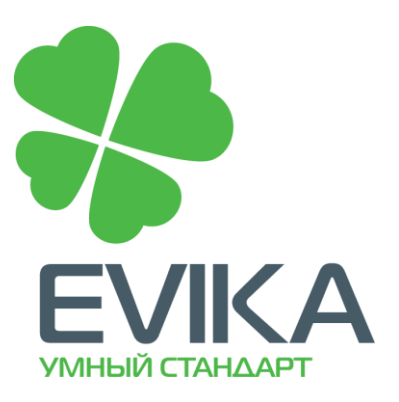

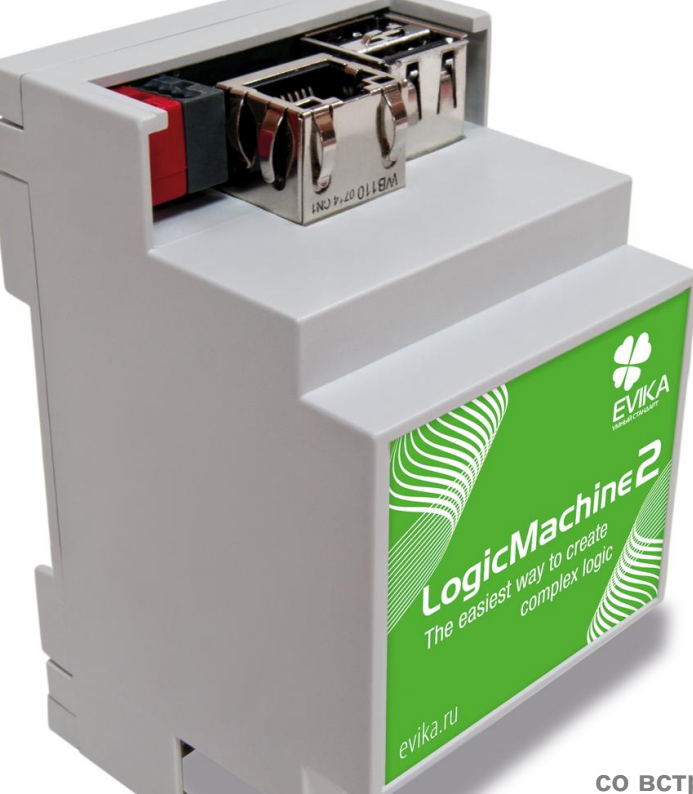

**Контроллер со встроенным WEB интерфейсом программирования и отображения объектов**

# **EVIKA Logic Machine 2**

# **Руководство пользователя**

1.1.01.003 2013.03.21

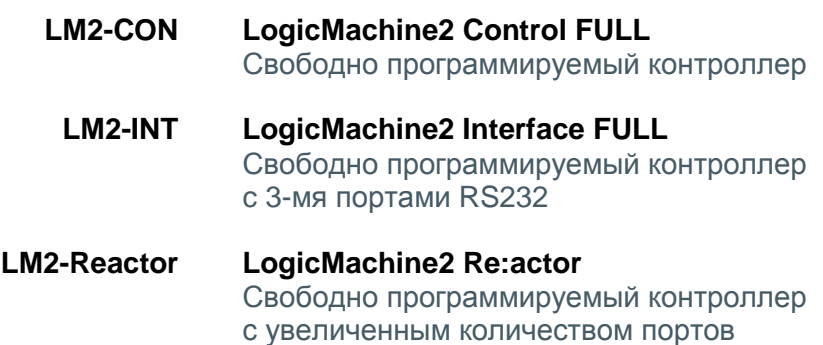

# <span id="page-1-0"></span>СОДЕРЖАНИЕ

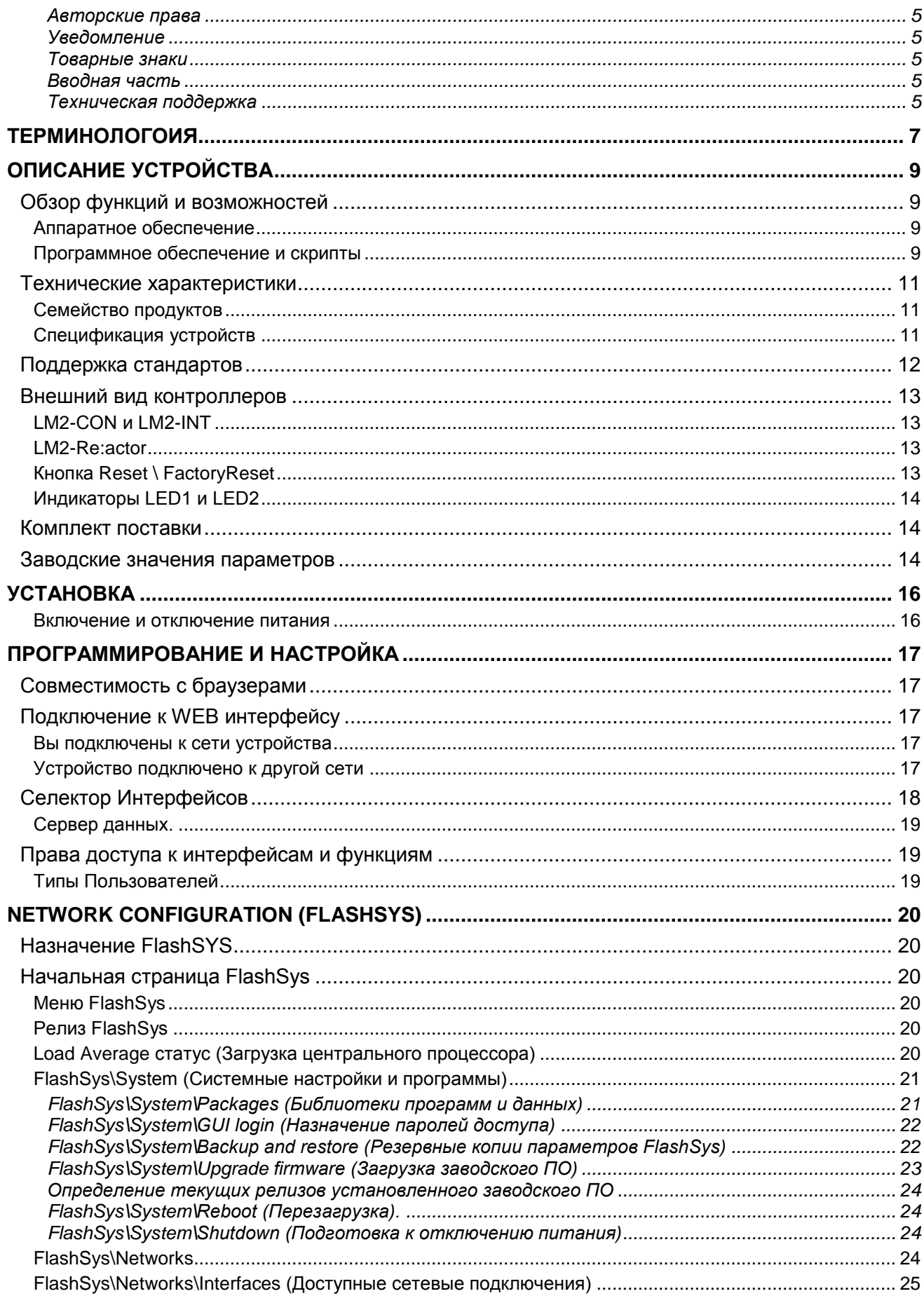

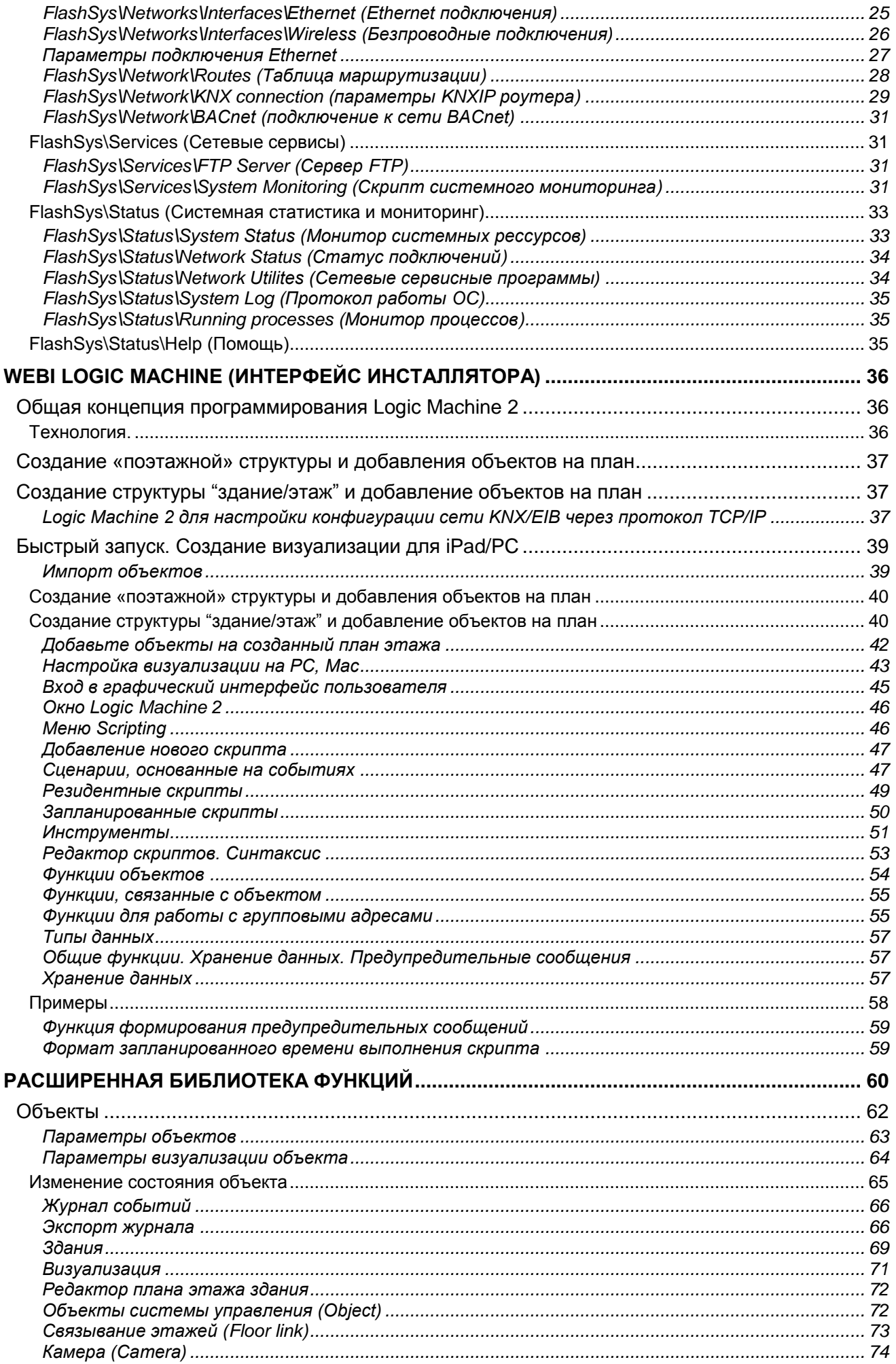

Москва, ул. Новочеремушкинская, д. 16 | тел: +7 (495) 988 0991 | e-mail: partner@evika.ru | web: www.evika.ru

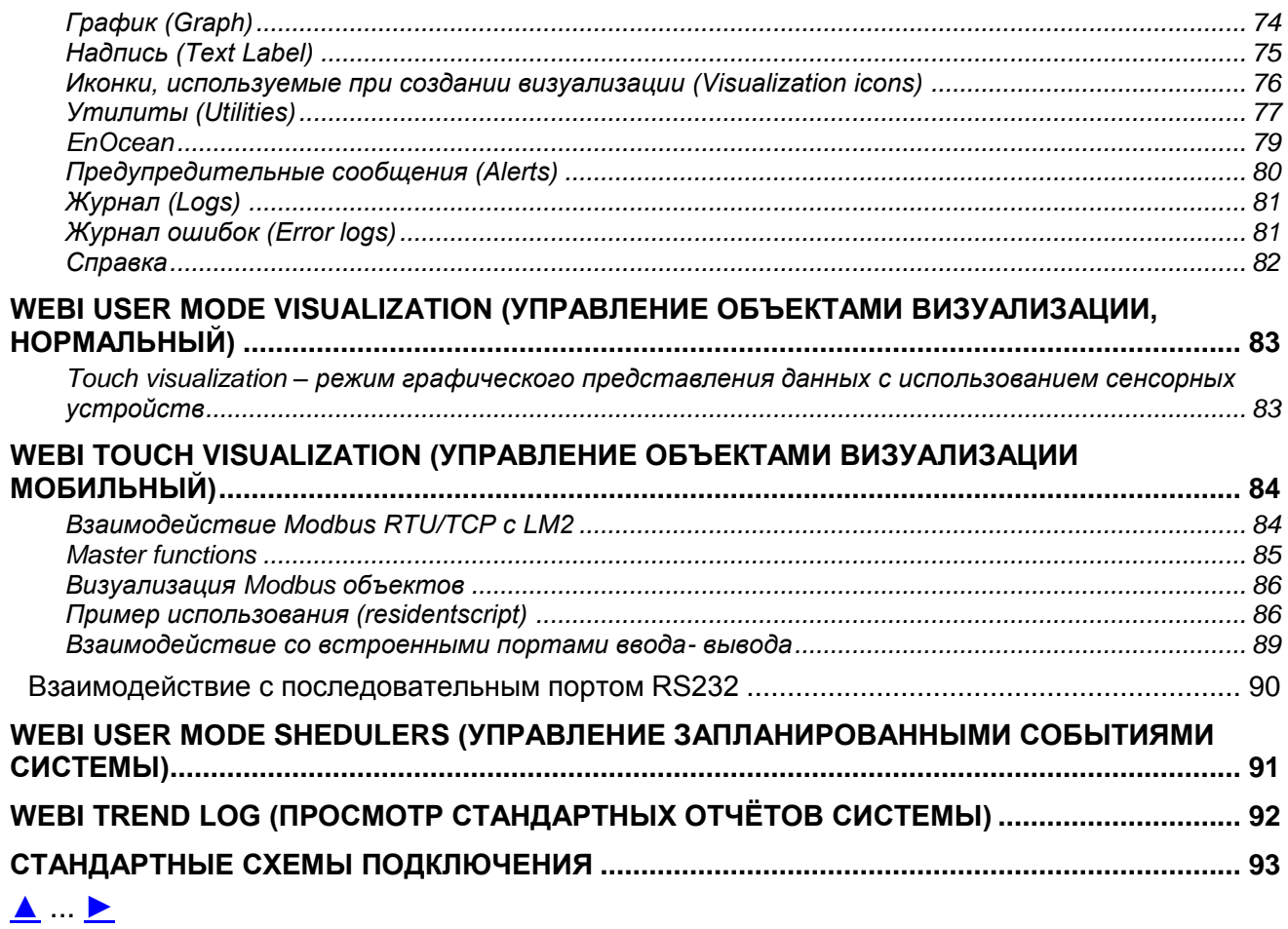

### <span id="page-4-0"></span>**Авторские права**

Авторские права принадлежат компании Embedded Systems SIA© 2011.

Все права защищены.

### <span id="page-4-1"></span>**Уведомление**

EVIKA сохраняет за собой право при необходимости вносить изменения в приведенную ниже информацию. Компания не несет ответственности за ошибки и неточности, допущенные в настоящем руководстве. Руководство предназначено исключительно для содействия операторам в использовании аппаратного и программного обеспечения программируемого контроллера Logic Machine 2.

### <span id="page-4-2"></span>**Товарные знаки**

Товарный знак EVIKA принадлежит компании "ООО Эвика". Настоящим подтверждается, что все прочие наименования и товарные знаки являются собственностью их владельцев.

### <span id="page-4-3"></span>**Вводная часть**

Контроллер Logic Machine 2 предназначен для реализации комплексной логики работы устройств в сетях KNX/EIB. Программируемый контроллер позволяет эффективно выстраивать процесс автоматизации зданий в соответствии с предъявляемыми требованиями, обеспечивая конечным пользователям неограниченные возможности при минимальных затратах.

Контроллер Logic Machine 2 представляет собой встраиваемую платформу с интерфейсами FT1.2 и Ethernet, что позволяет расширять возможности KNX/EIB, управляя логикой работы устройств сети и отношениями между объектами посредством пользовательских скриптов. Встроенный веб-сервер, набор готовых решений и шаблонов скриптов с открытым кодом обеспечивают удобный, пользовательско-ориентированный конфигурационный интерфейс. Используя пользовательские скрипты, Logic Machine 2 может исполнять функции, панелей управления термостатирования, системой безопасности, освещением и т. п. одновременно.

Для создания скриптов используется язык программирования промышленных платформ - Lua, дополненный модулем поддержки KNX устройств. Следует отметить и ряд других отличительных характеристик Logic Machine 2: запуск функций и резидентных скриптов и как по расписанию, так и по событиям, автоматическое обнаружение объектов; встроенные часы реального времени.

Logic Machine 2 показывает прекрасные эксплуатационные качества в различных окружающих условиях, в том числе и сложных.

### <span id="page-4-4"></span>**Техническая поддержка**

Неисправные устройства подлежат возврату в компанию EVIKA на территории РФ, СНГ и Embedded Systems на территории стран Eвросоюза.

В случае возникновения каких-либо вопросов в части технического обслуживания устройства необходимо обратиться в службу технической поддержки. Часы работы: 9:00–17:00 (понедельник – пятница) GMT + 04:00. Контактная информация:

Адрес электронной почты: support@evika.ru Тел.: + 7(495) 988-09-91

Обновления для встроенного программного обеспечения: [www.evika.ru](http://www.evika.ru/)

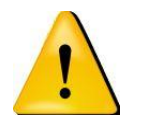

### Предупреждения !:

### **Безопасность**

Инсталляция электрического оборудования может производиться только квалифицированным электриком. Устройства не должны использоваться в приложениях, которое прямо или косвенно поддерживают безопасность и здоровье человека или животных, или для сохранности больших материальных ценностей.

**Монтаж**

Устройства поставляются в рабочем состоянии. Входящие в комплект поставки соединители используются по мере необходимости.

### **Электрические соединения**

Устройства разработаны для работы при безопасном низком напряжении (SELV). Заземление не требуется. Следует избегать скачков напряжения при переключениях питания.

# <span id="page-6-0"></span>Терминологоия

### **Logic Machine 2**

Обобщённый контроллер-представитель семейства Logic Machine 2

- LM2-CON
- LM2-INT  $\blacksquare$
- LM2-Re:actor

В местах где описывается специфические особенности, контроллер будет названо конкретно.

### Устройство, Контроллер

То же что и Logic Machine 2.

### ПК, Персональный Компьютер.

### ОС. Операционная Система.

### Система

Инженерная система, составной частью которой является Logic Machine 2.

### Объект

### **Инсталлятор**

Специалист создающий систему, в том числе подключающий и настраивающий Logic Machine 2 для работы в этой системе.

### Пользователь

Конечный потребитель, использующий функции системы, подготовленные для него Инсталлятором и производителем.

### Скрипт

Текст Программы для исполнения Logic Machine 2.

### Хелпер

Заранее подготовленный фрагмент Скрипта для выполнения какой либо задачи. Хелперы предназначены для использования в качестве шаблонов в программах инсталляторов.

### **WEB Cepsep**

Это программно-аппаратный комплекс, размещенный внутри Logic Machine 2 предназначенный для реализации функций WEB Интерфейса.

### **WEB Интерфейс**

Это программа, исполняемая WEB Сервером, которая:

- Формирует страницы отображаемые в браузером;
- Принимает команды, запросы и ответы сделанные через браузер посетителем
- Читает или изменяет данные объектов системы, запускает программы по командам полученным из Браузера.

### Браузер

Стандартная Программа, инсталлированная на ПК посетителя для работы с WEB Сервером, просмотра формируемых им страниц и формирования запросов для него.

### Посетитель

Любой человек использующий WEB Интерфейсы Logic Machine 2

### Селектор Интерфейсов, Станица Выбора Интерфейса

Это первая страница отображаемая WEB Сервером, после входа на него посетителя по базовому адресу. Общий WEB Интерфейс в Logic Machine 2 разделён на несколько отдельных программ, специализирующихся по работе с определёнными функциями или посетителями.

Страница предназначена для выбора конкретного WEB Интерфейса. Подробнее см. раздел: раздел: Селектор Интерфейсов (стр. 18).

### *WEBI\_\**

Некоторые WEB Интерфейсы на WEB Сервере не имеют коротких собственных названий. Префикс WEBI означает что имеется в виду WEB Интерфейс Logic Machine 2, \* конкретизирует его по разделу [Селектор Интерфейсов](#page-17-0) (стр. [18\)](#page-17-0).

### *FlashSYS*

Это один из WEB интерфейсов имеющий собственное имя. Альтернативное название: WEBI Network configuration.

Подробнее см. раздел: раздел: Network [configuration](#page-19-0) (FlashSYS) (стр. [20\)](#page-19-0).

### *Визуализация*

Программно аппаратные средства для графического представления объектов системы, их свойств и взаимосвязей, а также их коррекции.

### *KNX, KNX/EIB*

Один из современных стандартов распредѐлѐнного управления инженерным оборудованием, широко применяющийся для целей диспетчеризации и автоматизации зданий.

### *ETS*

Программа на ПК Инсталлятора предназначенная для обслуживания и настройки сетей KNX. <http://www.konnex-russia.ru/knx-standard/knx-tools/ets/>

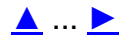

# <span id="page-8-0"></span>*Описание устройства*

# <span id="page-8-1"></span>**Обзор функций и возможностей**

# <span id="page-8-2"></span>**Аппаратное обеспечение**

### **На основе надежного и быстрого процессора ARM9 400MHz**

Индустриальные температурные режимы эксплуатации; аппаратные функции самоконтроля; защита от перенапряжений по питанию и LAN обеспечивает непрерывное и надежное функционирование. Допускается установка в жестких промышленных условиях. Не требует технического обслуживания.

### **Встроенный интерфейс FT1.2**

Настраивается через сеть Ethernet и содержит шлюз для сети KNX/EIB. Поэтому, дополнительный внешний интерфейс TPUART или FT1.2 не нужен, кроме того, через Logic Machine 2 можно настраивать и другие устройства сети. Возможен так же вариант удаленной настройки через Internet.

### **Встроенные часы реального времени**

Часы реального времени хранят точное время системы, что обеспечивает своевременный запуск скриптов. Часы обеспечены резервным питанием.

### **Встроенный самоконтроль.**

Logic Machine 2 содержит отдельный дополнительный процессор, предназначенный для контроля работы основного процессора и других аппаратных частей устройства.. Если он обнаружит ненормальное поведение, то попытается исправить эту ситуацию.

### **Низкие требования к питанию.**

Logic Machine 2 имеет очень низкую мощность потребления и низкие требования к питанию. Для подключения устройства в щитах можно использовать широкую номенклатуру источников, в том числе, используемых для питания KNX шины или отдельные малогабаритные источники. Реально, так же, обеспечить длительную автономную работу от блока резервного питания небольшой мощности.

# <span id="page-8-3"></span>**Программное обеспечение и скрипты**

### **Настройка, диагностика и программирование через WEB Интерфейс.**

Logic Machine 2 имеет встроенный WEB сервер, реализованный на AJAX, содержащий все необходимые функции для настройки, программирования и диагностики устройства. Инсталлятор может получить доступ к WEB серверу через любой современный Browser, поэтому устанавливать дополнительное ПО не требуется. В случае присвоения устройству реального IP-адреса и его поддержке, обеспечивается возможность удаленного доступа через Internet.

### **Обновление фирменного ПО.**

Фирменное ПО Logic Machine 2 может быть произведено дистанционно, включая обновление самого WEB сервера.

### **Визуализация для планшетов Android/iOS**

### **Автоматическое обнаружение всех объектов**

Logic Machine 2 автоматически добавляет новые объекты в базу данных системы при получении от них телеграмм; необходимость ручной идентификации отсутствует. Новые объекты готовы для программирования и использования, после установки их типа данных.

### **Язык скриптов Lua**

Для создания скриптов Logic Machine 2 применяется высокоэффективный, облегченный и высокопроизводительный язык программирования Lua. Его расширенная библиотека функций позволяют не только обеспечить работу с объектами в рамках сети KNX, но и выходить за еѐ границы, соединяясь с другими сетями и службами.

### **Хелперы и набор готовых решений.**

Редактор скриптов в WEB интерфейсе предлагает программисту возможность вставлять готовые кусочки кода из подготовленного и организованного набора, что существенно облегчает и ускоряет процесс программирования. Набор поставляется производителем и может редактироваться пользователем.

Кроме того, имеется набор готовых решений из которых можно позаимствовать конкретные решения по подключению оборудования и соответствующие скрипты.

#### **Имена объектов и метки**

Вы можете использовать уникальные имена или метки для обращения к Вашим объектам, не прибегая к использованию конкретных адресов сети. Это даѐт возможность легко переносить и повторно использовать Ваши программы. Система меток позволяет одновременно работать со множеством похожих объектов одновременно.

### **Выполнение скриптов по событию и по расписанию. Резидентные скрипты**

Logic Machine 2 использует скрипты трех видов.

**Запускаемые по событию** – скрипты, выполняются в случае возникновения соответствующего события в шине. Обычно они применяются при необходимости работы системы в реальном времени.

**Запускаемые по расписанию** – скрипты, выполняемые в определенное время. Могут быть использованы при работе с различными системами безопасности и для имитации присутствия.

**Резидентные** – скрипты, используются для избирательного опроса изменения статуса объектов. Как правило, применяются в сочетании с системами вентиляции и отопления, когда данные принимаются от нескольких групповых адресов.

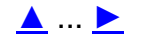

# <span id="page-10-0"></span>Технические характеристики

# <span id="page-10-1"></span>Семейство продуктов

# Logic Machine 2 выпускается в следующих модификациях:

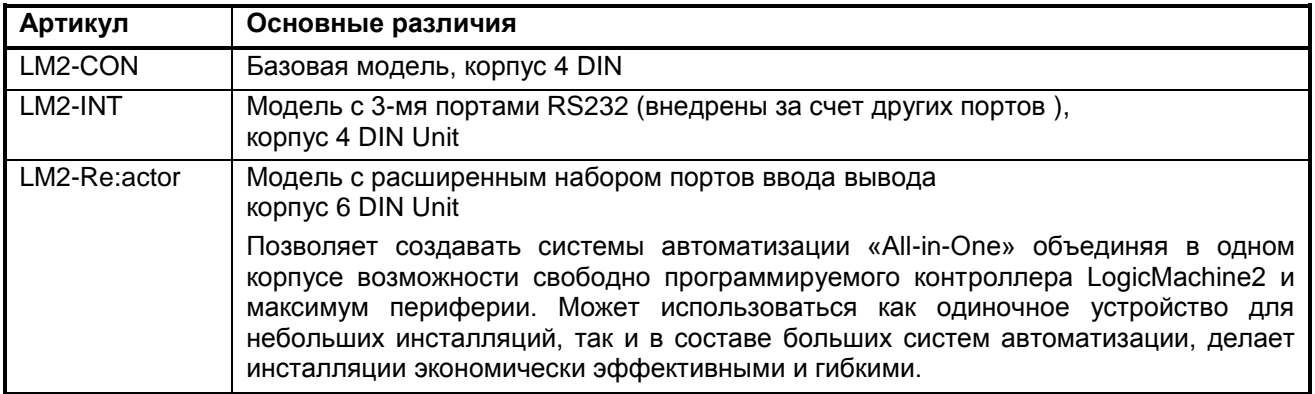

# <span id="page-10-2"></span>Спецификация устройств

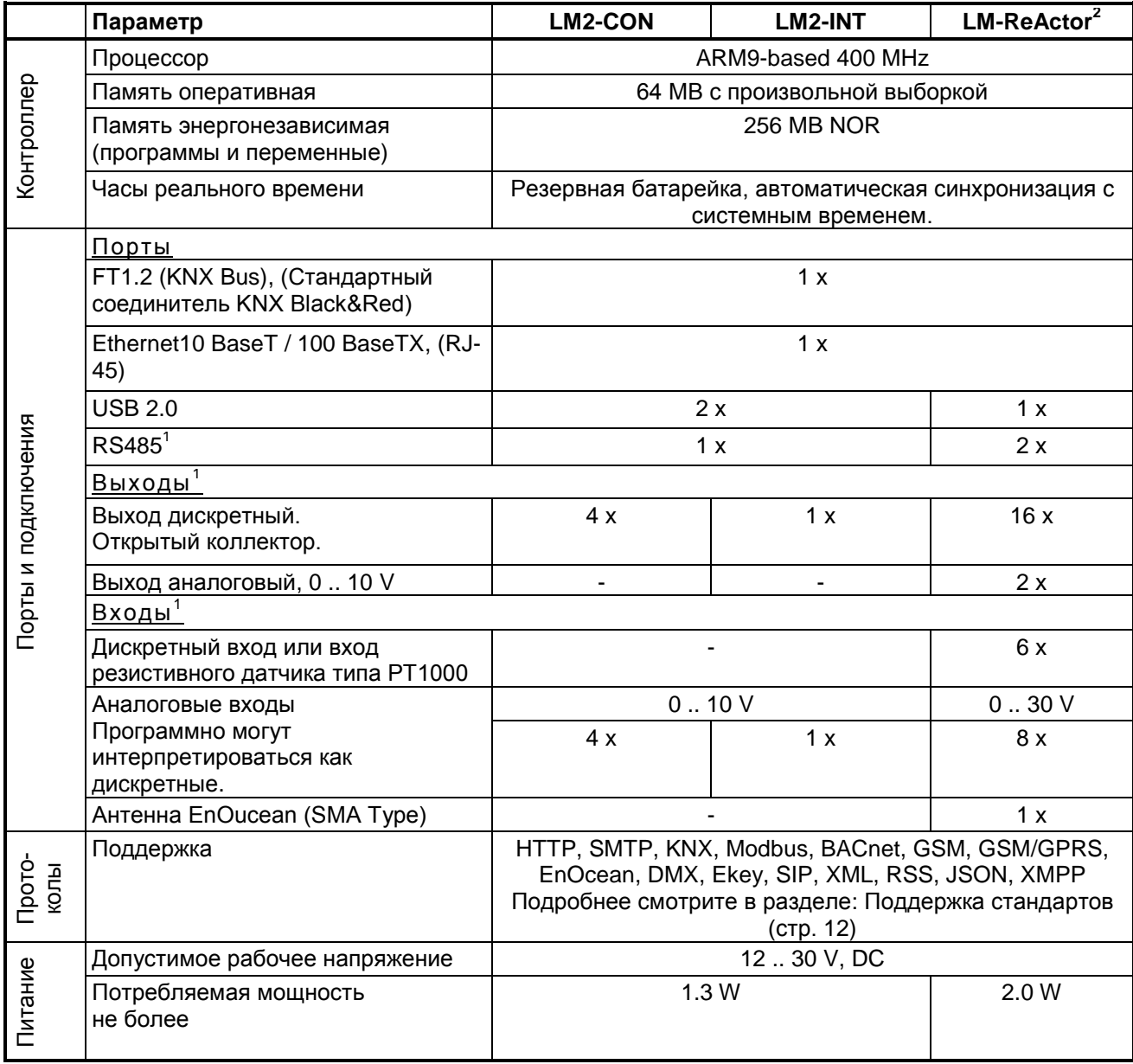

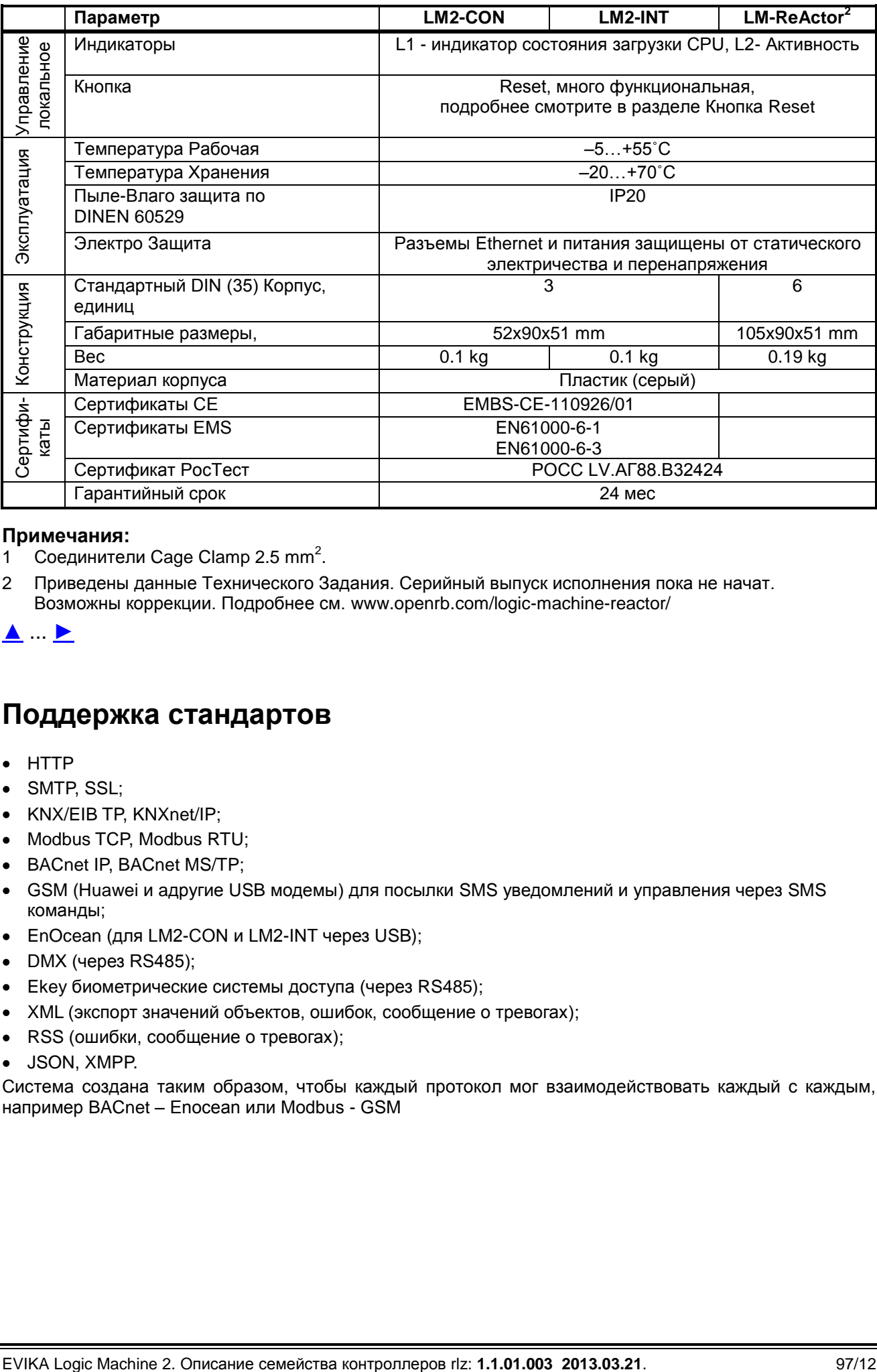

### **Примечания:**

1 Соединители Cage Clamp 2.5 mm<sup>2</sup>.

2 Приведены данные Технического Задания. Серийный выпуск исполнения пока не начат. Возможны коррекции. Подробнее см. <www.openrb.com/logic-machine-reactor/>

<span id="page-11-0"></span>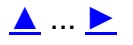

# **Поддержка стандартов**

- HTTP
- SMTP, SSL;
- KNX/EIB TP, KNXnet/IP;
- Modbus TCP, Modbus RTU;
- BACnet IP, BACnet MS/TP;
- GSM (Huawei и aдругие USB модемы) для посылки SMS уведомлений и управления через SMS команды;
- EnOcean (для LM2-CON и LM2-INT через USB);
- DMX (через RS485);
- Ekey биометрические системы доступа (через RS485);
- XML (экспорт значений объектов, ошибок, сообщение о тревогах);
- RSS (ошибки, сообщение о тревогах);
- JSON, XMPP.

Система создана таким образом, чтобы каждый протокол мог взаимодействовать каждый с каждым, например BACnet – Enocean или Modbus - GSM

# <span id="page-12-1"></span><span id="page-12-0"></span>**Внешний вид контроллеров**

# **LM2-CON и LM2-INT**

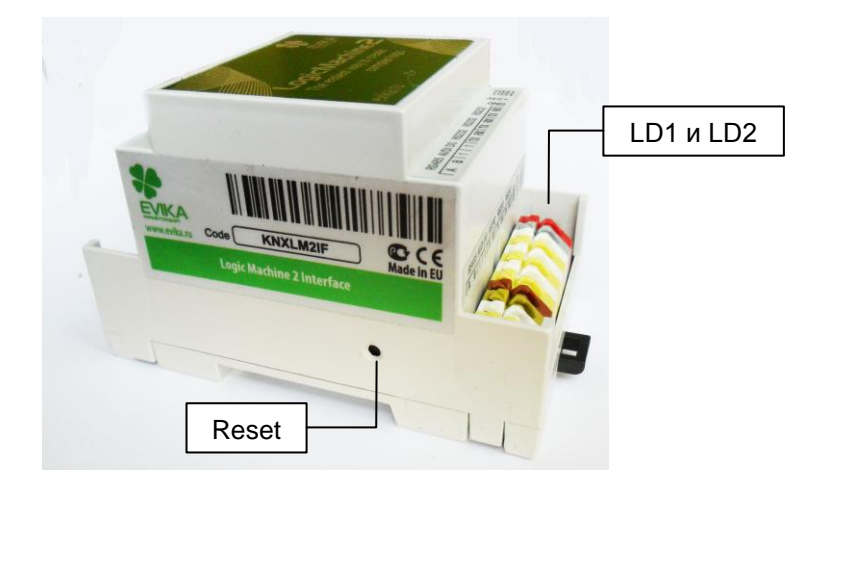

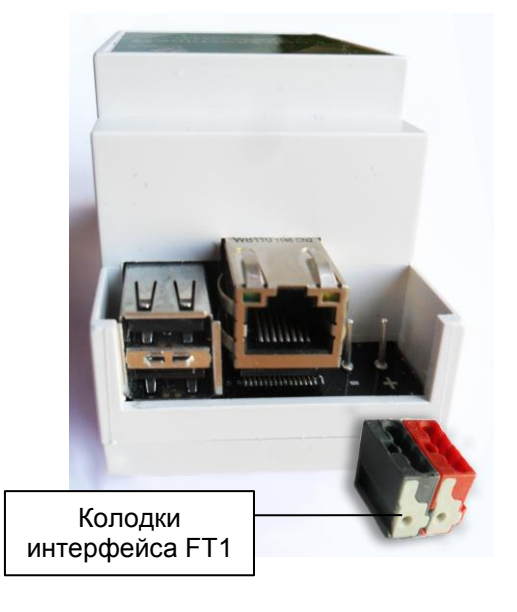

Расположение контактов показано в разделе: [Стандартные схемы подключения](#page-92-0) (стр. [93\)](#page-92-0)

# **LM2-Re:actor**

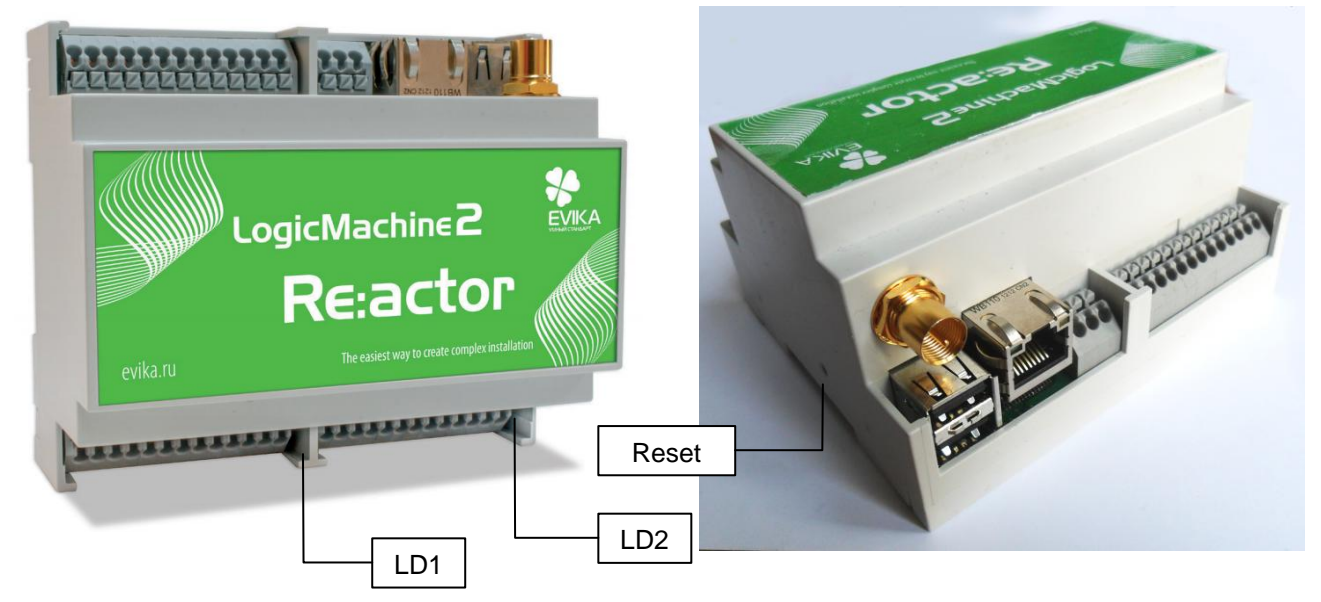

Внимание! исполнение LM2-Re:actor находится в разработке. Здесь показан опытный образец.

# <span id="page-12-2"></span>**Кнопка Reset \ FactoryReset**

В случае нарушения нормального функционирования Logic Machine 2 (зависание), устройство можно перезапустить кнопкой Reset.

Отверстие кнопки Reset находится на боковой стороне корпуса:

- у LM2-Re:actor справа,
- у остальных слева.

Нажатие осуществляется стержнем диаметром не более 2-ух mm.

Кнопка выполняет следующие функции:

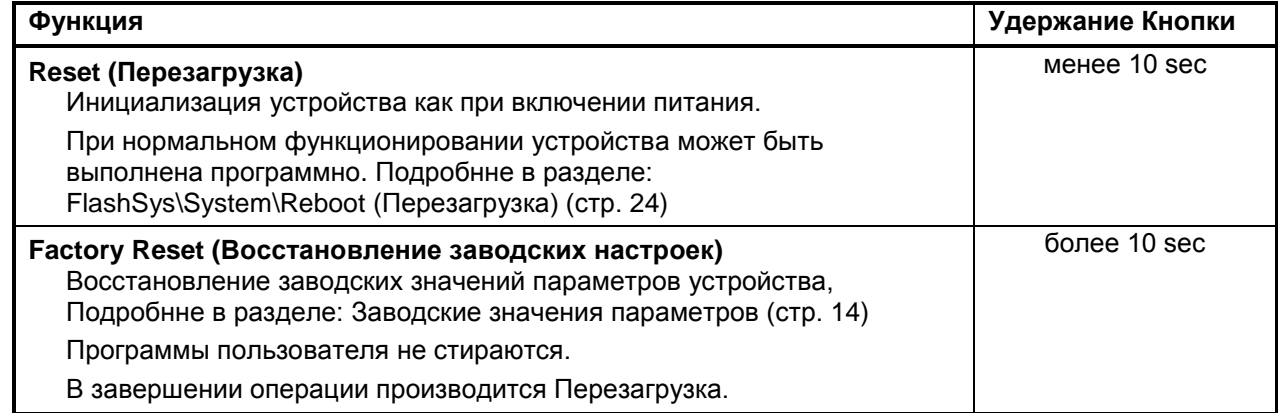

# [▲](#page-1-0) ... [►](#page-15-0)

# <span id="page-13-0"></span>**Индикаторы LED1 и LED2**

### **Индикатор LED1 - Статус центрального процессора.**

- Не горит Неисправность или отсутствие питания.
	- Мигает Нормальная работа, Чем чаще, тем больше загрузка.
	- Горит Процессор перегружен.

### **Индикатор LED2 - Статус устройства.**

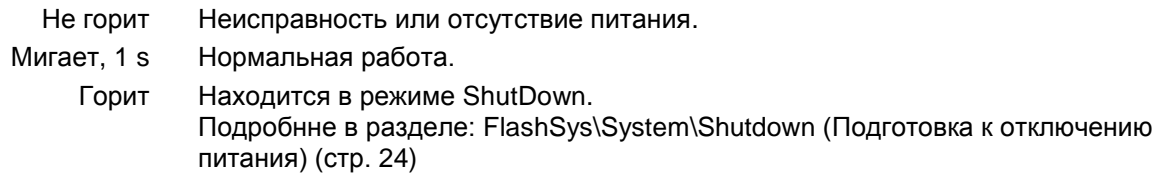

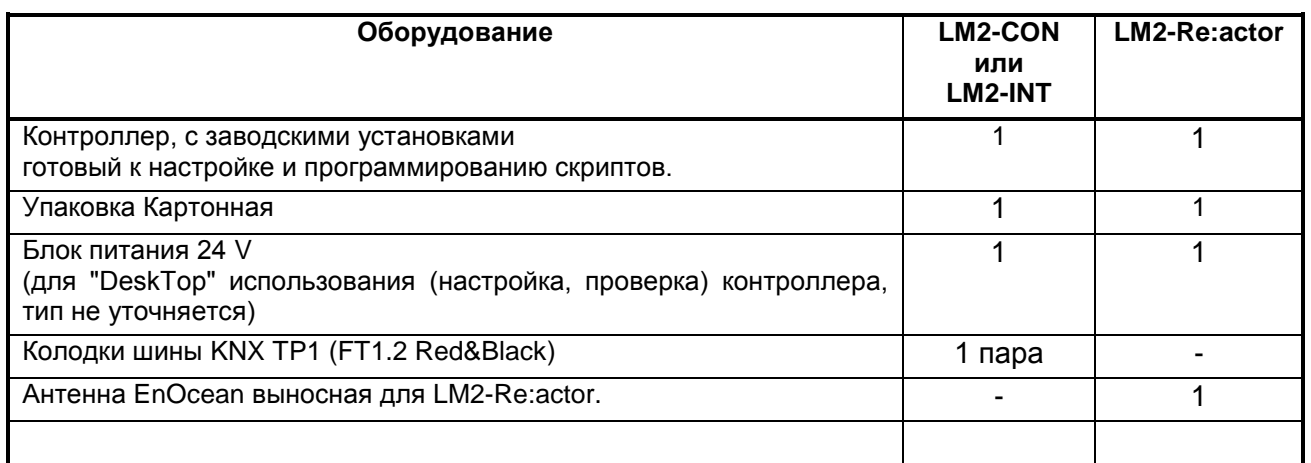

# <span id="page-13-1"></span>**Комплект поставки**

# <span id="page-13-2"></span>**Заводские значения параметров**

### **Установки паролей посетителей**

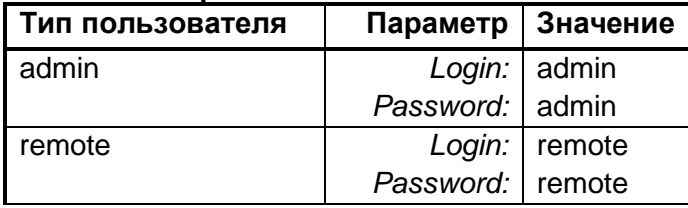

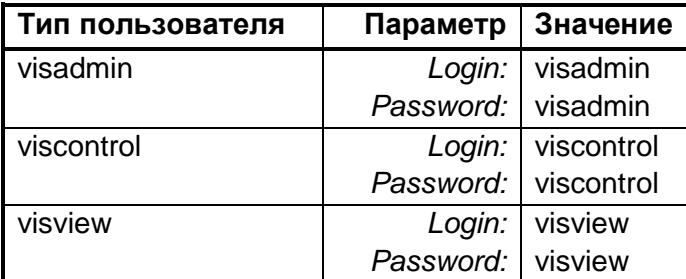

Подробнне в разделе: FlashSys\System\GUI login [\(Назначение паролей](#page-21-0) доступа) (стр. [22\)](#page-21-0)

### **Установка подключения Ethernet**

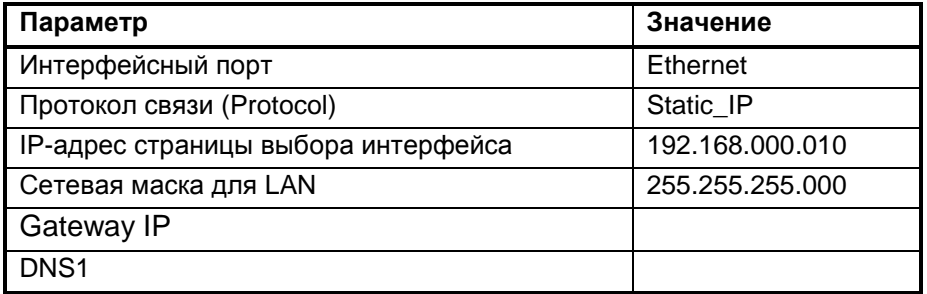

Подробнее в разделе: Параметры [подключения](#page-26-0) (стр. [27\)](#page-26-0)

### **Установка подключения BACnet**

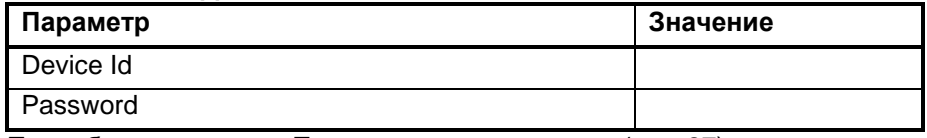

Подробнее в разделе: Параметры [подключения](#page-26-0) (стр. [27\)](#page-26-0)

### **Установка интерфейсных линий**

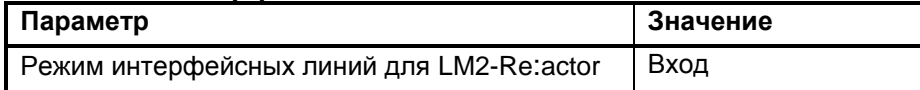

### **Программа системного мониторинга**

Восстанавливается из системной директории,

Подробнее в разделе: [FlashSys\Services\System](#page-30-3) Monitoring (Скрипт системного мониторинга) (стр. [31\)](#page-30-3)

Выше перечисленные значения параметров устанавливаются также при процедуре Factory Reset, Подробнее в разделе: [Кнопка Reset](#page-12-2) \ FactoryReset (стр. [13\)](#page-12-2)

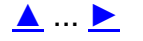

# <span id="page-15-0"></span>*Установка*

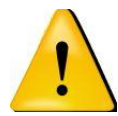

### Предупреждение!:

Перед подключением Logic Machine 2 к шине KNX, желательно задать настройки для всех объектов KNX.

### <span id="page-15-1"></span>**Включение и отключение питания**

Рекомендуемый порядок коммутации питания:

- Порядок включения: Питание Logic Machine 2, Питание KNX.
- Порядок отключения обратный.

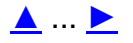

# <span id="page-16-0"></span>Программирование и настройка

Logic Machine 2 настраивается и программируется только через встроенный в него WEB интерфейс.

Отлаживать программы автономно (без подключения к целевому Logic Machine 2), нельзя. При необходимости автономной отладки, следует использовать другое устройство Logic Machine 2, подключенное к компьютеру программиста.

Внимание! Следует учитывать возможные различия релизов системного ПО загруженных на отладочной и рабочей Logic Machine 2.

<span id="page-16-1"></span>WEB Interface предоставляет все необходимые средства для импорта/экспорта программ и данных устройства, включая случаи подключения через несколько сетей (удаленно).

# Совместимость с браузерами

WEB Interface прошёл тестирование на:

- Google Chrome
- Apple Safari
- <span id="page-16-2"></span>Mozilla Firefox

# Подключение к WEB интерфейсу

### <span id="page-16-3"></span>Вы подключены к сети устройства

Если ПК и устройство находятся в одной сети, просто введите его IP Адрес в адресную строку браузера. Описание настроек можно посмотреть в разделе Параметры подключения (стр. 27).

Эти настройки Вам следует сохранить отдельно (распечатав или сохранив в файле ПК).

Если эти настройки утеряны, то можно попытаться воспользоваться приложениями поиска IP адресов:

- Apple Discovery app.
- Сервисом zeroconf
- Средствами контроля подключенных сетевых устройств (например через интерфейсы DHCP роутеров).
- И Т.П.

Если определить параметры подключения не удалось, то устройство можно привести к заводским настройкам (Кнопка Reset \ FactoryReset (стр. 13)).

# <span id="page-16-4"></span>Устройство подключено к другой сети

Для доступа к устройству необходимо назначить IP адрес, выделенный провайдером канала связи, роутеру, и настроить роутер для на трансляции передаваемых данных по этому адресу на локальный IP адрес устройства.

Локальный адрес определяется как описано выше.

Подробнее см. FlashSys\Networks\Interfaces (Доступные сетевые подключения) (стр. 25).

# <span id="page-17-0"></span>**Селектор Интерфейсов**

После удачного подключения WEBI отобразит страницу выбора интерфейса.

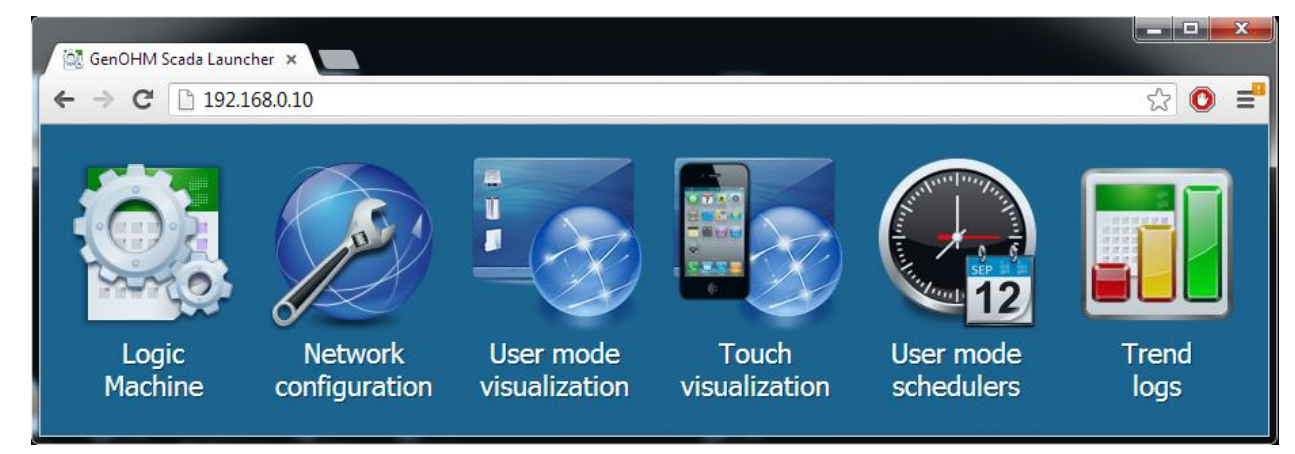

### **Интерфейсы Инсталятора:**

### **Logic Machine (Интерфейс инсталлятора)**

- Скрипты,
- Редактирование визуализаций,
- Настройка объектов и параметров KNX,
- Связи между объектами.

Подробнее см. раздел: WEBI Logic Machine (Интерфейс [инсталлятора\)](#page-35-0) (стр. [36\)](#page-35-0)

### **Network configuration (Интерфейс администратора устройства, сетей и подключений)**

- настройка сетей IP и KNXnet/IP, BackNet,
- Выгрузка и Загрузка пользовательских данных.,
- Обновление ПО,
- Перезагрузка,
- $M$  и т.д.

Подробнее см. раздел: Network [configuration](#page-19-0) (FlashSYS) (стр. [20\)](#page-19-0).

### **Интерфейсы Пользователей:**

### **User mode visualization (Управление объектами визуализации, нормальный)**

Пользовательский интерфейс, через компьютеры с большим монитором.

Подробнее см. раздел: WEBI User mode visualization [\(Управление объектами визуализации,](#page-82-0)  [нормальный\)](#page-82-0) (стр. [83\)](#page-82-0).

### **Touch visualization (Управление объектами визуализации мобильный)**

Пользовательский интерфейс, через мобильные устройства и сенсорные экраны (iPhone/iPod/iPad итп).

Подробнее см. раздел: WEBI Touch visualization [\(Управление объектами визуализации](#page-83-0) [мобильный\)](#page-83-0) (стр. [83\)](#page-82-0).

### **User mode Shedulers (Управление запланированными событиями системы)**

Пользовательский интерфейс

Интерфейс находится в стадии тестирования

### **Trend log (Просмотр стандартных отчѐтов системы)**

Пользовательский интерфейс: статистика и протоколы событий системы.

Интерфейс находится в стадии тестирования.

Некоторые функций для удобства инсталляторов дублируются в нескольких интерфейсах.

[▲](#page-1-0) ... [►](#page-18-1)

### <span id="page-18-0"></span>Сервер данных.

Logic Machine 2 содержит ещё один WEB интерфейс, под названием Remote. Но он не графического типа.

Remote предназначен для приема автоматических стандартных запросов от машин пользователей и возврата им пакетов данных, содержащих статистику работы системы или накопленные системой данные, например показания коммунальных счётчиков для служб ЖКХ.

# <span id="page-18-1"></span> $\blacktriangle$  ...  $\blacktriangleright$

# Права доступа к интерфейсам и функциям

Настройки устройства защищаются технологией авторизации пользователей системы по Имени типа пользователя и его паролю.

# <span id="page-18-2"></span>Типы Пользователей

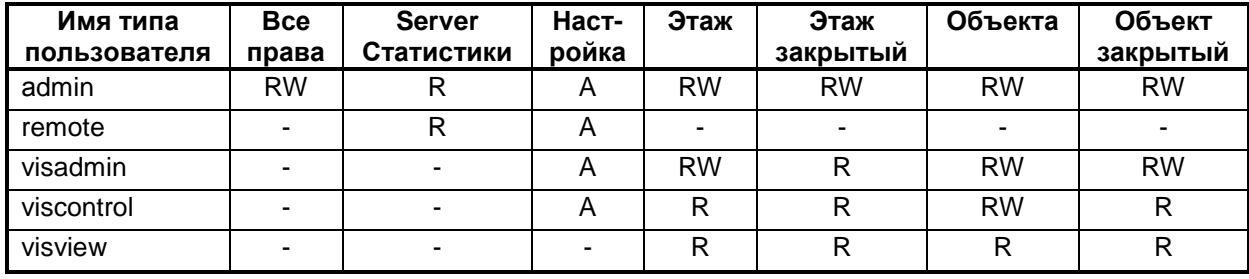

В системе поддерживаются пользователи 5-ти типов:

Где

### Попя:

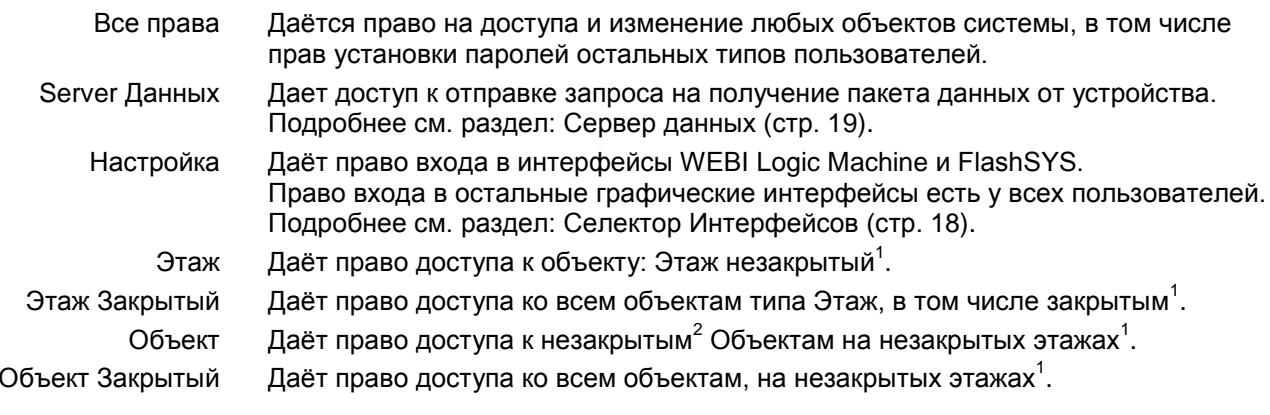

### Права:

- нет прав ни на чтение ни на запись, ни на вход.  $\sim$
- $\mathsf{R}$ есть право на чтение
- W есть право на запись
- $\overline{A}$ есть право Входа в интерфейсы WEBI-LM2 и FlashSYS.

### Конкретных пользователей в системе нет.

Одновременно в системе могут работать несколько обезличенных пользователей одного и того же или различных типов. При конфликте доступа к объектам на запись, система запомнит данные связанные с последним запросом от любого пользователя (с учетом прав).

### <u>▲…▶</u>

# <span id="page-19-0"></span>*Network configuration (FlashSYS)*

Программа WEBI Network configuration имеет собственное имя - FlashSYS. Она является общей для различных устройств EVIKA, управляемых по сетям TCP/IP. Далее будет описана работа системы с релизом FlashSYS v2 r90 (07.02.13)

# <span id="page-19-1"></span>**Назначение FlashSYS**

В интерфейсе FlashSYS инсталлятор может:

- Настроить управление роутером Logic Machine 2,
- Настроить доступ к функциям системы,
- Обновить программное обеспечение,
- Провести перезагрузку,
- Настроить шлюз в КNX шину,
- Узнать статусы работы системы и сетевых интерфейсов.
- <span id="page-19-2"></span>и многое другое.

# **Начальная страница FlashSys**

О подключении и выборе интерфейса FlashSys см. раздел: [Подключение к WEB](#page-16-2) интерфейсу (стр. [17\)](#page-16-2).

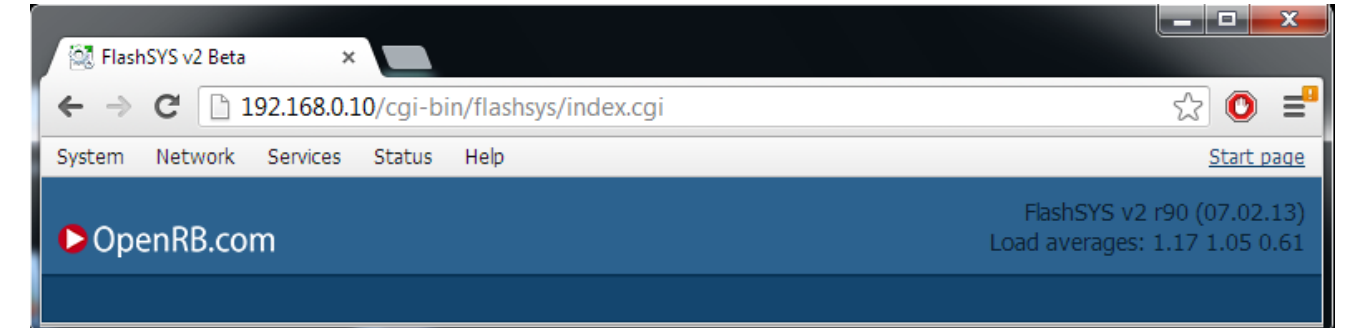

### <span id="page-19-3"></span>**Меню FlashSys**

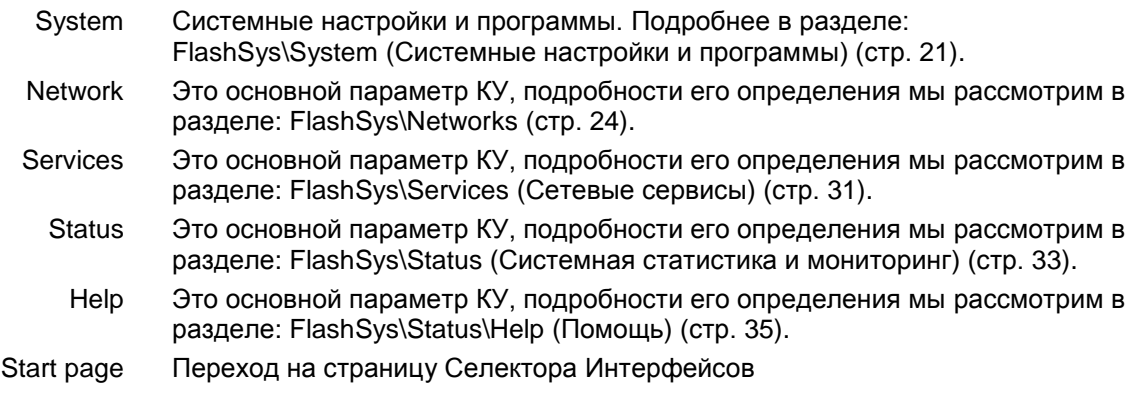

## [▲](#page-1-0) ... [►](#page-35-0)

# <span id="page-19-4"></span>**Релиз FlashSys**

FlashSys v2 r90 Обозначение релиза программы FlashSys, загруженной ("прошитой") в данный момент в устройстве).

### <span id="page-19-5"></span>**Load Average статус (Загрузка центрального процессора)**

Load Average Показывает текущую загрузку центрального процессора - первая группа цифр.

# **FlashSys\System (Системные настройки и программы)**

<span id="page-20-0"></span>Предлагаются следующие диалоги:

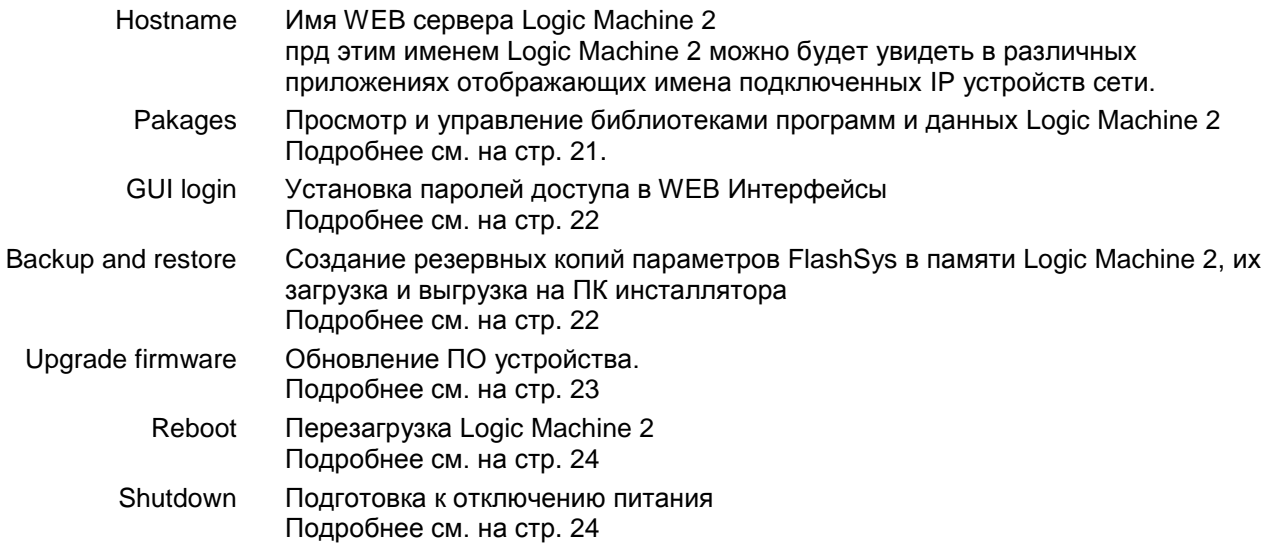

# $\blacktriangle$  ...  $\blacktriangleright$

### <span id="page-20-1"></span>**FlashSys\System\Packages (Библиотеки программ и данных)**

Таблица показывает текущие загруженные и зарегистрированные библиотеки.

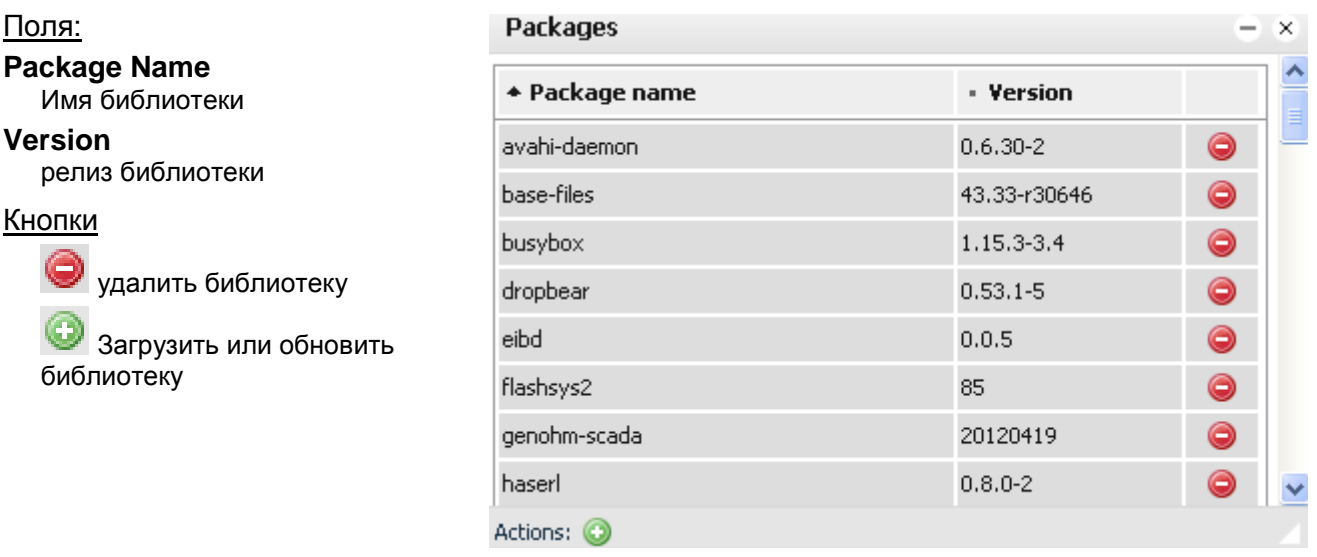

Обновление библиотек производится также и в автоматическом режиме см. раздел: [FlashSys\System\Upgrade](#page-22-0) firmware (Загрузка заводского ПО) (стр. [23\)](#page-22-0).

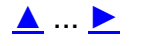

# <span id="page-21-0"></span>**FlashSys\System\GUI login (Назначение паролей доступа)**

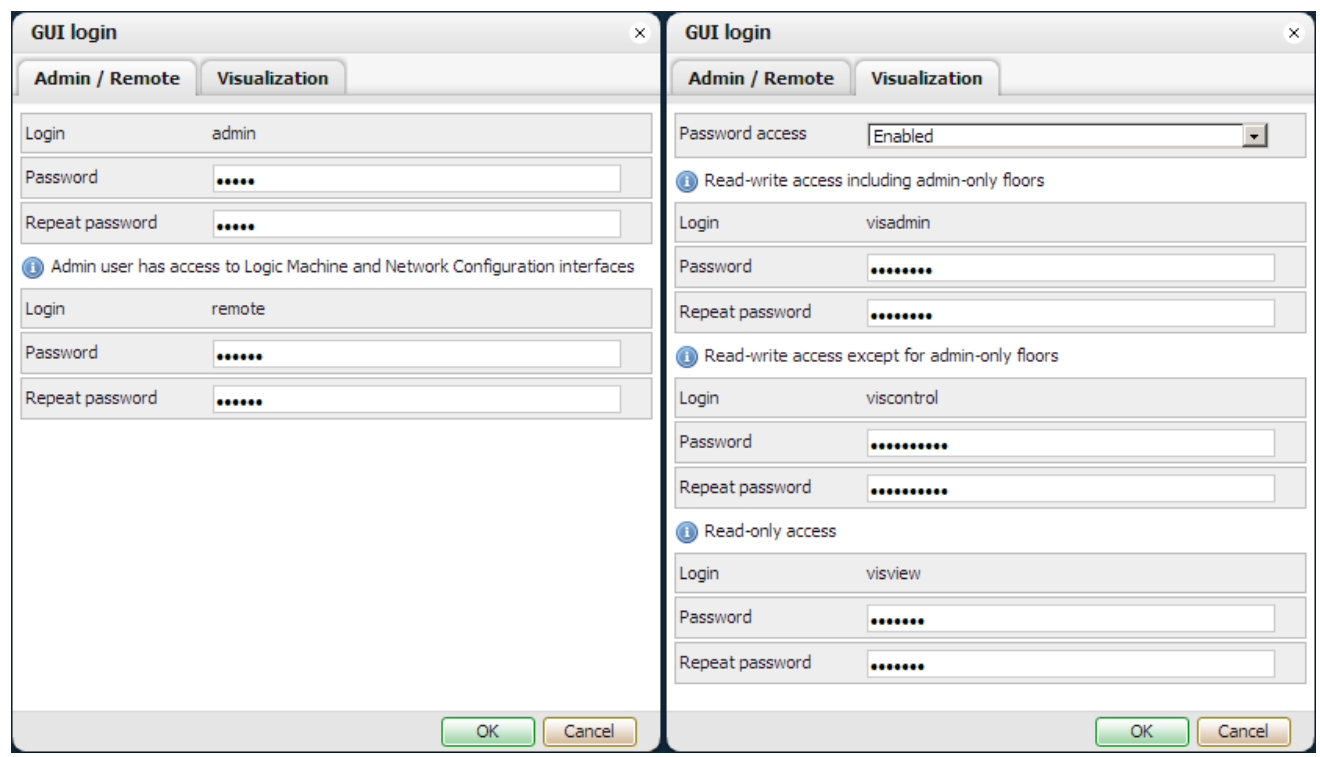

Диалог для каждого типа пользователя устанавливает пароль на доступность функции или интерфейса.

Описание прав доступа см. раздел: [Права доступа к интерфейсам и функциям](#page-18-1) (на стр. [19\)](#page-18-1).

Вкладки диалога:

Admin, Remote для WEBI Инсталляторов и Сервера Данных Visualization параметры доступа для WEBI Пользователей

Значения параметров нового устройства или после процедуре Factory Reset см. в разделе: [Заводские](#page-13-2)  [значения параметров](#page-13-2) (на стр. [14\)](#page-13-2).

# [▲](#page-19-3) ... [►](#page-23-3)

### <span id="page-21-1"></span>**FlashSys\System\Backup and restore (Резервные копии параметров FlashSys)**

Все текущие настройки FlashSys можно сохранить в специальной области памяти Logic Machine 2 в виде файла. Файлы настроек могут передаваться между Logic Machine 2 и ПК инсталлятора.

### **Формат имени файла создаваемый Logic Machine 2:**

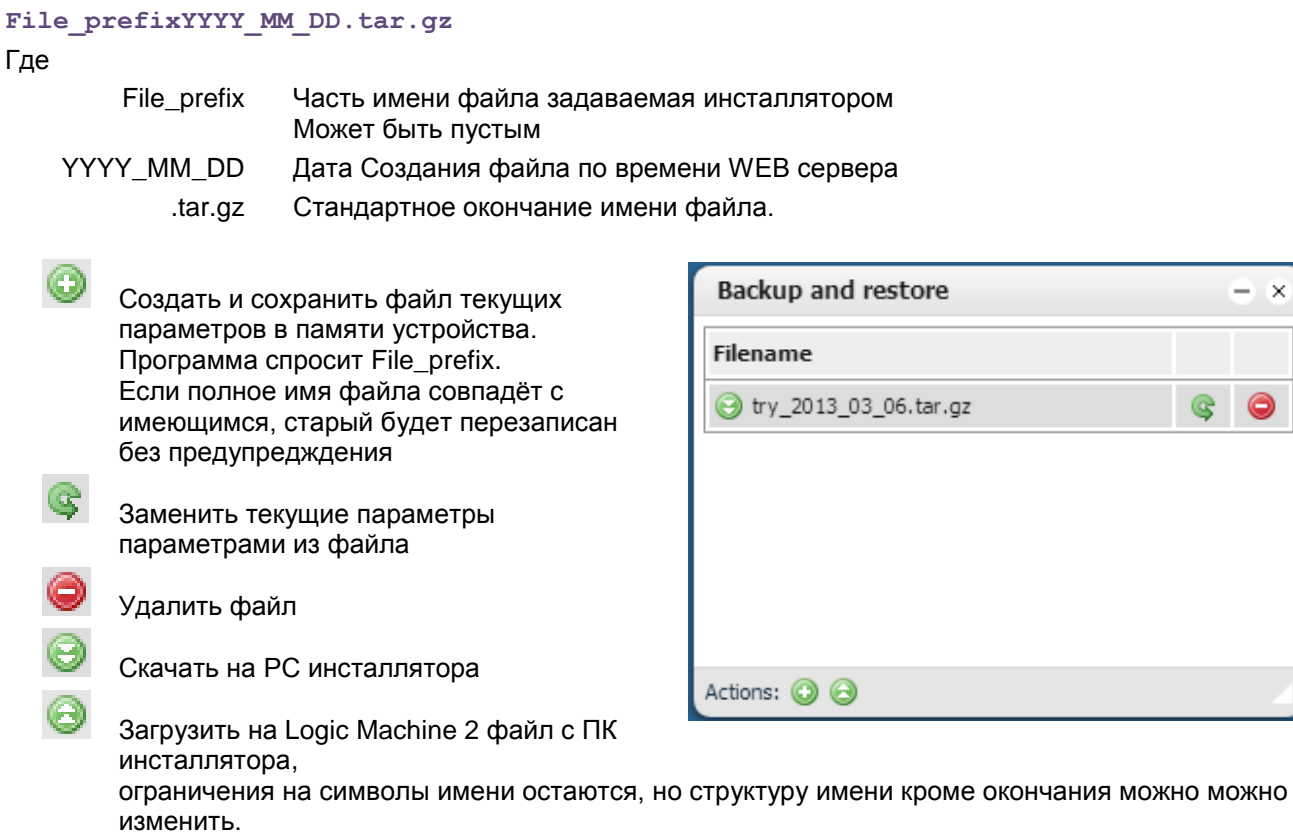

### [▲](#page-19-3) ... [►](#page-23-3)

### <span id="page-22-0"></span>**FlashSys\System\Upgrade firmware (Загрузка заводского ПО)**

Файл загрузки имеет расширение .img . Он содержит все необходимые пакеты программ и данных для обновления.

В настоящий момент файлы обновлений распространяются только через службу технической поддержки.

### **Процедура загрузки.**

- Получите файл или дистрибутив релиза заводского ПО.
- Firmware file Choose File No file chosen It will take about 5 minutes for upgrade to complete. Your system will reboot twice. All config files will be kept unchanged. Do not unplug your router while updgrade is in progress!  $\overline{\alpha}$ Cancel

**Upgrade firmware** 

- Убедитесь, что он подходить для Вашей ситуации (если будут какие то особенности, наши инженеры предупредят Вас об этом, или сопроводят дистрибутив обновления соответствующими указаниями).
- Если дистрибутив был запакован распакуйте его.

Внимание! При загрузка firmware стираются программы и данные Инсталлятора.

- $\bullet$ Сохраните на ПК Ваши программы и данные. Все параметры FlashSys сохраняются, однако рекомендуем также перенести на ПК и их резервную копию (если Вы до сих пор этого не сделали !).
- Войдите в диалог загрузки ПО.
- Нажмите кнопку Choose File (Выбрать Файл).
- В стандартном диалоге ОС ПК укажите полученный файл для загрузки.
- Ok
- Программа начнѐт загрузку файла обновления на контроллер. Ваша ОС ПК может сопроводить этот процесс индикацией элемента типа Progress\_Bar (отображение времени до завершения операции)
- После удачного получения файла контроллер отобразит сообщение о начале записи полученного файла. С этого момента контроллер будет недоступен. Браузер может отобразить страницу, сообщающую о потере связи.

 $\times$ 

- Внимание! С момента завершения загрузки файла и до момента окончания второй перезагрузки недопустимо:
	- использование кнопки Reset,
	- прерывание питания контроллера или выход параметров питающего напряжения за рамки нормального.

Внимание! После окончания закачки мы рекомендуем очищать кеш Вашего браузера.

- Через минуту, начинайте пробовать возобновлять связь с контроллером (обновить страницу).  $\bullet$
- Вам следует начать беспокоится, если через 5 минут после завершения загрузки файла в контроллер, система не сможет отобразить Селектор Интерфейсов.
- Восстановите Ваши программы и данные см.

### <span id="page-23-0"></span>**Определение текущих релизов установленного заводского ПО**

В настоящий момент единого обозначения установленного релиза firmware нет. После записи в память Logic Machine 2 можно посмотреть текущие релизы у отдельных частей:

FlashSys см. раздел: [Релиз FlashSys](#page-19-4) (на стр. [20\)](#page-19-4).

WEBI Logic Machine см. раздел: [Селектор Интерфейсов](#page-17-0) (на стр. [18\)](#page-17-0).

# [▲](#page-19-3) ... [►](#page-23-3)

### <span id="page-23-1"></span>**FlashSys\System\Reboot (Перезагрузка).**

Перед началом перезагрузки системы Контролер попросит подтвердить запрос на перезагрузку.

Контроллер не оповещает о окончании процесса перезагрузки, Восстановление связи с контроллером будет возможно только после ручного обновления странице браузера или при новом подключении к WEB Сервер.

Во время перезагрузки Контролер производит ряд сервисных операций на своей файловой системе. Если там не возникает проблем, то перезагрузка занимает не более 3-х минут.

Контроллер можно перегрузить аппаратно, см. раздел: [FlashSys\System\Reboot](#page-23-1) (Перезагрузка) (на стр. [24\)](#page-23-1)

# [▲](#page-19-3) ... [►](#page-23-3)

### <span id="page-23-2"></span>**FlashSys\System\Shutdown (Подготовка к отключению питания)**

Для предотвращения повреждения файловой системы и потери важных текущих данных связанных с прерыванием питания на Logic Machine 2 можно запустить процедуру Shutdown.

Программа попросит подтвердить операцию, и в случае подтверждения начнѐт необходимые действия.

Внимание! Выйти из состояния Shutdown в настоящее время можно только сбросом по питанию (кнопка Reset реализована программно).

# $\triangle$  ...  $\triangleright$

# <span id="page-23-3"></span>**FlashSys\Networks**

<span id="page-23-4"></span>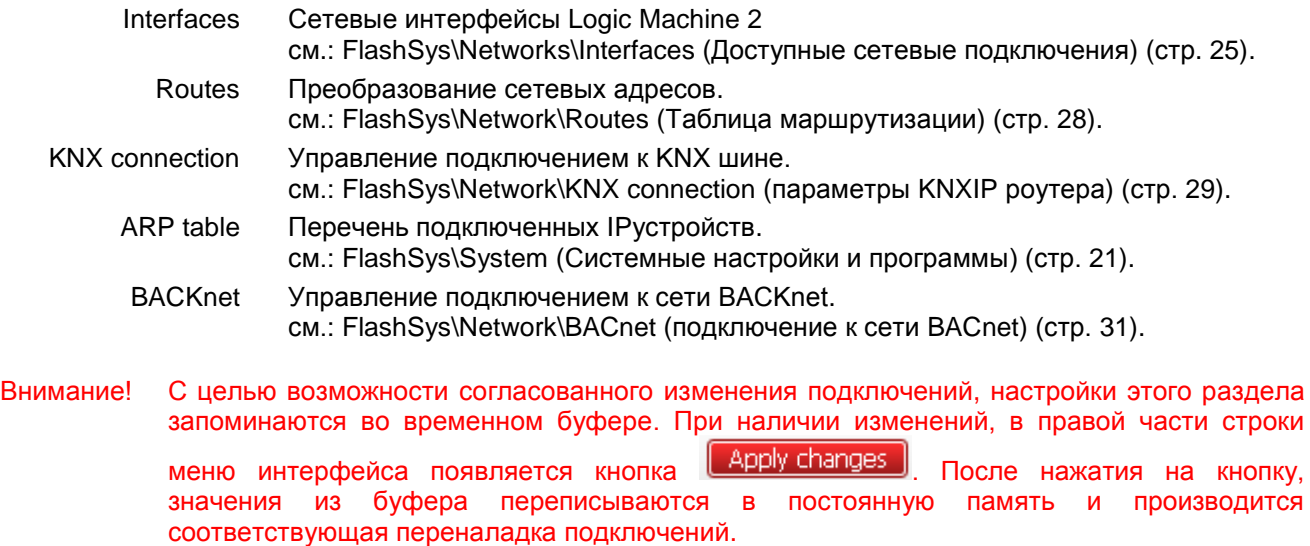

Если от изменений нужно отказаться, перегрузите FlashSYS: Start Page > Network Configuration.

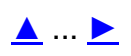

# <span id="page-24-0"></span>**FlashSys\Networks\Interfaces (Доступные сетевые подключения)**

Диалог содержит 2 вкладки

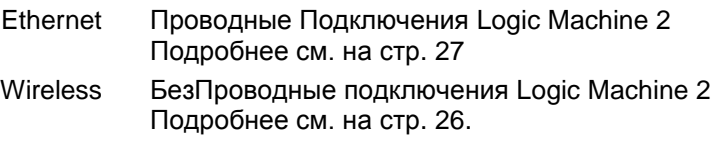

### <span id="page-24-1"></span>**FlashSys\Networks\Interfaces\Ethernet (Ethernet подключения)**

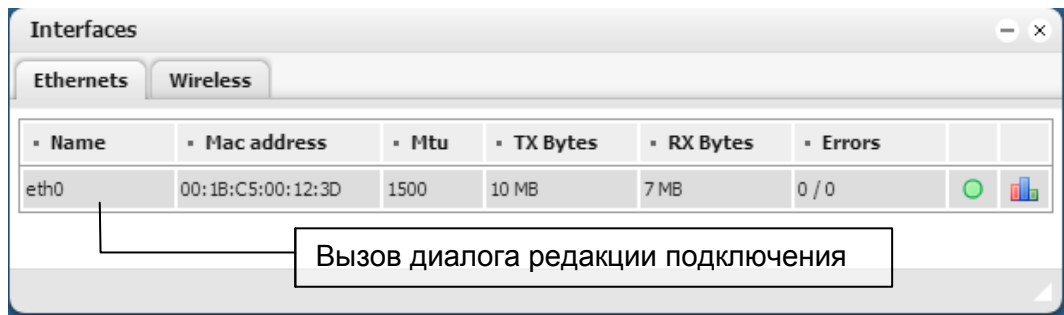

Вкладка отображает доступные проводные подключения Ethernet:

### **Поля**

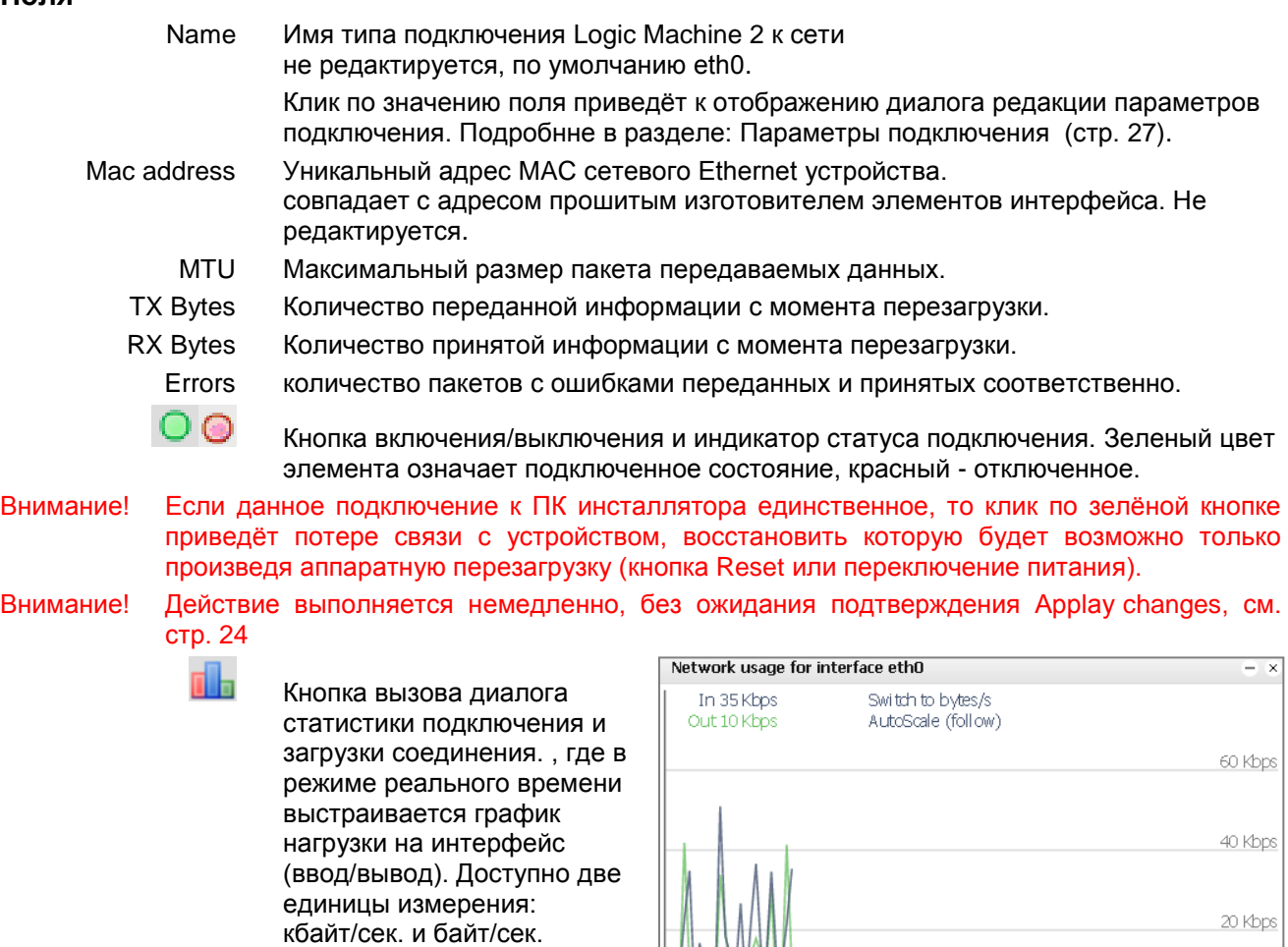

# **FlashSys\Networks\Interfaces\Wireless (Безпроводные подключения)**

<span id="page-25-0"></span>Вкладка отображает доступные беспроводные подключения (WiFi). Структура вкладки и работа с ней - аналогично вкладке Ethernet (стр. [25\)](#page-24-1).

### <span id="page-26-0"></span>**Параметры подключения Ethernet**

Диалог вызывается кликом по соответствующему значению поля Name в диалоге [Параметры](#page-26-0) [подключения](#page-26-0) (стр. [25\)](#page-24-1).

Значения заводских Параметров см. в разделе [Заводские значения параметров](#page-13-2) (стр. [14\)](#page-13-2).

Состав полей диалога зависит от текущего значения поля Protocol

### **Protocol**

протокол подключения:

- Static IP статический IP адрес контроллера;
	- DHCP IP адрес контроллера назначается автоматически.
- PPPoE адрес контроллера назначается автоматически по протоколу PPP.

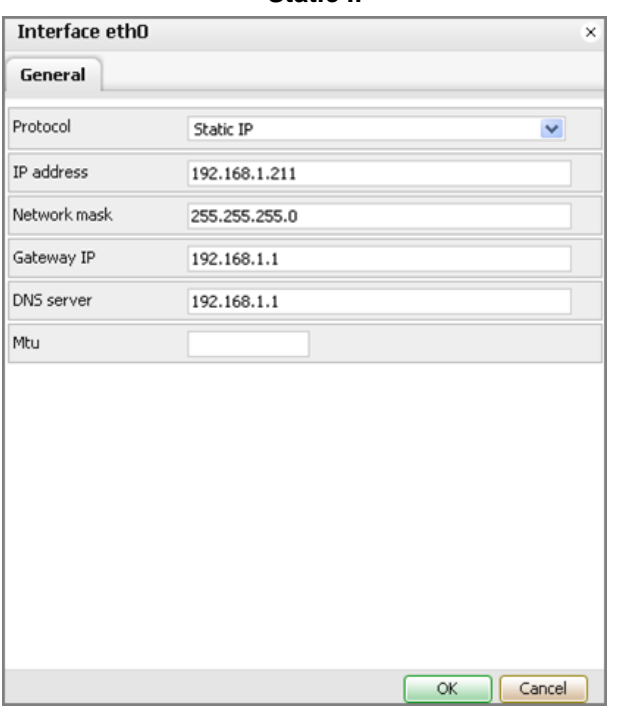

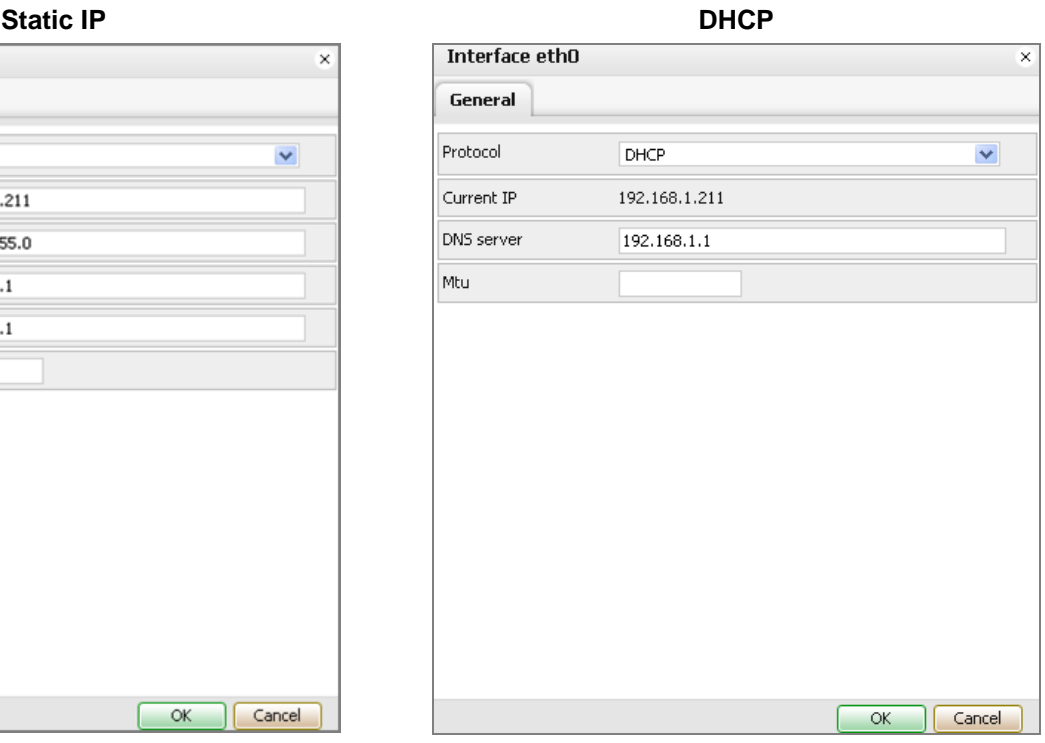

#### **Current IP**

IP-адрес, присвоенный сервером DHCP автоматически.

# **Network mask**

сетевая маска

### **Gateway IP**

**IP address**

IP-адрес шлюза по умолчанию. При наличии данного параметра нет необходимости дублировать значение в окне Routes.

заданный статический IP-адрес.

### **DNS Server**

адрес сервера DNS.

### **MTU**

максимальный размер пакета, передаваемого по протоколу обмена данными.

### **DNS Server**

адрес сервера DNS.

### **MTU**

максимальный размер пакета, передаваемого по протоколу обмена данными.

Москва, ул. Новочеремушкинская, д. 16 | тел: +7 (495) 988 0991 | e-mail: partner@evika.ru | web: www.evika.ru

### **Настройки туннеля PPPoE**

### **Username**

имя пользователя для соединения с сервером PPPoE.

### **Password**

пароль.

### **Keep alive**

время активного подключения.

### **Dial on Demand**

подключение по требованию.

### **Radius server**

адрес сервера RADIUS для авторизации.

### **DNS Server**

адрес сервера DNS.

#### **MTU**

максимальный размер пакета, передаваемого по протоколу обмена данными.

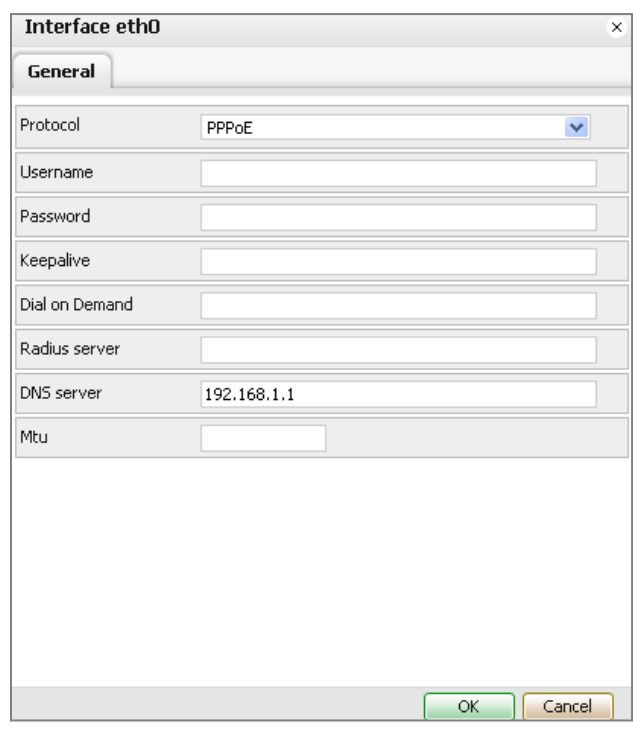

# [▲](#page-19-3) ... [►](#page-30-1)

### <span id="page-27-0"></span>**FlashSys\Network\Routes (Таблица маршрутизации)**

### *Вкладка Dynamic (динамические маршруты)*

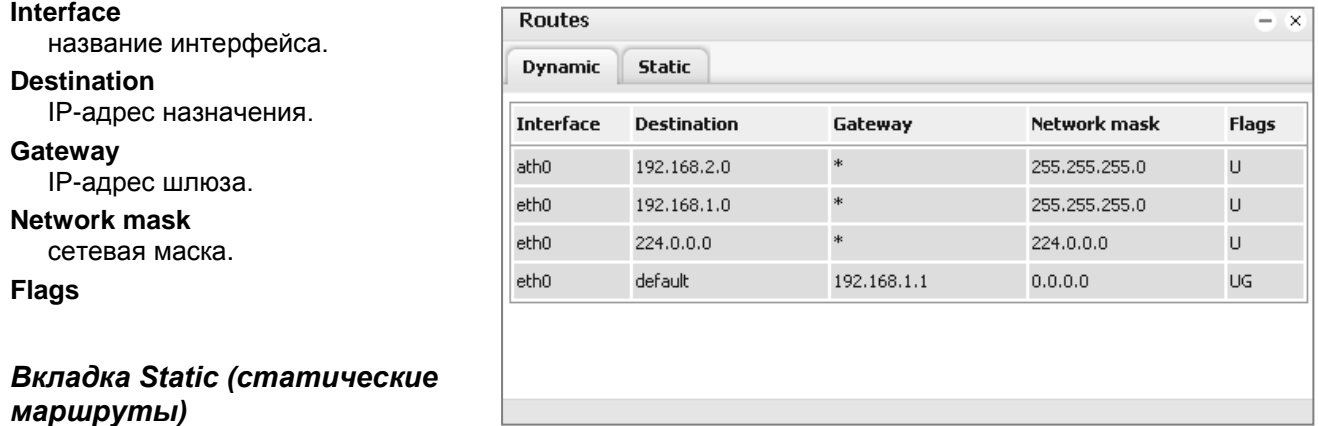

Содержание вкладки аналогично вкладке Dynamic (динамические маршруты)

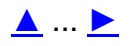

### <span id="page-28-0"></span>FlashSys\Network\KNX connection (параметры KNXIP роутера)

В этом диалоге настраиваются параметры Logic Machine 2 исполняющего стандартные функции KNXIP роутера (устройства соединяющего 2 сети или подсети).

### **Вкладка General**

#### **Mode**

Тип интерфейса KNX у

- Logic Machine 2 (по умолчанию)
- $-FT1.2$ - TP-UART
- 
- EIBnet IP Tunneling

### **Parameter**

Последовательный объект OpenWRT отвечающий за соединение с KNX. /dev/ttyS1 - пока единственное значение.

#### **KNX address**

физический адрес Logic Machine 2 как устройства в KNX.

### <span id="page-28-1"></span>**KNX IP features**

Разрешить работу с KNX интерфейсом.

#### **MulticastIP**

Общий адресс для передачи.

#### **Multicastinterface**

групповой интерфейс. Используется для отправки телеграмм KNX в другие сети KNX через протокол TCP/IP (см. раздел: FlashSys\Networks\Interfaces (Доступные сетевые подключения) (на стр. 25)).

### **Maximum Telegrams in Quene**

максимально количество телеграм в очереди на обаботку в буффере Logic Machine 2 (для предотвращения перегрузки процеесора).

### **Вкладка SRC filter**

Контроллер может блокировать передачу проходящих через него телеграмм KNX шины по признаку определённых групповых адресов в её поле адрес отправителя.

### **SRC policy**

Действие контролера по блокировке телеграммы:

- No filter

не проверяет, пропускает всё.

- Accept selected individual addresses пропускает телеграммы только от адресов указанных в поле Address list.

**KNX** connection General **SRC** filter **DST** group filter **DST indiv. filter** Secure tunnel SRC policy No filter  $\vert \cdot \vert$ Address list One individual / group address per line. Use \* (e.g. 1.1.\* or 1/1/\*) to filter all addresses in the given line Note: KNX IP features are required for filter to work

- Drop selected individual

addresses

блокирует телеграммы от адресов указанных в поле Address list.

### **Address list**

Перечень групповых адресов источников в телеграммах для фильтации.

В каждой строке указывается один адрес.Можно использовать маску {\*}, например:

 $1.1.*$ 

 $1/1/*$ 

Внимание! Для использования режима фильтрации включить KNX IP features (стр. 29).

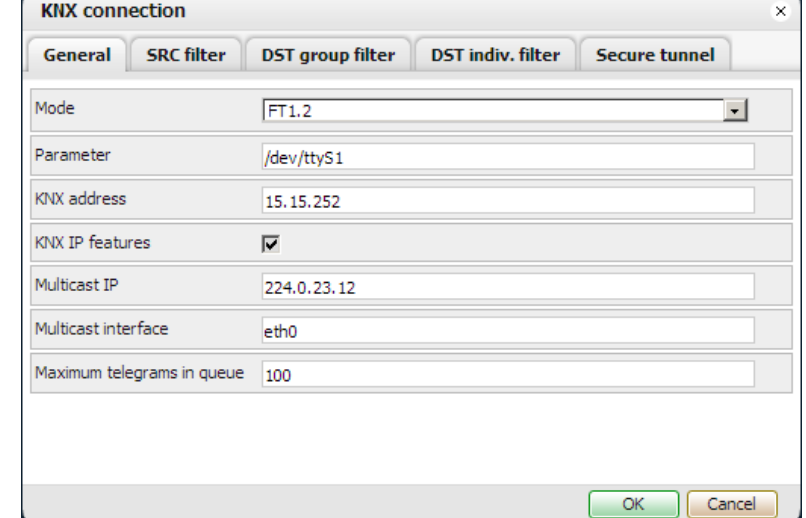

 $\overline{\alpha}$ 

Cancel

### <span id="page-29-0"></span>Вкладка DST group filter

Контроллер может блокировать передачу проходящих через него телеграмм KNX шины по признаку определённых групповых адресов в её поле адрес назначения.

#### **SRC policy**

Действие контролера по блокировке телеграммы:

- No filter

не проверяет, пропускает всё.

- Accept selected individual addresses пропускает телеграммы только для адресов указанных в поле Address list

- Drop selected individual addresses блокирует телеграммы для адресов указанных в поле Address list.

### **Address list**

Перечень групповых адресов получателей в телеграммах для фильтации.

В каждой строке указывается один

адрес. Можно использовать маску {\*}, например:  $1.1.*$  $1/1/*$ 

Внимание! Для использования режима фильтрации включить KNX IP features (стр. 29).

### Вкладка DST indiv. filter

Контроллер может блокировать передачу проходящих через него телеграмм KNX шины по признаку **ИНДИВИДУАЛЬНЫХ** определённых адресов в её поле адрес назначения.

Работа  $c<sub>0</sub>$ вкладкой ПОЛНОСТЬЮ работе с аналогична вкладкой DST group filter, но для физических адресов шины, (см. стр. 30)

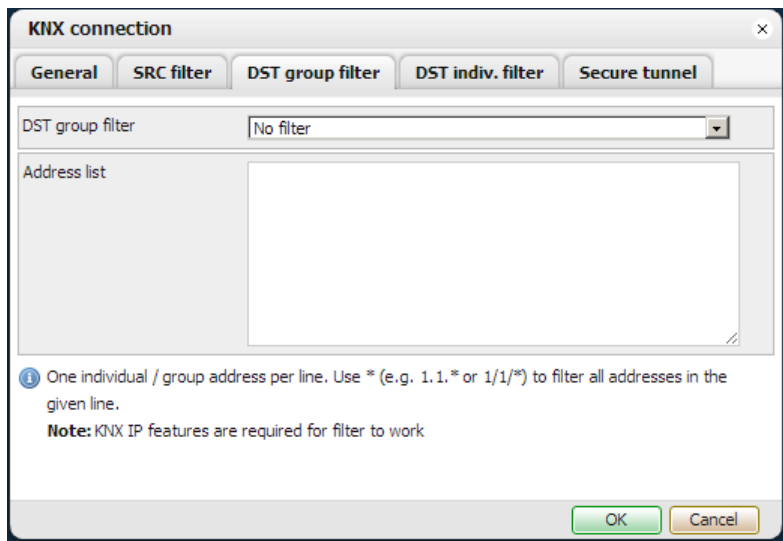

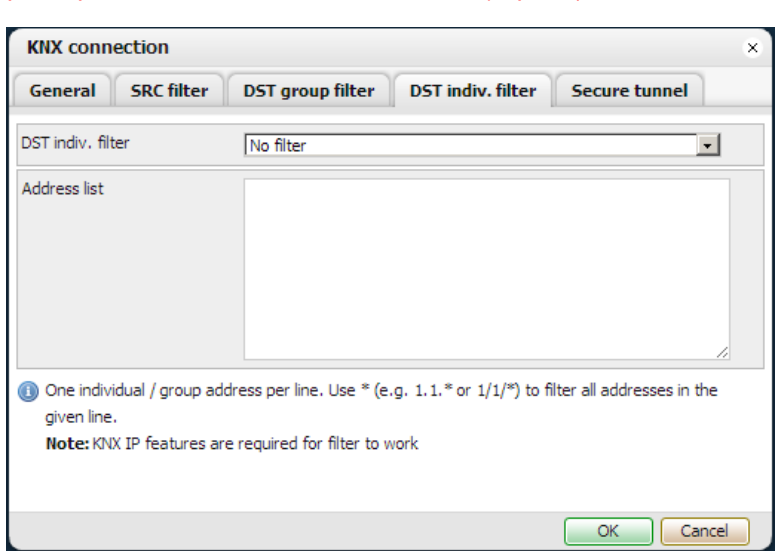

### **Вкладка Secure tunnel**

Logic Machine 2 может организовать защищённый "туннель" между двумя узлами KNX сетей по протоколу ТСР, который обеспечивает функцию подтверждения доставки пакета получателю.

#### **Secure tunnel**

Роль для режима защищенного туннеля -- Disabled

-тунель не используется

- Client

Logic Machine 2 выступает в роли Клиента.

- Server

Logic Machine 2 выступает в роли Сервера.

#### **Server IP**

указать IP сервера при выборе режима Secure tunnel=Client.

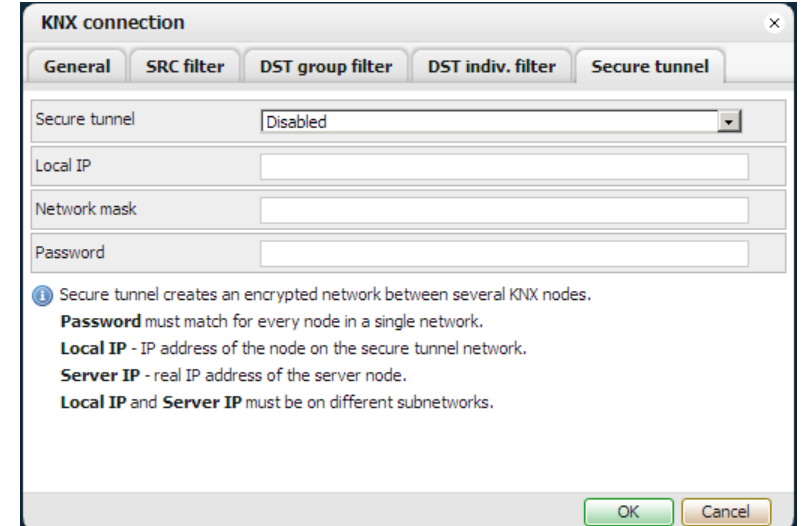

Москва, ул. Новочеремушкинская, д. 16 | тел: +7 (495) 988 0991 | e-mail: partner@evika.ru | web: www.evika.ru

### <span id="page-30-0"></span>**Local IP**

локальный IP адрес Logic Machine 2.

Server IP и Local IP должны принадлежать разым подсетям.

### Network mask

сетевая маска.

### Password

пароль.

### $\blacktriangle$  ...

### FlashSys\Network\BACnet (подключение к сети BACnet)

Device Id  $M$ Password  $\sim$ соответствующие параметры подключения к сети BACKnet

Restart Server (Перезагрузка сервера BACKnet) При выбранной опции будет послан запрос Reinitialize Device, которы перезагрузит все объекты в BACKnet.

Внимание! При перезагрузке сервиса BACnet, СПИСОК приоритетов будет **VCTAHOBJICH B NULL.** 

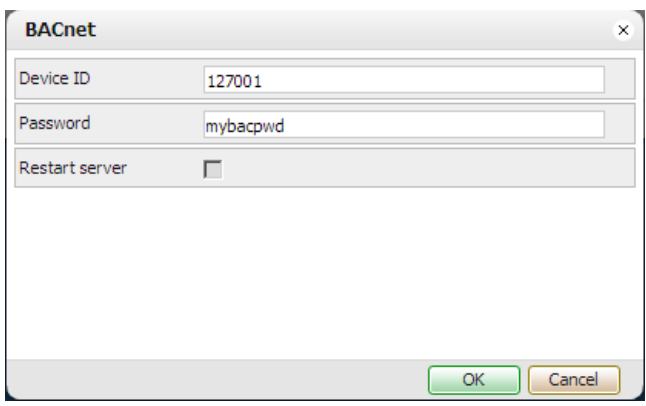

# $\blacktriangle$  ...

# <span id="page-30-1"></span>**FlashSys\Services (Сетевые сервисы)**

Сетевые сервисы позволяют организовать быстрый обмен файлами с Logic Machine 2 и настроить парметры внутреннего мониторинга.

### <span id="page-30-2"></span>FlashSys\Services\FTP Server (Сервер FTP)

FTP сервис позволяет напрямую обмениваться файлами между файловой системой Logic Machine 2 и ПК инсталлятора.

### **Server status**

разрешение работы сервера FTP - Enabled FTP разрешён - Disabled **FTP** запрешён. Port порт для FTP обмена **Username ИМЯ ПОЛЬЗОВАТЕЛЯ КАНАЛА FTP** 

### **Password**

Пароль пользователя канала сервера FTP. Если при сохранении значений диалога поле останется пустым, то его значение не меняется

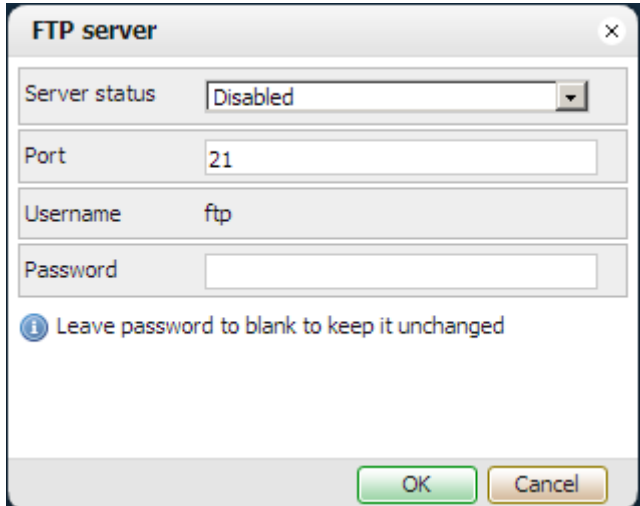

# <u>▲ … ▶</u>

## <span id="page-30-3"></span>FlashSys\Services\System Monitoring (Скрипт системного мониторинга)

в этом пункте открывается текстовый редактор программы, позволяющей определить поведение Logic Machine 2 при обнаружении критических ситуаций в активных процессах, подключенных сетях, загрузке центрального процессора и памяти.

Москва, ул. Новочеремушкинская, д. 16 | тел: +7 (495) 988 0991 | e-mail: partner@evika.ru | web: www.evika.ru

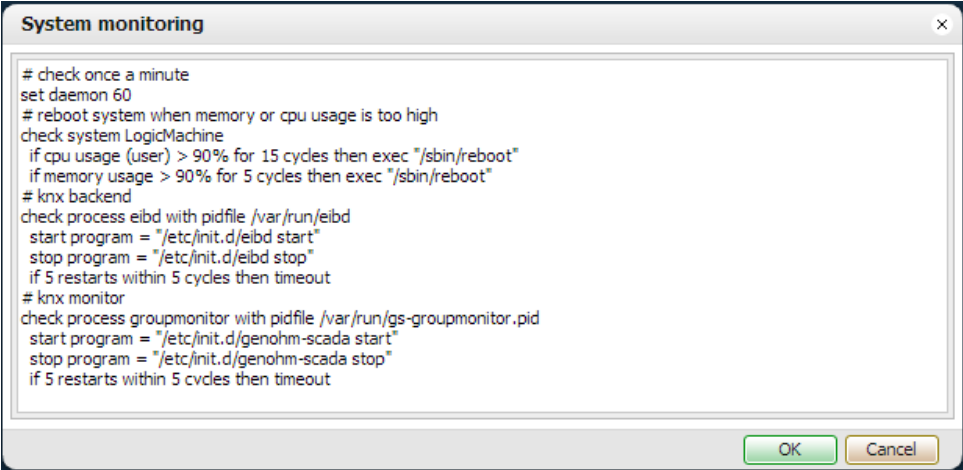

Изменения вступают в силу после перезагрузки.

Файл восстанавливается до заводского при процедуре Factory reset, см. раздел: Заводские значения параметров (на стр. 14))

#### Возможные комманды:

### set daemon NN

Устанавливает период 1 цикла мониторинга.

**NN** Период цикла, s.

#### check system LogicMachine

определяет блок проверки загруженности центральног процессора Logic Machine 2.

#### if cpu usage (user) RelOp Val% for CC cycles then Action

определяет прведение Logic Machine 2 при перегрузке центрального процессора.

- user Пользователь
- RelOp Знак операции отношения  $({=}, {>}, {<}, {<=}, {>=})$ .
	- Val значение загрузки процессора в % для сравнения.
	- **CC** Количество последовательных циклов выполнения указанного условия RelOp Val%, после которого управление передаётся оператору за словом then.
- Action оператор, исполняющийся в случае выполнения условия анализа загрузки центрального процессора.

#### if memory usage RelOp Val% for CC cycles then Action

определяет прведение Logic Machine 2 при перегрузке основной памяти.

- RelOp аналогично сри usage.
	- Val аналогично сри usage.
	- $CC$ аналогично сри usage.
- Action аналогично сри usage.

#### check process PName with pidfile PidFileName

определяет блок самоконтроля процесса в процессоре Logic Machine 2.

PName Имя Процесса.

PidFileName Имя файловой переменной для сохранения данных мониторинга процесса.

start program = PString

stop program = PString

определяет запуск тестирующих процессов.

Синтнаксис системного мониторинга так же расписан в заводском файле системного мониторинга в комментариях.

▲…▶

# <span id="page-32-0"></span>FlashSys\Status (Системная статистика и мониторинг)

Сетевые сервисы позволяющие просмотреть накопленную статистику работы системы Logic Machine 2 и её текущее состояние, а так же выполнить некоторые системные действия.

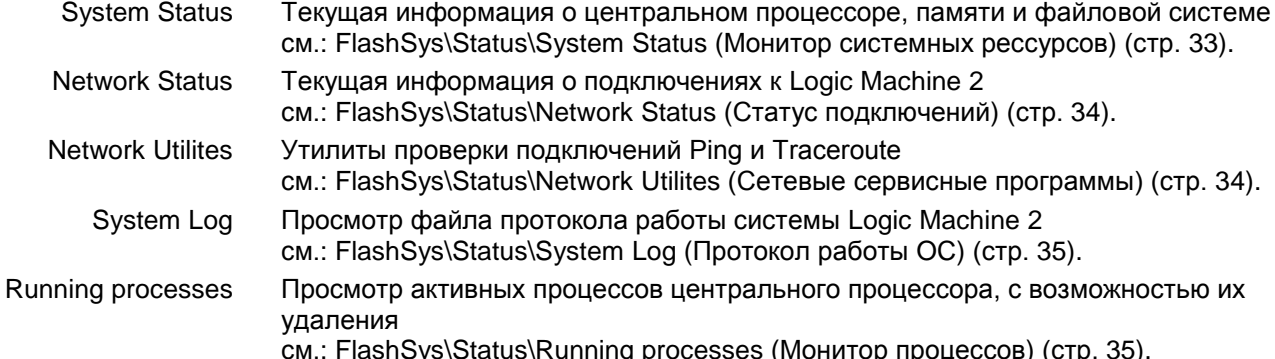

# $\blacktriangle$  ...

### <span id="page-32-1"></span>FlashSys\Status\System Status (Монитор системных рессурсов)

Текущая информация о центральном процессоре, состоянии памяти и файловой системе.

### Вкладка General (Центральный процессор)

#### **CPU model**

наименование изготовителя и модели центрального процессора.

### **CPU BogomMps**

Производительность центрального процеесора **Lunix kernel version** 

релиз ОС.

### **System uptime**

продолжительность работы системы со времени последней перезагрузки в формате: Дней часов минут.

#### **Load Averages**

Загрузка центрального процессора подробнее см.: Load Average статус (Загрузка центрального процессора) (стр. 20)

### Вкладка Memory usage (Основная память)

#### **Total system memory**

Объём основной памяти Logic Machine 2.

### **Used**

Объём занятой памяти.

### **Free**

Объём свободной памяти.

#### **Buffered**

Объём буфера.

#### **Cached**

Объём памяти занятой под Кэш буффер центрального процессора.

### Вкладка Partitions (Файловая система)

#### **File System**

Наименование раздела файловой системы

### **Toptal Size**

Размер раздела.

#### **Used**

Объём занятой части раздела.

#### **Free**

Объём свободной части раздела.

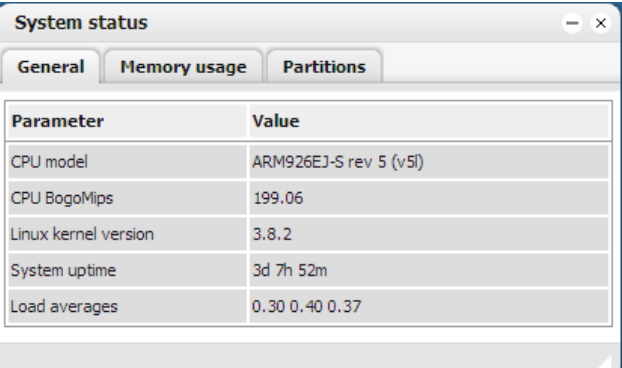

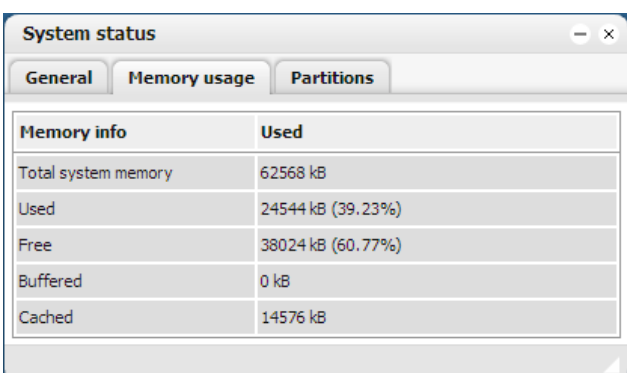

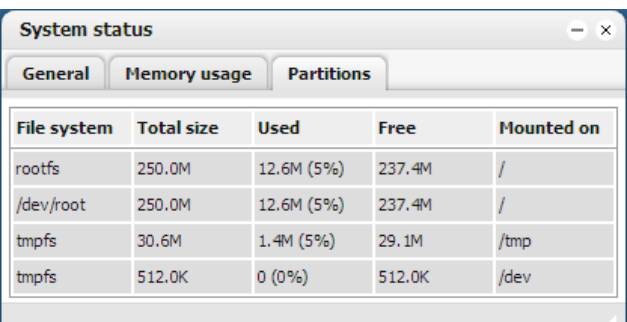

### **Mounted on**

Ссылка на процесс-владельца раздела.

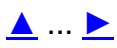

### <span id="page-33-0"></span>**FlashSys\Status\Network Status (Статус подключений)**

Общие параметры сети, IP-настройки и информация о переданных данных.

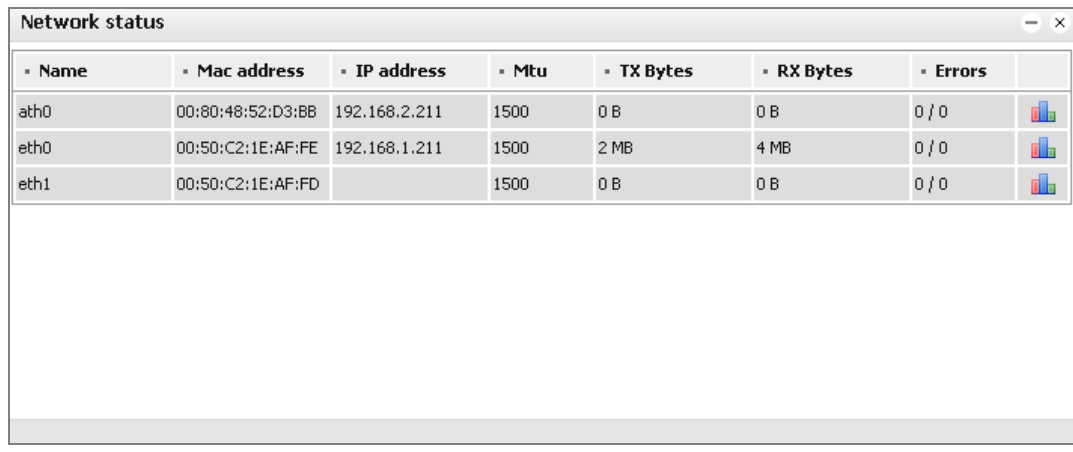

Диалог аналогичен диалогу из [FlashSys\Networks\Interfaces\Ethernet](#page-24-1) (Ethernet подключения) (стр. [25\)](#page-24-0). Дополнительно выводится:

IP address Текущий IP адрес подключения.

### [▲](#page-32-0) ... [►](#page-34-2)

### <span id="page-33-1"></span>**FlashSys\Status\Network Utilites (Сетевые сервисные программы)**

### **Вкладка Ping**

Программа позволяющая проверить наличие опредѐлѐнного узла сети и оценить качество связи с ним. Обратится к тестируемому узлу можно по

- $\bullet$  IP
- или имени узла HostName (см. FlashSys\System [\(Системные настройки и программы\)](#page-20-0) (стр. [21\)](#page-20-0)), если этот сервис правильно настроен и доступен.

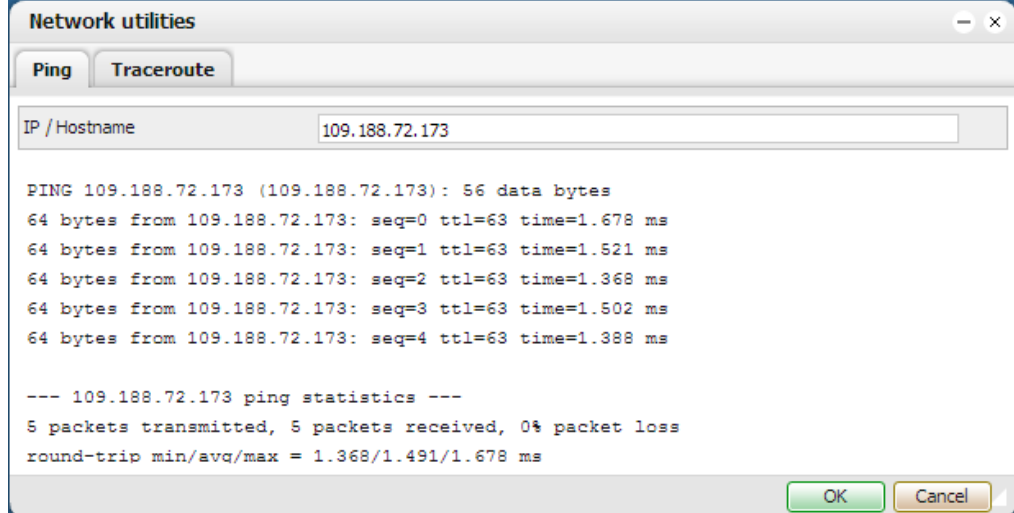

### **Вкладка Traceroute**

Программа позволяющая проcледить прохождение тестовых пакетов по узлам сетей. Выбор тестируемого узла аналогично Ping.

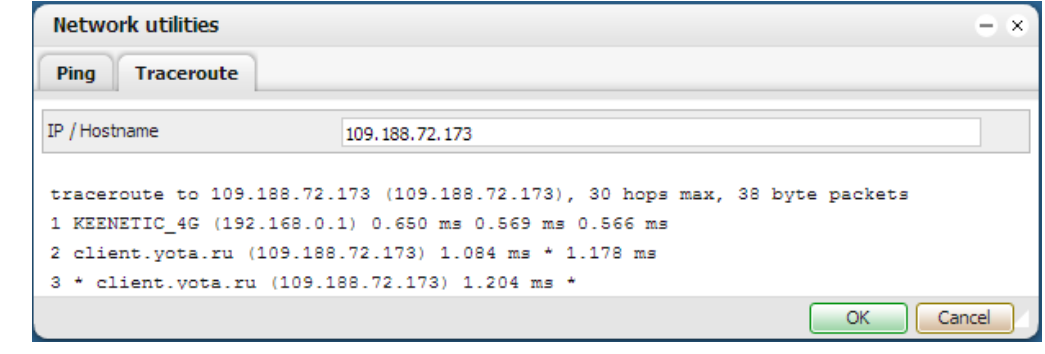

# [▲](#page-32-0) ... [►](#page-34-2)

# <span id="page-34-0"></span>**FlashSys\Status\System Log (Протокол работы OC)**

В отчѐте отражены события системы ОС

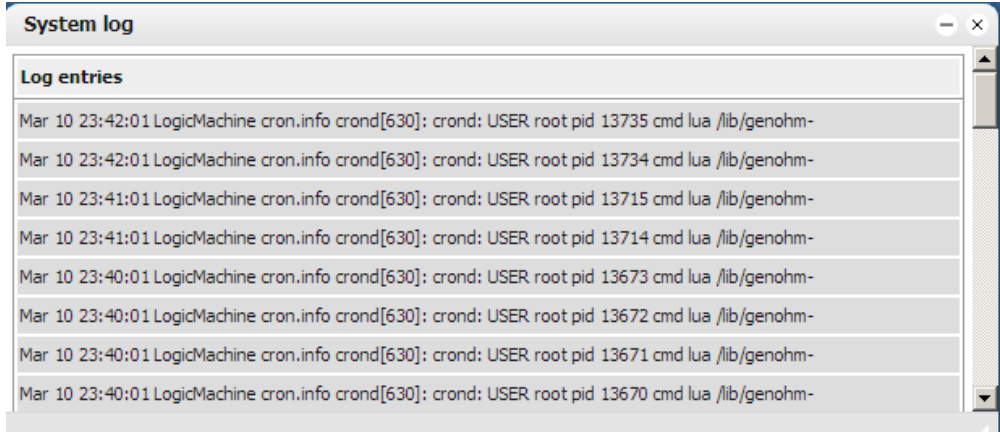

- Время
- и Другие параметры событий.

# [▲](#page-32-0) ... [►](#page-34-2)

### <span id="page-34-1"></span>**FlashSys\Status\Running processes (Монитор процессов)**

В диалоге отображаются все активные процессы ОС

**PID (Номер процесса)** Идентификационный номер процесса. **Command (Комманда запуска)** Комманда запустившая процесс

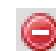

**(Удалить процесс)** Удаляет процесс из очереди.

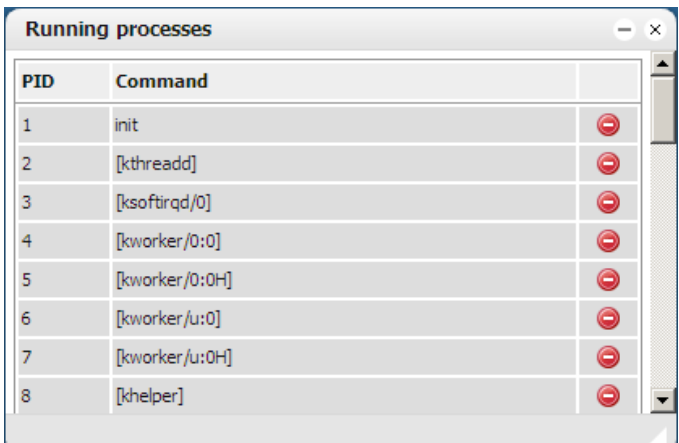

# [▲](#page-32-0) ... [►](#page-34-2)

# <span id="page-34-2"></span>**FlashSys\Status\Help (Помощь)**

пока в этом разделе находится только диалог About со ссылками на производителя. Работы по созданию Online помощи ведутся.

# <span id="page-35-0"></span>*WEBI Logic Machine (Интерфейс инсталлятора)*

Далее будет описана работа системы с Релизами: WEBI 20130225

# <span id="page-35-1"></span>**Общая концепция программирования Logic Machine 2**

### **Преимущества**

- Простота и скорость создания стабильно работающей системы.
- Интуитивно понятные действия.
- Применение языка программирования, а не ограниченного набора опций.
- Возможность усложнения функциональности, за счет применения расширенных функций языка программирования.
- Возможность создавать свои "примитивы" и использовать их в дальнейшем как шаблоны.
- Интеграция с другими системами с использованием библиотек производителя.
- Для программирования и настройки достаточно средств уже заложенных в интерфейсы устройства.
- Возможность дистанционного программирования, отладки, настройки и мониторинга устройства, а в некоторых случаях и всей и системы.
- Быстрая реакция разработчиков на запросы клиентов и
- Возможность обновления системы.

# <span id="page-35-2"></span>**Технология.**

- Разработка проекта.
- Подбор оборудования системы.
- Монтаж системы.
- Назначение прав доступа инсталляторам и пользователям.
- Назначение адресов KNX.
- Первичное связывание объектов в рамках сети KNX (возможно и без контроллера)
- Создание логической структуры объекта, подготовка визуализационных картинок
	- Здания
	- Этажи
	- Помещения
	- Отдельные объекты
- Размещение иконок управления на визуализациях
- Связывание иконок с конкретными свойствами и функциями системы.
- Программирование скриптов функционирования иконок.
- Программирование скриптов взаимосвязи объектов и подсистем.
- Автоматическое построение представления системы для мобильных устройств
- Ручная подстройка автоматического представления.

Выше упомянутые пункты плана не являются обязательными. Вы можете начинать выполнение проекта с любого момента, корректируя выполненные работы по мере необходимости.

[▲](#page-32-0) ...
# **Создание «поэтажной» структуры и добавления объектов на план**

Подключитесь к Logic Machine с параметрами по умолчанию (**IP:** 192.168.0.10; **login/password**: admin/admin)

# **Создание структуры "здание/этаж" и добавление объектов на план**

Во вкладке Building задается структура здания, определяются этажи, загружаются фоновые изображения. Для добавления нового здания нажмите кнопку ―*Add new building*‖.

# **Logic Machine 2 для настройки конфигурации сети KNX/EIB через протокол TCP/IP**

Для использования Logic Machine 2 в рамках KNXnet/IP следует добавить устройство в *ETS Connection Manager*.

Выбрать*Extras Options Communication Configure interfaces.*

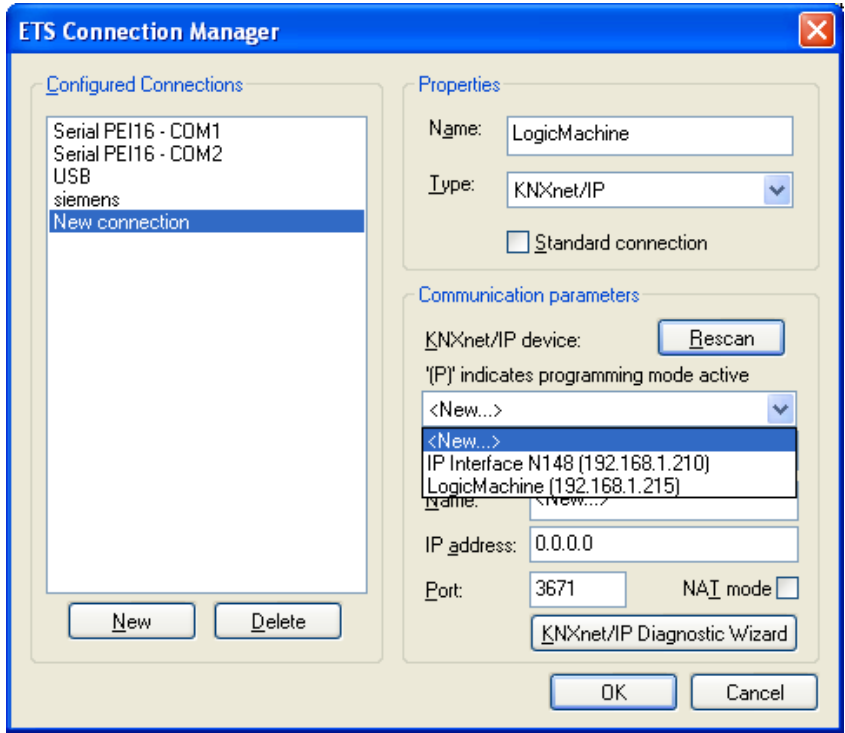

- Задать *Name* для соединения (по выбору).
- Выбрать *Type* = *KNXnet/IP.*
- Нажать кнопку *Rescan*; из выпадающего меню выбрать обнаруженный программируемый контроллер.
- Нажать *OK.*
- В окне *OptionsCommunication* выбрать вновь созданное соединение; в выпадающем меню установить его в качестве *Communication Interface*.
- Для проверки соединения при помощи ETS нажать кнопку *Test*.

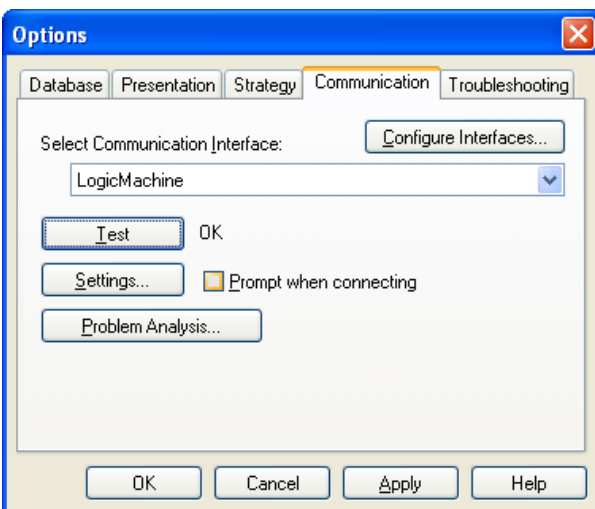

> Убедиться, что шине присвоен статус Online – в ETS нажать кнопку дв.

# **Быстрый запуск. Создание визуализации для iPad/PC**

# **Импорт объектов**

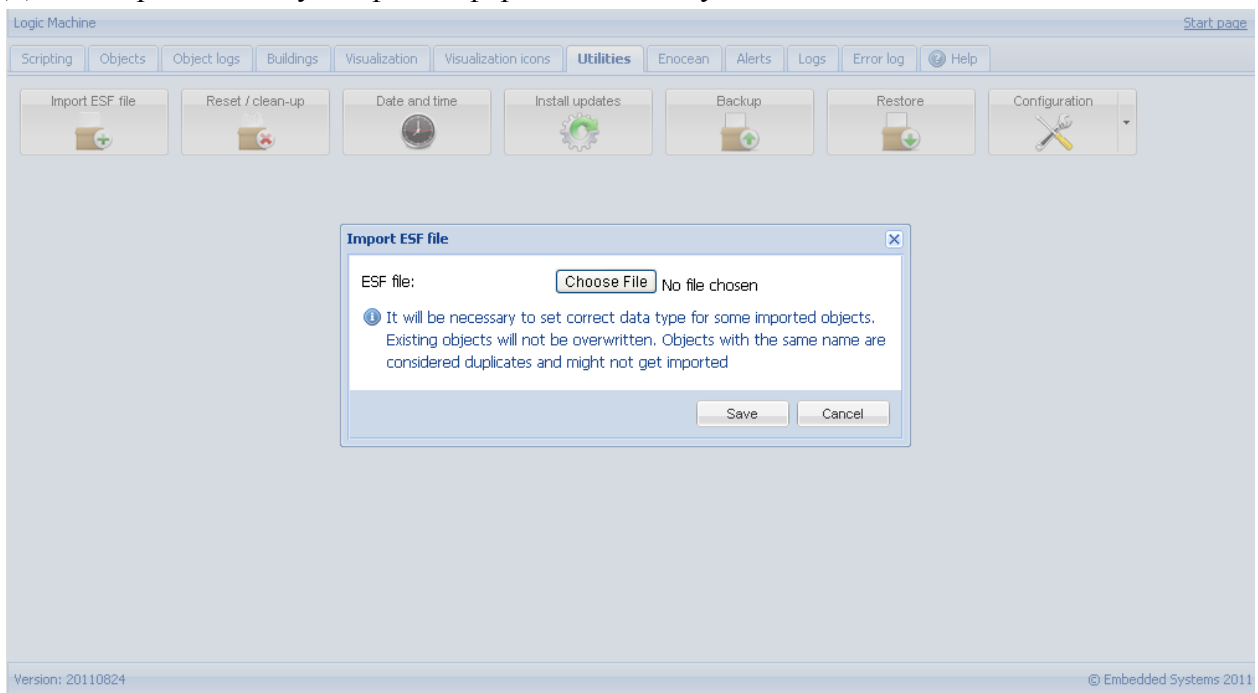

.. или подключите LM к KNX сети и тогда объекты будут автоматически появятся во вкладке *Objects* когда они будут посылать телеграммы. Также можно добавить объекты вручную.

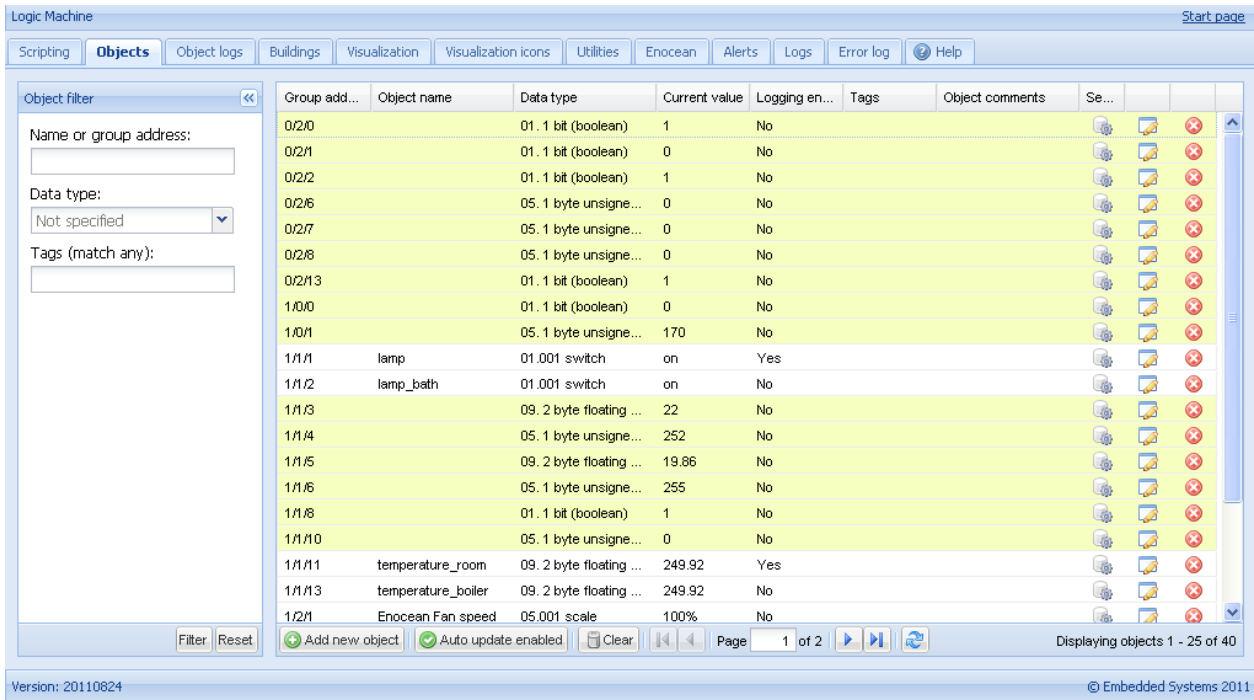

Для импорта используйте файлы формата ESF получаемые из ETS..

# **Создание «поэтажной» структуры и добавления объектов на план**

Подключитесь к Logic Machine с параметрами по умолчанию (**IP:** 192.168.0.10; **login/password**: admin/admin)

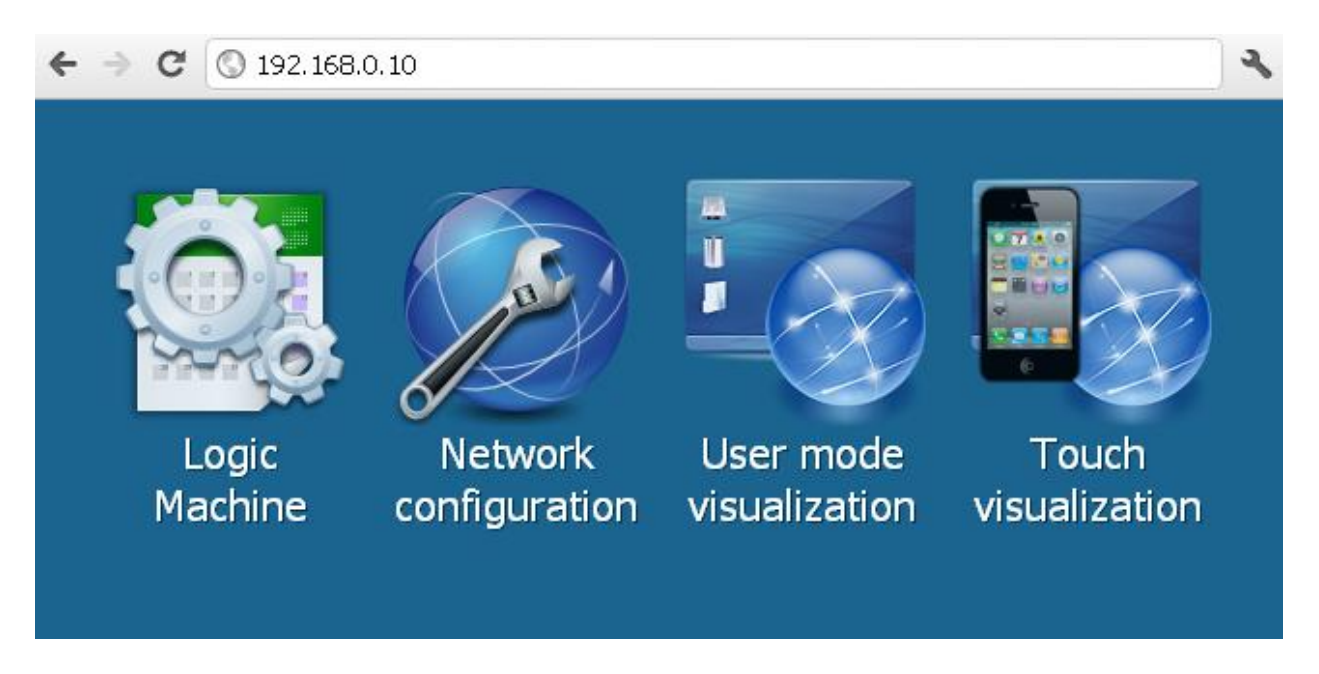

# **Создание структуры "здание/этаж" и добавление объектов на план**

Во вкладке Building задается структура здания, определяются этажи, загружаются фоновые изображения. Для добавления нового здания нажмите кнопку ―*Add new building*‖.

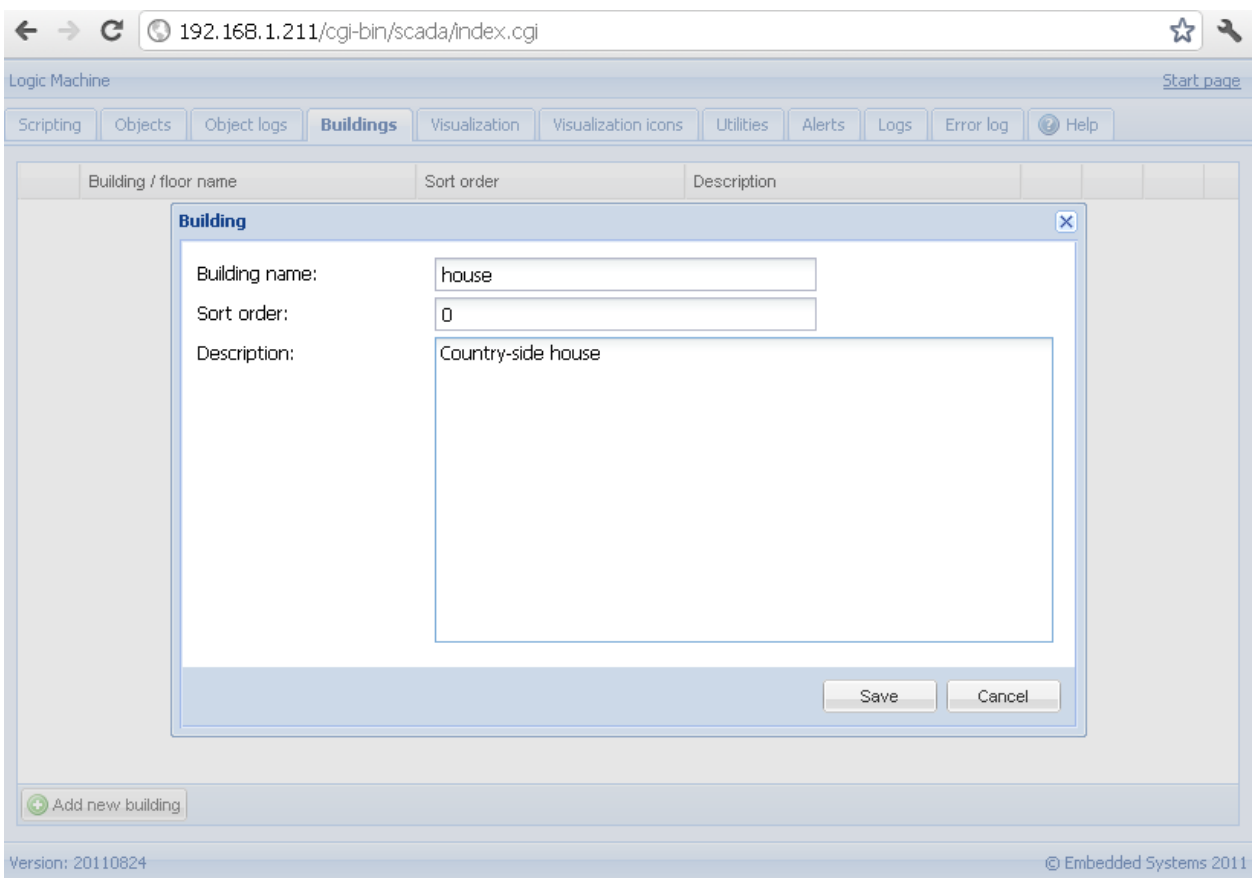

После добавления здания можно определить этажи и загрузить изображения этажей здания. Для добавления этажа нажать на зеленую пиктограмму  $\bigcirc$ ; для удаления записи нажать на красную пиктограмму $\mathbf{\Omega}$ .

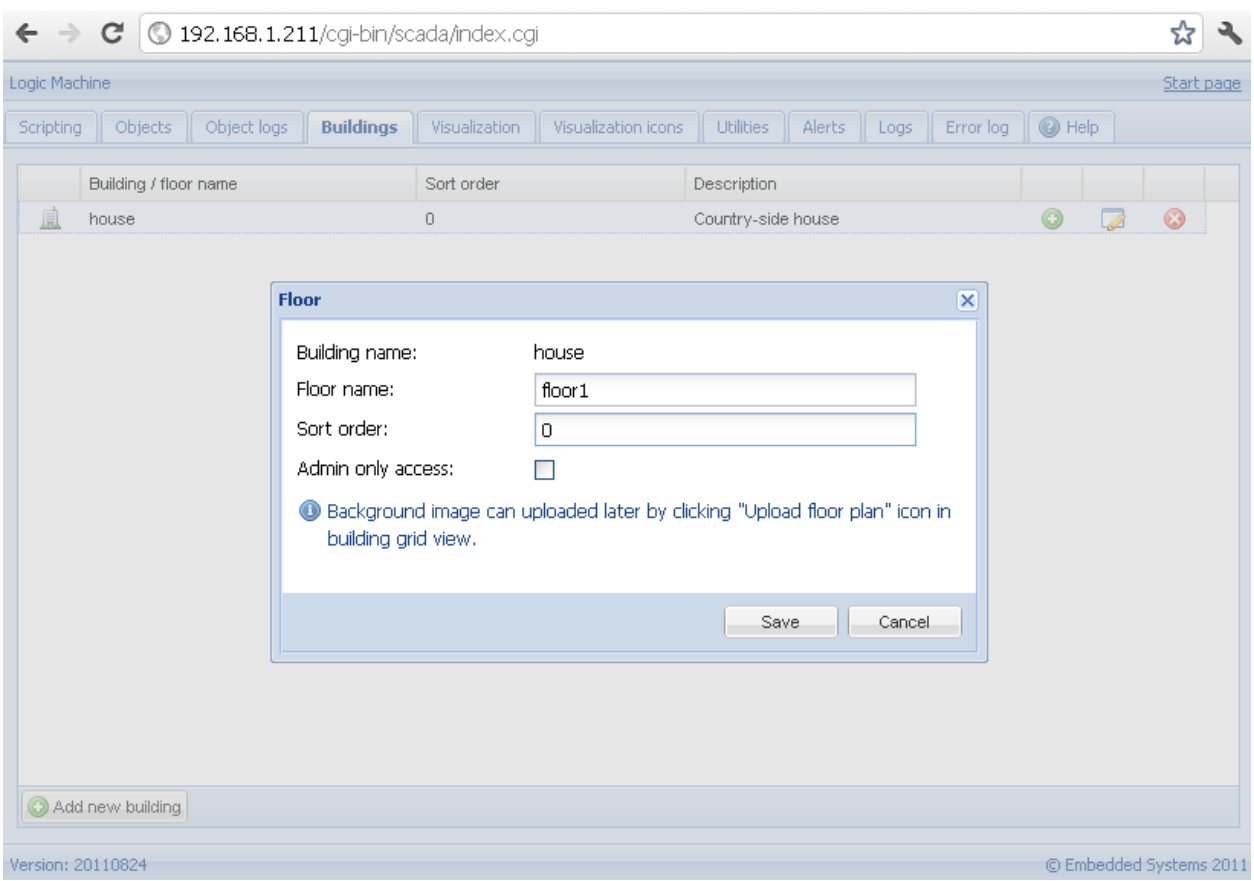

После того как добавили новый этаж загрузите фоновое изображение этажа нажав на кнопку и выберите файл с локального компьютера. Поддерживаются следующие форматы файлов

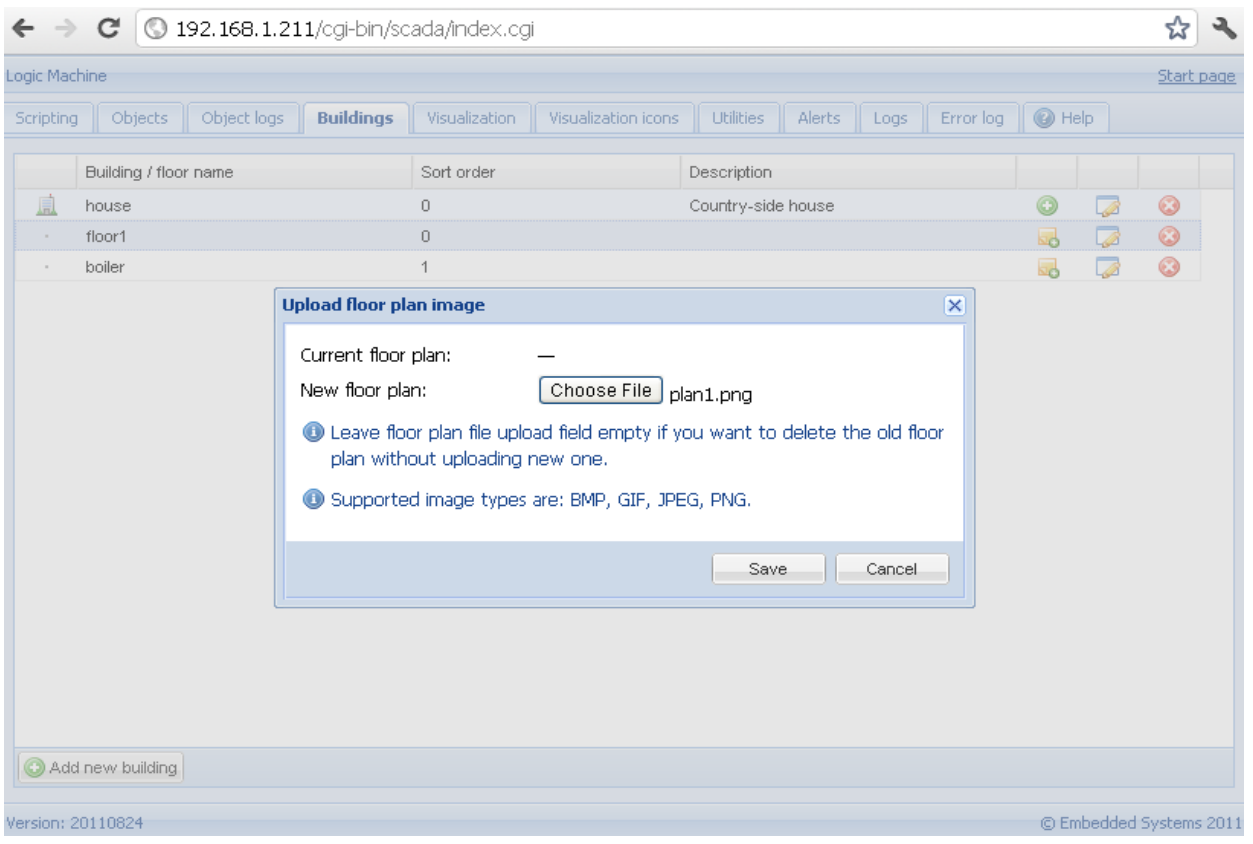

EVIKA Logic Machine 2. Описание семейства контроллеров rlz: **1.1.01.003 2013.03.21**. 97/41

BMP, GIF, JPEG, PNG.

# **Добавьте объекты на созданный план этажа**

После того как определена структура зданий и этажей во вкладке *Buildings*, она визуализируется во вкладке *Visualization*. Здесь можно добавить объекты на планы этажей. Можно увеличить видимый план этажа минимизировав боковые окна нажатием на пиктограммы правой и левой стрелочки. Это особенно важно для маленьких дисплеев

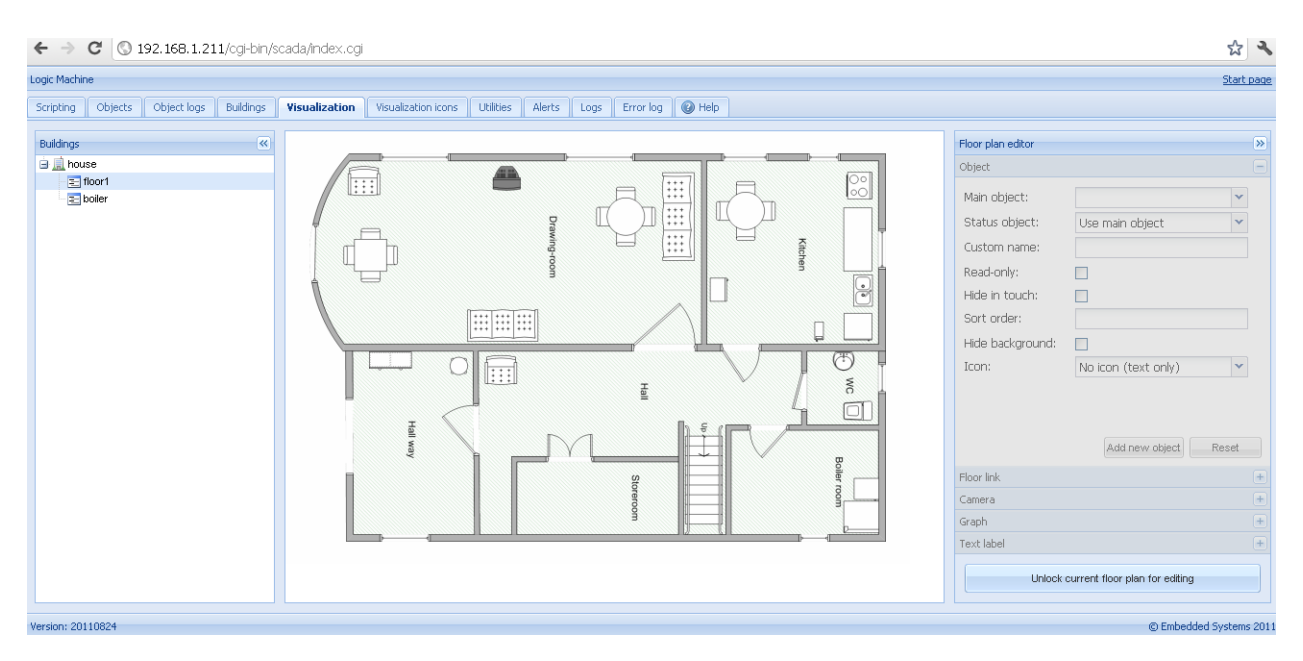

Для добавления объектов на план нужно нажать на кнопку *Unlock current floor plan for editing*. После того как параметры объекта определены нажмите на кнопку *Add new object* для добавления на план этажа. Вы можете двигать объект в любое место плана. Внимание - пока объект находится в режиме редактирования, он еще не работает.

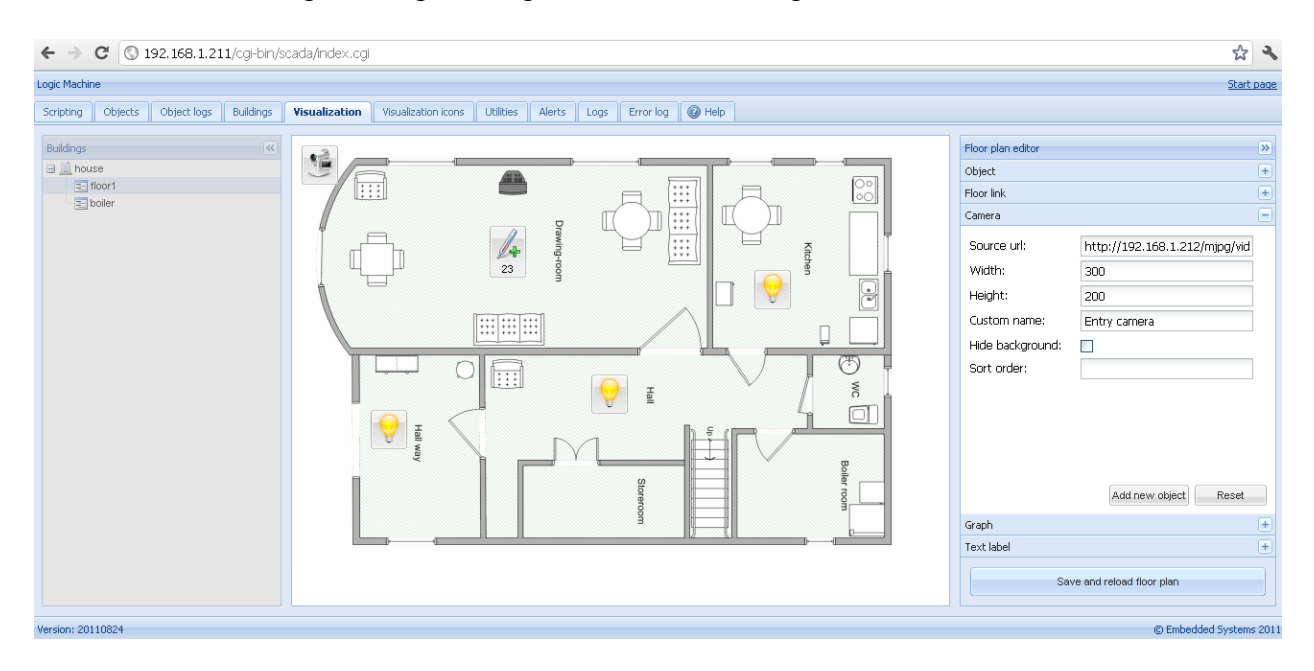

Когда все объекты и камеры будут добавлены нажмите кнопку *Save and reload floor plan* для выхода из режима редактирования.

Настройка визуализации на сенсорном устройстве (iPad в этом случае)

- Проверьте есть ли беспроводное соединение между вашим iPad и Logic Machine (через  $\bullet$ точку доступа).
- $\bullet$  Введите в броузере IP адрес Logic Machine (по умолчанию 192.168.0.10).
- Нажмите на пиктограмму Touch Visualization.  $\bullet$
- Сохраните ярлык на домашнем экране вашего iPad

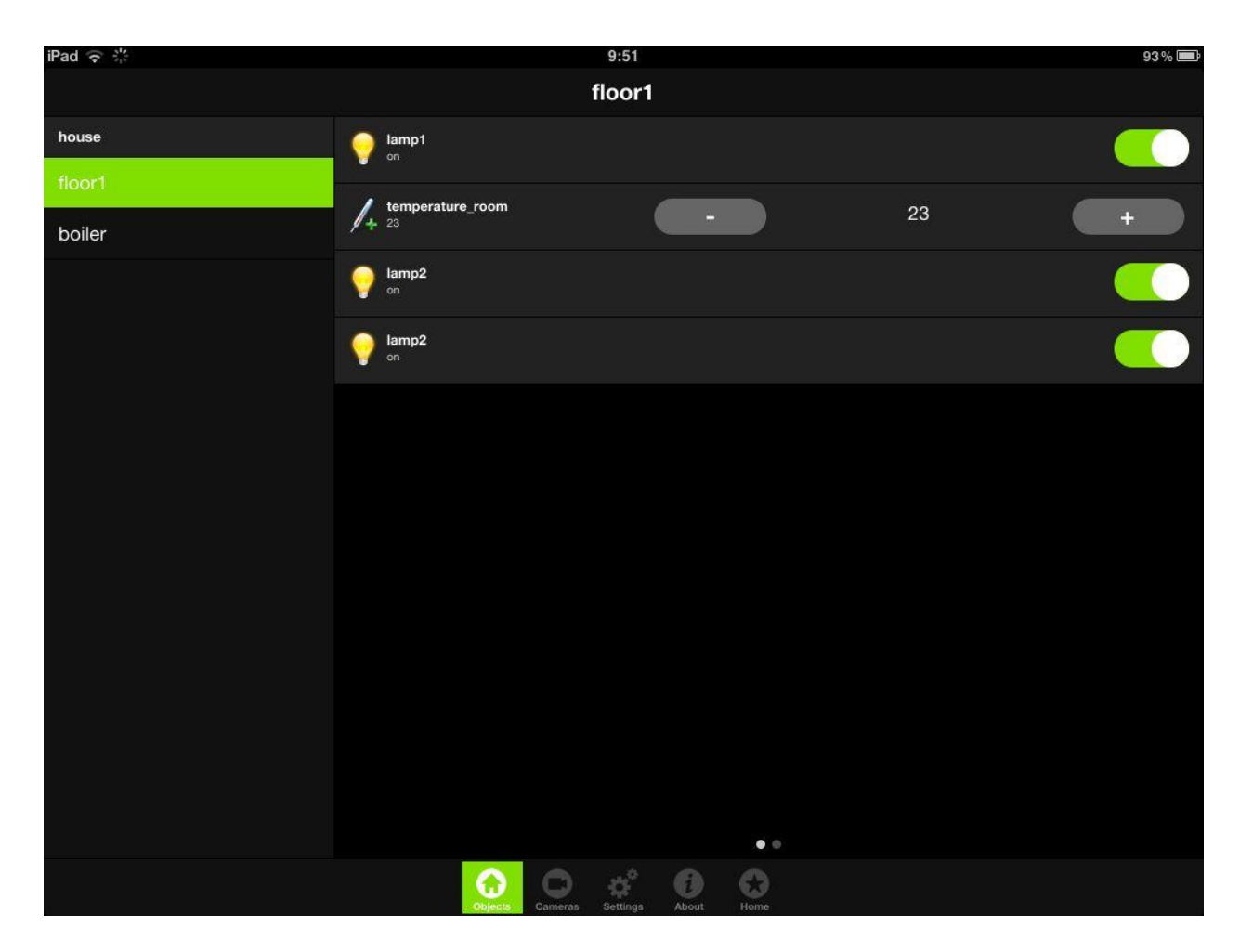

# **Настройка визуализации на PC, Mac**

- Проверьте есть ли соединение между вашим PC/Mac и Logic Machine и введите в  $\bullet$ броузере IP адрес Logic Machine (по умолчанию 192.168.0.10)
- Нажмите на пиктограмму *User Mode Visualization* и выберите «этаж» который хотите видеть.
- Для лучшего просмотра плана этажа минимизируйте боковое окно нажав пиктограмму со стрелкой.

Москва, ул. Новочеремушкинская, д. 16 | тел: +7 (495) 988 0991 | e-mail: partner@evika.ru | web: www.evika.ru

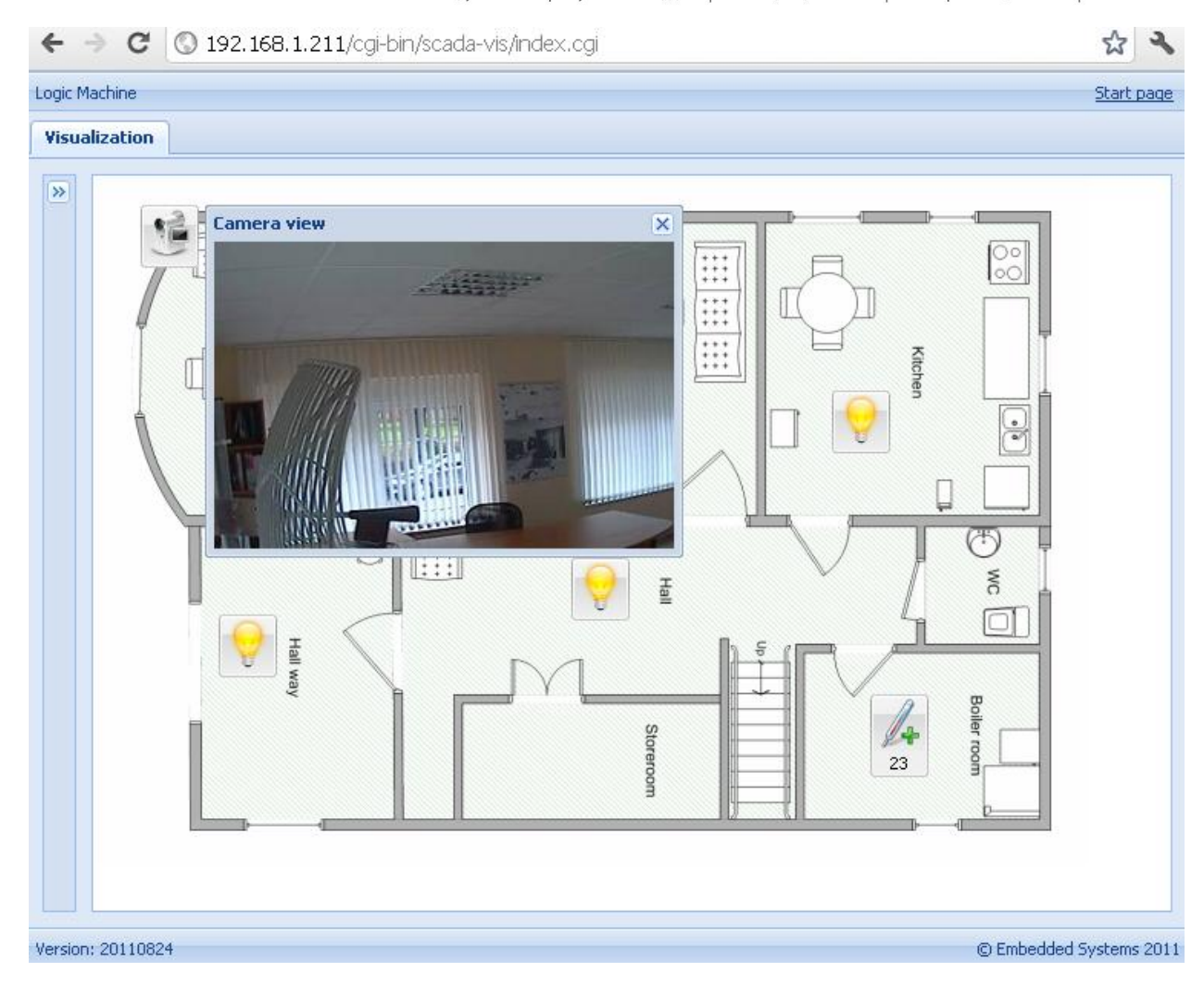

# **Вход в графический интерфейс пользователя**

По умолчанию для Logic Machine 2 в интерфейсе LAN задан следующий IP-адрес: 192.168.0.10. Ввести вышеупомянутый IP-адрес в адресной строке браузера.

*Внимание! Убедитесь, что используются IP-настройки соединения компьютера и Logic Machine 2 одной подсети.*

После входа выводится страница по умолчанию.

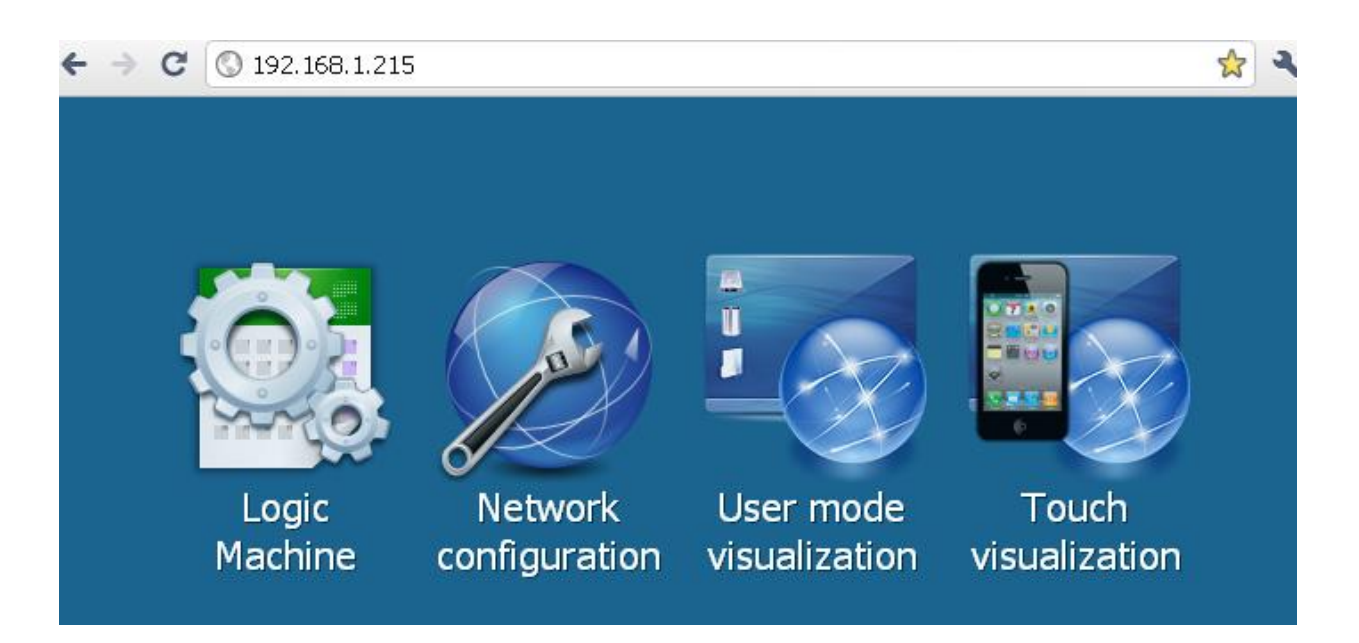

- *Logic Machine 2* настройка параметров KNX: скрипты, связи между объектами, предупреждения и объекты KNX, визуализация управления зданием.
- *Network configuration* настройка IP и KNXnet/IP.
- *User mode visualization* определение отображения объектов управления.
- *Touch visualization* система отображения данных для сенсорных устройств iPhone/iPod/iPad/Android.

# **Окно Logic Machine 2**

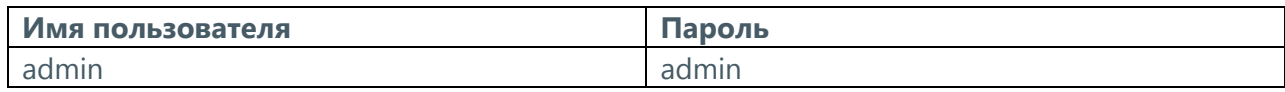

Исходный каталог для настройки конфигурации Logic Machine 2. Главное меню включает следующие подменю:

*Scripting* – управление архивом скриптов. *Objects* – перечень сетевых объектов KNX. *Object logs*– журнал событий объектов шины KNX. *Building*– загрузка сведений о здании и файла изображений. *Visualization*– управление и контроль графического отображения данных. *Visualization icons*– управление пиктограммами. *Utilities*– сервисные программы (в т. ч. импорт из ETS, сброс базы данных объектов, резервное копирование, обновление системы). *EnOcean* – управление устройствами EnOcean *Alerts* – предупредительные сообщения, заданные с использованием функции *alert. Error log* – сообщения об ошибках на шине KNX.

*Help* – справка по синтаксису скриптов.

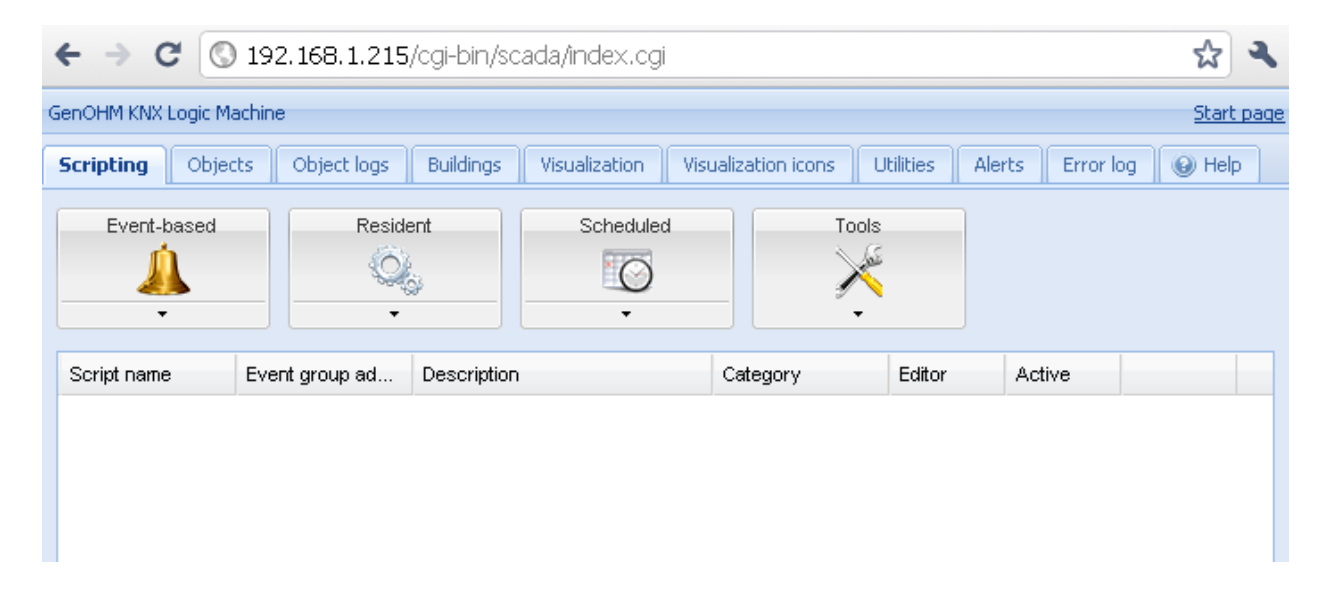

# **Меню Scripting**

Настоящее меню позволяет добавлять и управлять скриптами различных типов. Для создания пользовательских скриптов используется язык программирования Lua. Основные моменты, связанные с применением данного языка программирования, описаны в первом издании руководства «Программирование на языке Lua», которое находится в свободном доступе по адресу: [http://lua.org/pil/.](http://lua.org/pil/)

*Внимание! Формат данных: в большинстве случаев данные хранятся и передаются друг другу компонентами Logic Machine 2 с использованием закодированных в шестнадцатеричном формате строк (2 байта /1 байт данных).*

#### **Три основных вида сценариев:**

*Основанные на событиях* – скрипты, выполняемые при наступлении определенного группового события на шине данных. Как правило, применяются при необходимости получения ответа максимально приближенно к реальному режиму времени.

*Резидентные* – скрипты, использующие упорядоченный опрос для проверки статуса объектов. Как правило, применяются в сочетании с системами вентиляции и отопления, когда данные принимаются от нескольких групповых адресов.

*Запланированные* – скрипты, выполняемые в определенное время. Используются в сочетании с различными системами безопасности и для имитации присутствия.

# **Добавление нового скрипта**

После нажатия на стрелку в нижней части кнопки Event-based, Resident или Scheduled выводятся два пункта меню:

*List view* – отобразить список скриптов. *Add new script* – добавить в список новый скрипт.

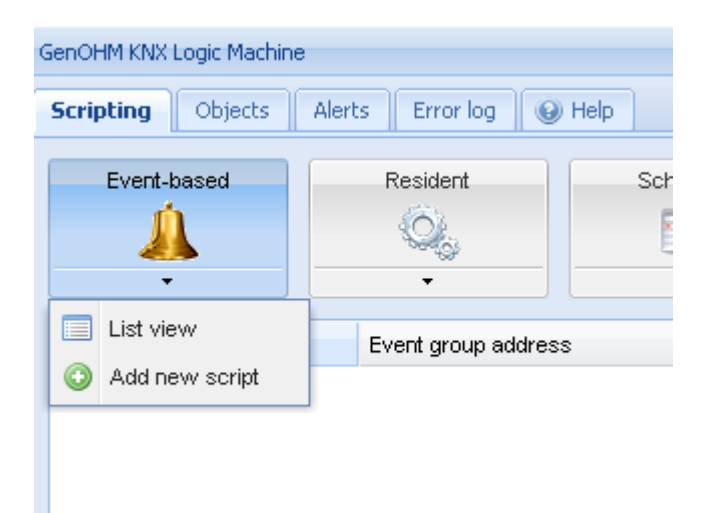

# **Сценарии, основанные на событиях**

Сценарии, основанные на событиях, могут использоваться для задания логики обработки событий, связанных с групповым адресом. Функция, установленная пользователем, выполняется при наступлении события *group write* для указанного группового адреса. Данные о событии хранятся в глобальной переменной типа **event**. Значения переменной:

- $\geq$  dstraw (integer) закодированный групповой адрес назначения;
- $\triangleright$  srcraw (integer) закодированный индивидуальный адрес источника;
- $\triangleright$  dst (string) расшифрованный групповой адрес назначения (пример:  $1/1/4$ );
- $\triangleright$  src (string) расшифрованный индивидуальный адрес источника (пример: 1.1.2);
- $\triangleright$  type (string) тип события: groupwrite, groupread или groupresponse. В настоящее время пользовательские скрипты привязаны только к событиям типа groupwrite и groupread;
- $\geq$  dataraw (integer/string) закодированные двоичные данные;
- $\triangleright$  datahex (string) данные в виде шестизначной кодированной строки; используются для преобразования значения в переменную Lua.

*Внимание! Переменная event доступна только для функций, основанных на событиях, и недоступна для резидентных и запланированных функций.*

*Внимание! Все основанные на событиях скрипты выполняются в рамках единой очереди. Убедитесь, что скрипты, основанные на событиях, не содержат бесконечные циклы, команды на переход в ждущий режим и иные блокирующие команды.* 

#### **Следующие поля должны быть заполнены при добавлении нового скрипта:**

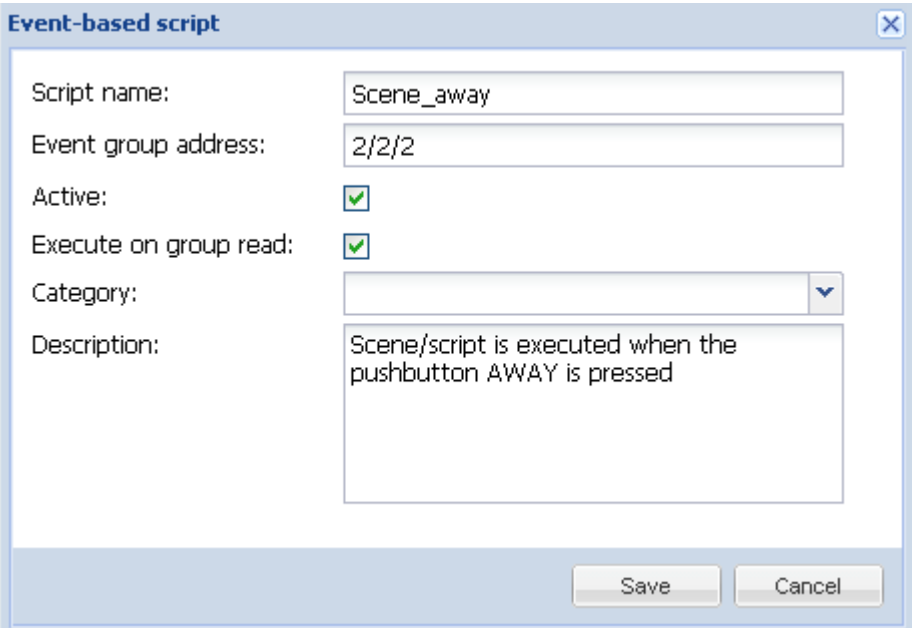

*Script name* – имя скрипта.

*Event group address* – значение группового адреса. Можно использовать только цифровые значения от 0 до 9 и / в качестве разделителя. • в правой части текстового поля означает, что используется неверный адрес. Верный групповой адрес (пример): 1/1/1.

### *Description* – описание скрипта.

*Category* – имя группы, к которой относится скрипт. Новая или существующая группа скриптов для сохранения нового скрипта. Данный параметр не влияет на выполнение скрипта и помогает сортировать скрипты, а также просматривать их по группам на странице Tools>Print script listings.

*Editor* – возможность вносить изменения в скрипт с фрагментами кода в редакторе скриптов.

*Active* – включенный (зеленый) / выключенный (красный) скрипт.

– пиктограмма появляется справа от колонки *Active* после добавления скрипта. При нажатии на пиктограмму скрипт будет удален. При этом выводится окно с требованием подтвердить удаление.

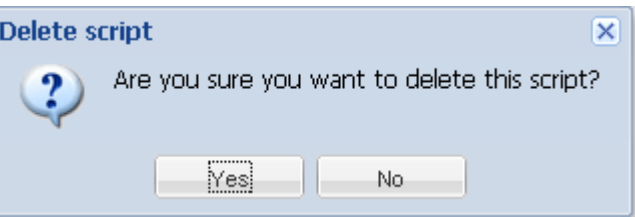

# **Резидентные скрипты**

Резидентные скрипты выполняются бесконечное число раз. Скрипты выключаются после каждого вызова; выполнение скриптов возобновляется после истечения установленного времени задержки.

*Внимание! Хотя резидентные скрипты выполняются одновременно, они не должны содержать бесконечные циклы; при этом возможность повторной загрузки скриптов после редактирования отсутствует*

#### **Следующие поля должны быть заполнены при добавлении нового скрипта:**

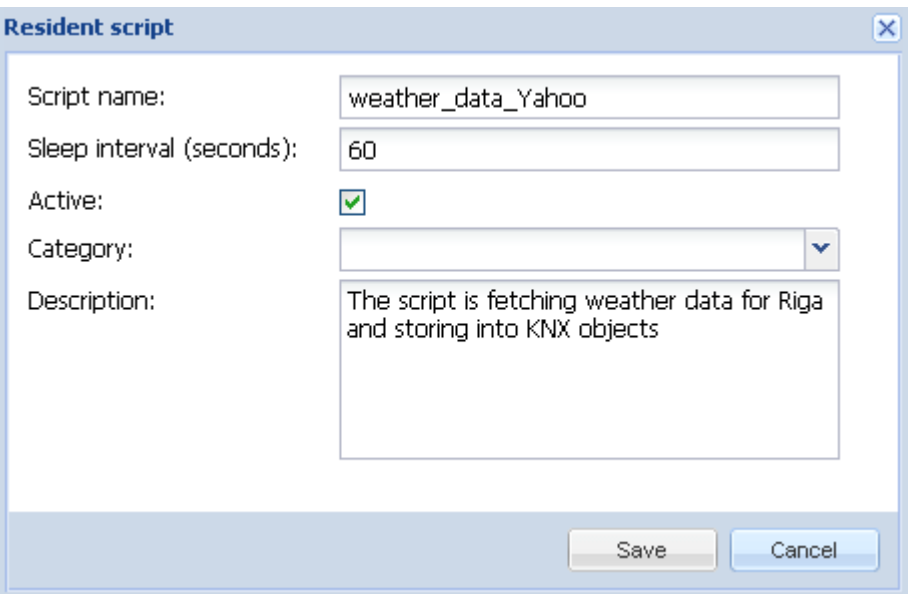

*Script name* – имя скрипта.

*Script sleep interval*– период времени в секундах, по истечении которого скрипт выполняется повторно.

*Active* – включенный (зеленый) / выключенный (красный) скрипт.

*Category* – группа, к которой относится скрипт.

*Description* – описание скрипта.

*Editor* – возможность вносить изменения в скрипт с фрагментами кода в редакторе скриптов.

– пиктограмма появляется справа от колонки *Active* после добавления скрипта. При нажатии на пиктограмму скрипт будет удален. При этом выводится окно с требованием подтвердить удаление.

Москва, ул. Новочеремушкинская, д. 16 | тел: +7 (495) 988 0991 | e-mail: partner@evika.ru | web: www.evika.ru

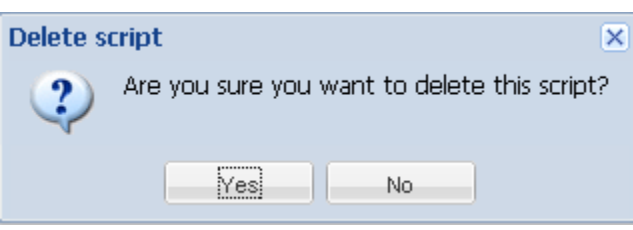

# **Запланированные скрипты**

Запланированные скрипты выполняются, когда системное время совпадает с заданным временем запуска скрипта. Запланированные скрипты выполняются только раз после каждого срабатывания таймера.

### **Следующие поля должны быть заполнены при добавлении нового скрипта:**

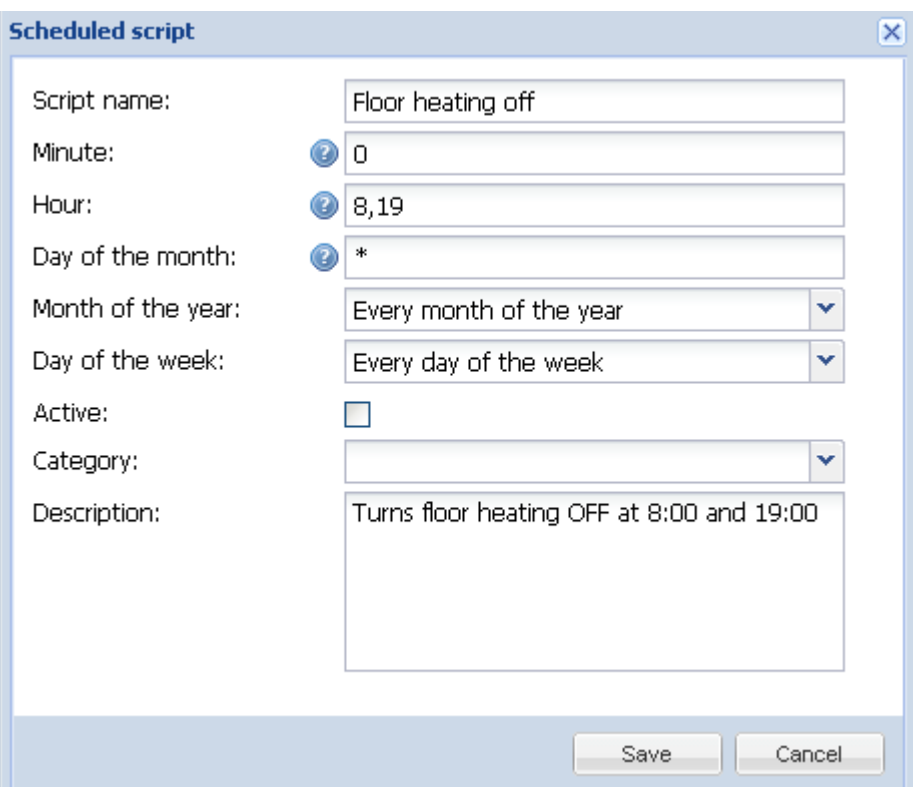

*Script name* – имя скрипта.

Ниже заполняются настройки, когда запускается скрипт *Minute* – минута *Hour* – час *Day of the month* – в какие дни месяца *Month of the year –* в какие месяцы года *Day of the week* – в какие дни недели *Active* – включить выполнение скрипта (зеленый) или отключить (красный) *Category* – группа, к которой относится скрипт. *Description* – описание скрипта.

*Editor* – возможность вносить изменения в скрипт с фрагментами кода в редакторе скриптов.

Москва, ул. Новочеремушкинская, д. 16 | тел: +7 (495) 988 0991 | e-mail: partner@evika.ru | web: www.evika.ru

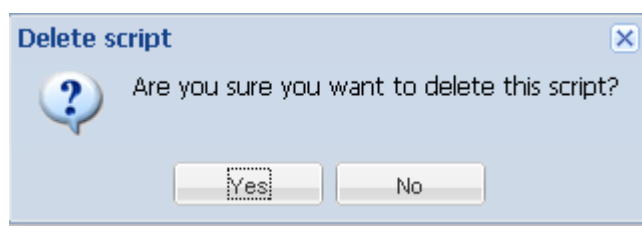

– пиктограмма появляется справа от колонки Active после добавления скрипта. При нажатии на пиктограмму скрипт будет удален. При этом выводится окно с требованием подтвердить удаление.

# **Инструменты**

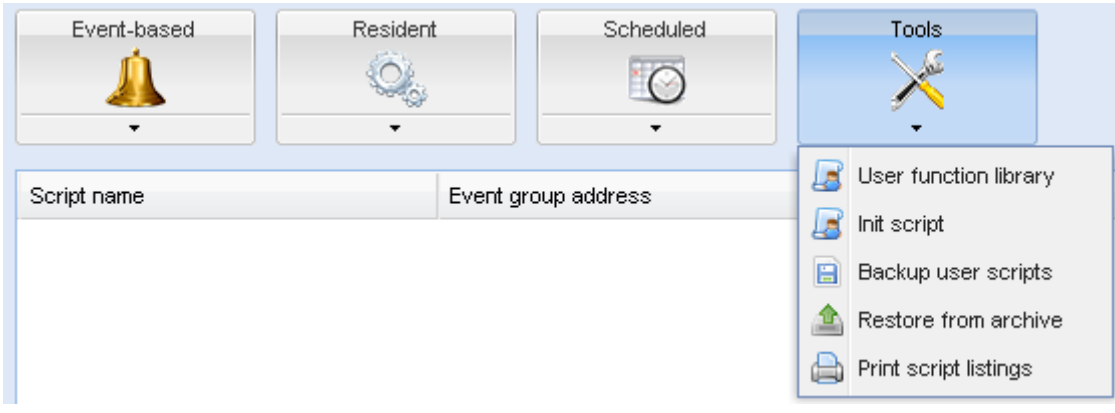

*User function library –* библиотека пользовательских функций.

*Init script –* запустить инициализирующий скрипт.

*Backup user script*s – резервное копирование всех скриптов в файле \*.gz.

*Restore from archive* – копирование скрипта из архива (\*.gz); доступно две функции: удалить все скрипты и импортировать из резервной копии;

добавить к существующим скриптам (s).

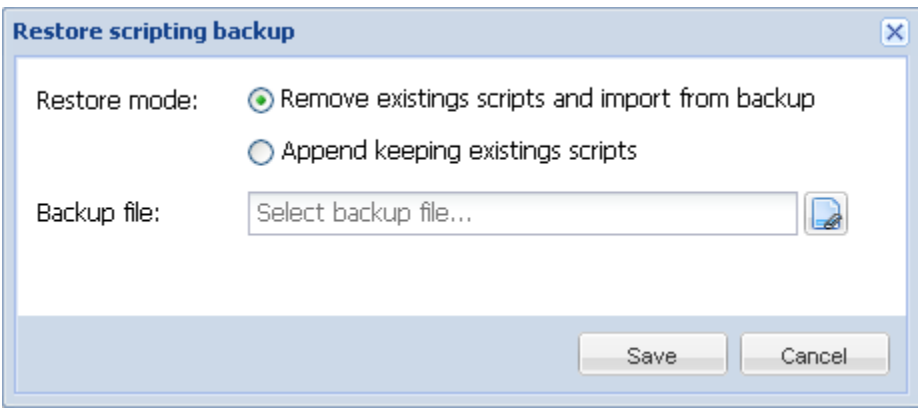

*Print script listings* – отображаются все группы скриптов с кодами (в виде списка).

# Category: Presence

```
Presence simulator (id: 1)
```
Type: Resident Active: Yes Script sleep interval: 20

```
Synchronizes 0/0/2 value with 0/0/1
```

```
-- if object exists "presence" variable will be a table, nil otherwise
presence = knxobject.get('address', '0/0/1')
-- check that object exists and data has been decoded
if presence and presence.decoded then
  -- result will be either "value = true" or value = "false"
  alert('value = 8s', tostring(presence.data))
  -- update 0/0/2 with the same data
  knxobject.write('0/0/2', presence.data, dt.bool)
else
  alert('read error')
end
```
# Редактор скриптов. Синтаксис

После добавления скрипта в графе *Editor* появляется пиктограмма <sup>2</sup>: это означает, что пользователь может открыть скрипт в режиме редактирования и внести необходимые изменения с использованием заранее заданных фрагментов кода.

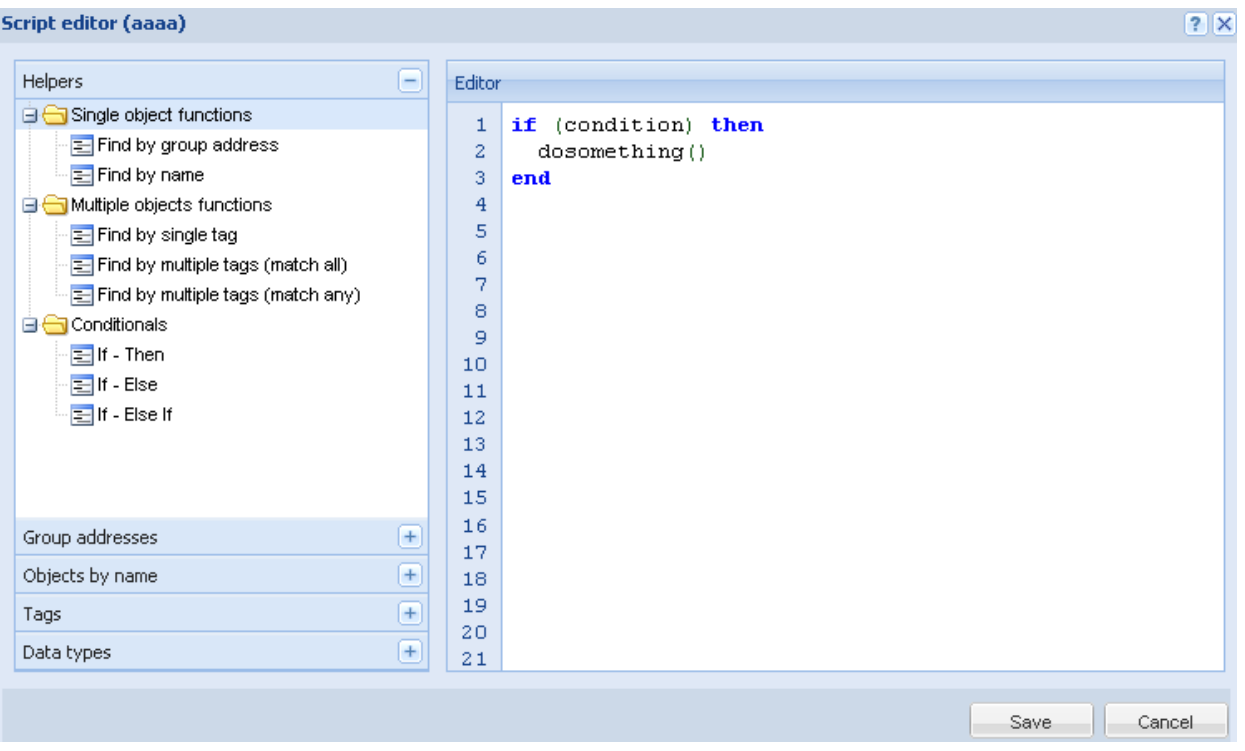

В случае если пользователь не знаком с синтаксисом, выводится подсказка, где описан порядок создания скриптов. Фрагменты кода экономят время и облегчают процесс программирования. После выбора соответствующего фрагмента кода программа автоматически добавляет его в поле редактирования. В правом верхнем углу отображается ярлык справки и закрытия окна  $(?|X)$ 

#### Пять основных разделов редактора скриптов:

> Helpers - заранее заданные фрагменты кода (в частности, функции «если, то»). Данная группа включает одиннадцать подгрупп:

- Conditional условные функции объектов.
- Loops and iterators циклы и итераторы (Array, Repeat..Until так далее)
- Math математические операции Random, Ceiling, Absolute, Round и так далее.  $\bullet$  .
- Objects/KNX bus функции работы с протоколом KNX
- Storage работа с локальной базой данной
- Alerts and logs Alert, Log variables, Formatted alert
- Time functions функция задержки выполнения скриптов
- Miscellaneous функции расчета времени заката и рассвета.  $\bullet$
- Modbus функции работы с протоколом Modbus.  $\bullet$
- Serial функции работы со встроенными сериальными портами ввода-вывода  $\bullet$ Logic Machine
- Internal IO функции работы со встроенными портами ввода-вывода (аналоговые и бинарные входы, бинарные выходы)
- DMX функции работы с протоколом DMX  $\bullet$
- > Group addresses существующие групповые адреса шины KNX.
- $\triangleright$  Objects by name выбор объекта по имени.
- $\triangleright$  Tags выбор объекта по тегу.
- $\triangleright$  Data types выбор объекта по типу данных.

# Функции объектов

дгр объект обеспечивает удобный доступ к объектам системы по групповому адресу.

Большинство функций используют *alias* - это может быть групповой адрес или символьное имя (например '1/1/1' или 'My object'). Символьное имя задается при описании объекта

#### *grp.getvalue(alias)*

Возвращает значение объекта or Lua nil если объект не найден.

# *. <i>find*(*alias*)

Возвращает объект по заданному alias. Значение объекта может быть декодировано автоматически только если тип данных был определен в модуле Objects. Если объект не найден то функция вернет Lua nil, иначе функция вернет Lua table со следующими полями:

- $\bullet$  *address* групповой адрес объекта
- *updatetime* время последнего обновления в формате UNIX timestamp. Используйте функцию Lua os.date() для конвертирования даты в формат для чтения

Если тип данных определен в модуле 'Objects' то будут доступны следующие поля:

- пате уникальное имя объекта
- datatype тип данных объекта, определенный пользователем
- $decodeed$  имеет значение true когда декодированное значение доступно
- $\bullet$  value декодированное значение объекта

#### grp.tag(tags, mode)

Возвращает Lua table содержащий объекты имеющих определенную метку. Параметр Tags может быть как Lua table или строка. Параметр Mode может быть 'all' (возвращает объекты, которые имеют все данные метки) или 'any' (по умолчанию — возвращает объекты, которые имеют хотя бы одну из данных меток). Вы можете использовать Returned object functions для работы над полученной table.

#### $grp. alias(alias)$

Конвертирует групповой адрес в имя объекта или имя в адрес. Возвращает Lua nil когда объект не может быть найден.

# **Функции, связанные с объектом**

Объекты, полученные с использованием *grp.find(alias)* или *grp.tag(tags, mode)*, имеют приведенные ниже функции.

Внимание! В обязательном порядке убедитесь в том, что искомый объект был найден. В *противном случае обращение к данным функциям приведет к ошибке. Пример приведен ниже.*

# *object:write (data, datatype)*

Групповой запрос на запись данных по указанному групповому адресу объекта. Параметр *datatype* опционален и требуется только в том случае, если тип данных не определен в модуле Objects. Функция возвращает переменную типа Lua boolean как результат работы

#### *object:response(data, datatype)*

См.*object:write*. Запрос на ответ по указанному групповому адресу.

# *object:read()*

Запрос на считывание данных по указанному групповому адресу.

### *object:update(value, datatype)*

Функция подобна object:write, но не посылает новое значение на шину. Применяется для объектов, которые используются только в визуализации.

# **Функции для работы с групповыми адресами**

#### *grp.write(alias, value, datatype)*

Записывает значение по alias. Тип данных берется из модуля Objects, если не определен третий параметр. Функция возвращает переменную типа Lua boolean как результат работы.

#### *grp.response(alias, value, datatype)*

См. *grp.write*. Запрос на ответ по указанному групповому адресу..

#### *grp.read(alias)*

Запрос на считывание данных по указанному групповому адресу.

*grp.update(alias, value, datatype)*

Функция подобна *grp.write*, но не посылает новое значение на шину. Применяется для объектов, которые используются только в визуализации.

#### Примеры использования скриптов

```
Найти объект по имени и записать новое значение.
```

```
1. myobject = qrp.find('My object')2. -- grp.find вернет nil если объект не был найден
3. if myobject then
4. myobject:write(1) - устанавливаем значение объекта 1
5. end
```
#### Найти объект по адресу и записать новое значение.

```
1. myobject = qrp.find('1/1/15')2. - проверяем что запрошенный объект был найден
3. if myobject then
4. myobject:write(52.12, dt.float16) - устанавливаем тип данных как dt.float16 (2-байтное
   число с плавающей точкой)
5. end
```
#### Выключаем все объекты с меткой 'lights'.

```
1. lights = grp.tag('lights')2. lights:write(false)
```
Запись значений определенного типа данных в групповые адреса.

```
1. grp.write('1/1/1', true, dt.bool) -- numem 1-6um 'on' 6 \frac{1}{12}2.grp.write('1/1/2', 50, dt.scale) -- numem 1-6aŭm 50% 6 1/1/2
```
#### Функции типов данных, типы данных

Объект knxdatatype обеспечивает кодирование и расшифровку данных в формате Lua и KNX.

#### knxdatatype.decode (value, datatype)

Преобразование шестнадцатеричных кодированных данных в переменные Lua исходя из указанного типа данных. Тип данных указывается как основной (целое число от 1 до 16) или вспомогательный тип данных KNX (целое число от 1000 до 16000).

Возвращаемые значения:

- > успешное выполнение расшифрованные данные в формате Lua (тип зависит от типа данных), длина значения в байтах;
- > ошибка ноль, строка ошибки.

# **Типы данных**

Для кодирования и расшифровки данных KNX могут использоваться приведенные ниже типы данных. Ниже указаны данные на языке Lua и предварительно заданные константы (жирным шрифтом).

- *1. 1 bit (boolean)* –*dt.bool*–логический.
- *2. 2 bit (1 bit controlled)* –*dt.bit2* числовой.
- *3. 4 bit (3 bit controlled)* –*dt.bit4* числовой.
- *4. 1 byte ASCII character* –*dt.char* строковый.
- *5. 1 byte unsigned integer* –*dt.uint8*–числовой.
- *6. 1 byte signed integer* –*dt.int8* числовой.
- *7. 2 byte unsigned integer* –*dt.uint16* числовой.
- *8. 2 byte signed integer* –*dt.int16* числовой.
- *9. 2 byte floating point* –*dt.float16* числовой.
- *10. 3 bytetime/day*–*dt.time* таблица со следующими данными:
	- $\bullet$ day – числовое значение (0–7);
	- hour числовое значение  $(0-23)$ ;
	- $\bullet$  minute числовое значение (0–59);
	- second числовое значение (0–59).
- *11. 3 bytedate*–*dt.date* таблица со следующими данными:
	- day числовое значение  $(1-31)$ ;
	- month числовое значение  $(1-12)$ ;
	- уеаг числовое значение (1990–2089).
- *12. 4 byte unsigned integer* –*dt.uint32* числовой.
- *13. 4 byte signed integer* –*dt.int32* числовой.
- *14. 4 byte floating point* –*dt.float32* числовой.
- *15. 4 byte access control*–*dt.access* числовой (в настоящее время поддерживается не в полном объеме).
- *16. 14 byte ASCII string*–*dt.string* текстовый, нулевые символы ('\0') при расшифровке не учитываются.

# **Общие функции. Хранение данных. Предупредительные сообщения**

# **Хранение данных**

Объект *storage* обеспечивает долгосрочное хранение основных данных для скриптов пользователя. Поддерживаются исключительно приведенные ниже типы данных Lua:

- *логические,*
- *числовые,*
- *строковые,*
- *табличные.*

#### *storage.set (key, value)*

Задание нового значения для выбранного ключа. Предыдущее значение перезаписывается. Возвращается результат операции boolean и в случае false строка с описанием ошибки.

#### *storage.get (key, default)*

Получение значения ключу; если не найдено значение, то возвращается значение по умолчанию - default (nil, если значение не указано).

Примечание: все пользовательские скрипты хранят данные в одном хранилище. Убедиться, что один и тот же ключ не используется для сохранения различных типов данных.

# Примеры

На приведенных ниже примерах показан базовый синтаксис для storage.set. Логическая константа true возвращается в том случае, если все параметры заданы верно:

```
result = storage.set('my stored value 1', 12.21)
```
В этом примере будет возвращен false, потому что мы пытаемся сохранить функцию.

```
testfn = function(t)return t * t
```
end

```
result = storage.set('my stored value 2', testfn) - ошибка
```
На приведенных ниже примерах показан базовый синтаксис для storage.get. Если значение ключа не обнаружено, после первого запроса возвращается nil, после второго – 0 (задано по умолчанию).

```
result = storage.get('my_stored_value_3') -- nil если значение не обнаружено
```

```
result = storage.get('my_stored_value_3', 0) - 0, если значение не обнаружено
```
При сохранении таблиц проверить тип возвращаемых данных. Пример: мы создаем сохраняемый элемент с ключом test\_object\_data:

objectdata =  $\{\}$ objectdata.temperature =  $23.1$ objectdata.scene = 'default'

```
result = storage.set('test_object_data', objectdata) - сохранить переменную objectdata
                                                          как 'test_object_data'
```
Теперь мы выбираем данные из хранилища. Проверяем тип данных на корректность.

```
objectdata = storage.get('test_object_data')
```

```
if type(objectdata) == 'table' then
      if objectdata.temperature > 24 then
             -- принять меры при повышенной температуре
       end
end
```
# Функция формирования предупредительных сообщений

### Alert (message, [var1, [var2, [var3]]])

Сохранение предупредительного сообщения и текущего системного времени в основной базе данных. Все предупредительные сообщения хранятся в модуле Alerts. Параметры настоящей функции идентичны Lua string.format.

#### Пример:

```
1. temperature = 25.32. if temperature > 24 then
3. -- отображаемое сообщение: 'Temperature levels are too high: 25.3'
4. alert('Temperature level is too high: %.1f', temperature)
5. end
```
# Функция журнала

 $log(var1, [var2, [var3, ...]])$ 

Сохраняемые переменные конвертируются в удобный для восприятия вид и сохраняются в базе данных. Их можно просмотреть в модуле "Logs".

# Пример:

```
1. -- Функция Log принимает типы данных Lua nil, boolean, число и таблицу (до 5 уровней
   вложенности)
2.a = { key1 = 'value1', key2 = 2 }
3.b = 'test'4. c = 123.455. -- запись всех переданных переменных
6. log(a, b, c)
```
# Формат запланированного времени выполнения скрипта

Для планирования выполнения скриптов используется стандартный (cron) формат ввода даты и времени. Допустимые значения:

- $\triangleright$  \* выполнять скрипт каждую минуту, час иди день;
- $\triangleright$  \*/N выполнять скрипт через каждые N минут, часов и дней. N целое число; скрипт выполняется, если в результате деления текущего значения на N в остатке 0. Например, скрипт, где для часов задано \*/8, будет выполняться при текущем значении 0, 8 и 16;
- $\triangleright$  N выполнять скрипт в точно указанную минуту, час и день N;
- >  $N-K$  выполнять скрипт, если значение минут, часа и дня от N до K (включительно);
- $\triangleright$  N, K можно указать несколько параметров N и N-K (через запятую). Например, если в скрипты задано 15, 50-52 минуты, он выполняется при текущем значении 15, 50, 51 и 52.

# *Расширенная библиотека функций*

# *toboolean(value)*

Конвертирует значение в тип boolean по следующим правилам: nil, boolean false, 0, пустая строка, строка со значением '0' воспринимаются как false, все остальное как true

# *os.microtime()*

Возвращает два значения: текущее время в секундах и текущее время в наносекундах.

# *os.sleep(delay)*

Остановка выполнения скрипта на delay секунд.

# *string.trim(str)*

Возвращает переданную строку *str* без пробелов в начале и конце строки.

#### *string.split(str, sep)*

Разбивает переданную строку *str* на подстроки ориентируясь на символ разделителя *sep*. Возвращает результат в виде Lua table.

# *Битовые операции*

 $bit.bnot(x)$  – логический «нет» *bit.band(x1 [, x2...])* - логический «и» *bit.bor(x1 [, x2...])* - логический «или» *bit.bxor(x1 [, x2...])* - логический «xor»  $bit. \textit{lshift}(x, n) - \textit{c}$ двиг влево на n позиций  $bit.rshift(x, n)$  - сдвиг вправо на n позиций

# *knxlib.decodeia(indaddressa, indaddressb)*

Преобразование индивидуального адреса в двоичном формате в строку Lua. Данная функция принимает один или два параметра (интерпретируются как два отдельных байта).

# *knxlib.decodega(groupaddressa, groupaddressb)*

Преобразование группового адреса в двоичном формате в строку Lua. Данная функция принимает один или два параметра (интерпретируются как два отдельных байта).

# *knxlib.encodega(groupaddress, separate)*

Преобразование строки Lua в двоично закодированный групповой адрес. Групповой адрес возвращается как одно значение Lua, когда второй параметр – *false или nil*; в противном случае выводятся два отдельных байта.

#### *lmcore.hextoint(hexvalue, bytes)*

Преобразование строки с записанным значением в шестнадцатеричном формате в целое число установленной длины в байтах.

# *lmcore.inttohex(intvalue, bytes)*

Преобразование целого числа в строку шестнадцатеричном формате установленной длины в байтах.

# *lmcore.strtohex(str)*

Преобразование значения записанного в строку в строку со значением в шестнадцатеричном формате.

# *lmcore.hextostr(hexstr)*

Преобразование значения записанного в строку в шестнадцатеричном формате в строку

#### *lmcore.tonumber(value)*

Преобразование переменной в числовой тип по следующим правилам: числа и строки с записанным в них числом остаются как есть, boolean true как 1, boolean false как 0, все остальное как nil

# **Объекты**

Перечень объектов сети KNX отображается в меню *Objects*. Объекты попадают в перечень в следующих случаях:

- после перехвата телеграмм с шины от неизвестных групповых адресов. В случае перехвата телеграммы объект отображается с неопределенным типом данных и может использоваться при визуализации.
- Добавляется в ручную
- Импортируется из ESF файла

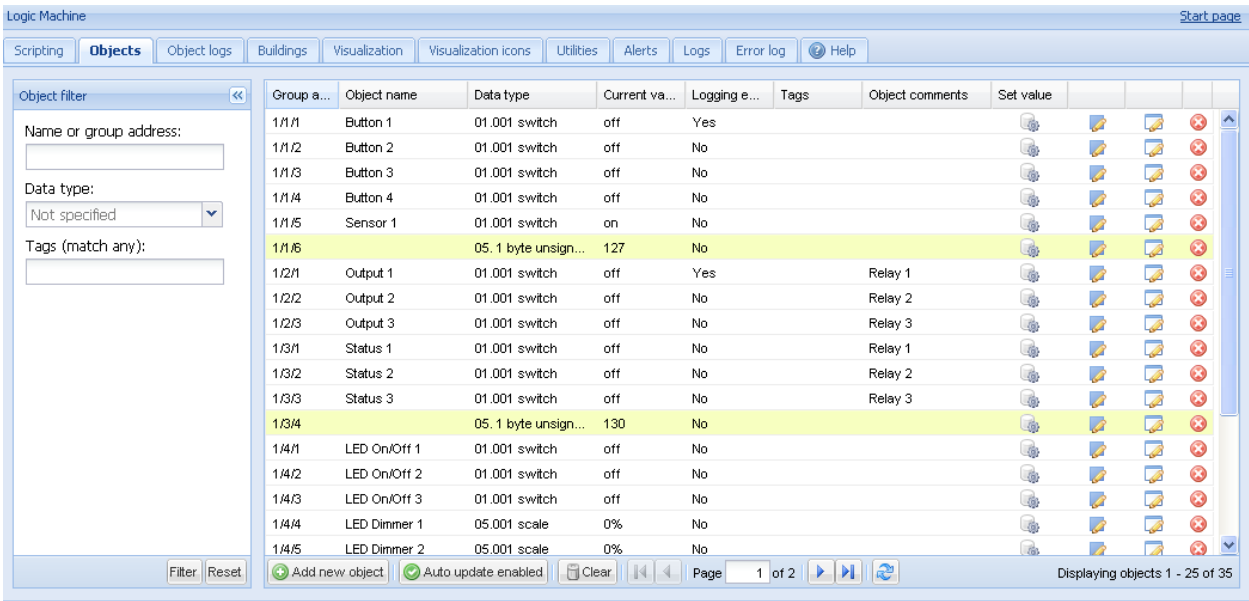

Version: 20120419

C Embedded Systems 2012

# **Параметры объектов**

Для изменения настроек существующих и новых объектов выбрать соответствующий объект из перечня.

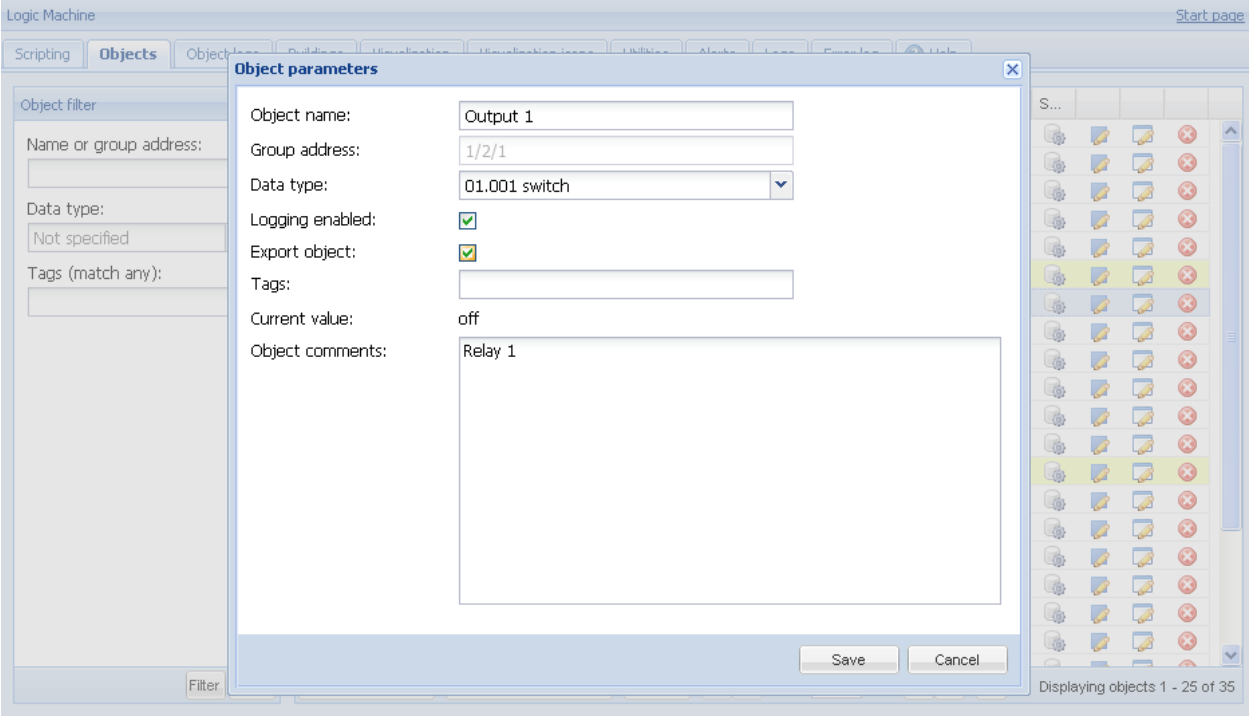

*Object name* – имя объекта.

*Group address – групповой адрес объекта*

*Data type* – тип данных KNX объекта. Задается после распознавания Logic Machine 2нового объекта и подтверждения его параметров.

*Enable logging* – регистрация событий для объекта. Журналы отображаются в меню *Objects logs*. *Export object – Делает объект видимым для удаленных XML запросов и в BACnet сети*

*Tags* – присвоить метку объекту для последующего создания скриптов (пример: All\_lights\_first\_floor).

*Current value* – текущее значение объекта.

*Object comment*–примечания для объекта.

Вы можете сортировать объекты по одному из следующих параметров:

- Имя или групповой адрес объекта
- $\bullet$ Тип данных
- Метки

# **Параметры визуализации объекта**

При нажатии кнопки Выбранного объекта вы можете установить параметры отображения объекта.

1 бит

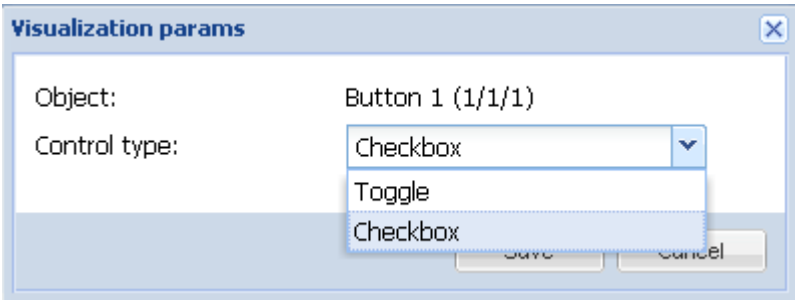

- *Control type* тип управляющего элемента
	- o Переключение o Чекбокс
		-

# 4 бит (3 бит управляющие)

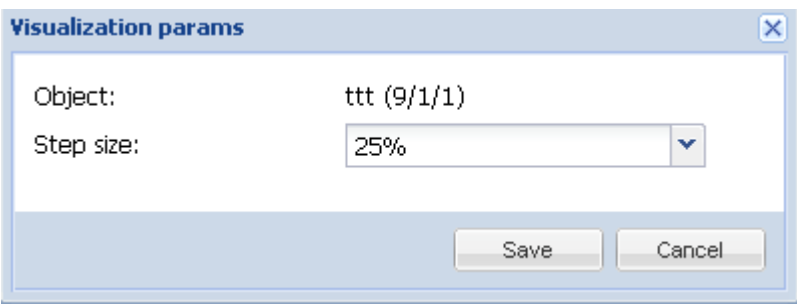

*Step size* – шаг изменения значения (например при управление жалюзи), также это работает со следующими типами объекта:

2 bit (1 bit controlled), 1 byte unsigned integer (scale), 1 byte signed integer, 2 byte unsigned integer, 2 byte signed integer, 2 byte floating point (temperature), 4 byte unsigned integer, 4 byte signed integer, 4 byte floating point

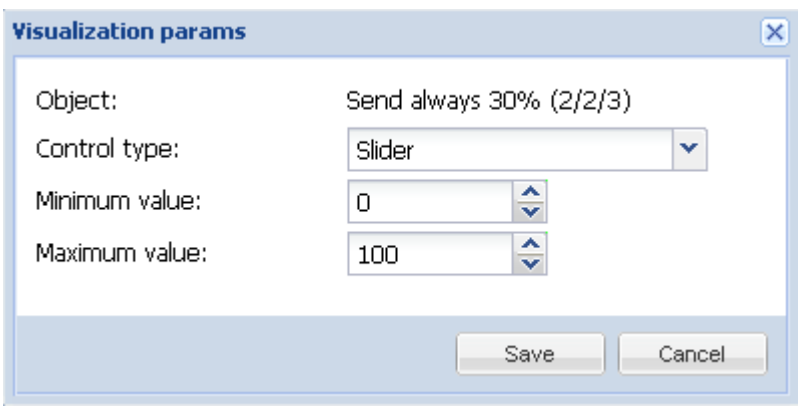

Москва, ул. Новочеремушкинская, д. 16 | тел: +7 (495) 988 0991 | e-mail: partner@evika.ru | web: www.evika.ru

• Control type – тип управляющего элемента o Слайдер

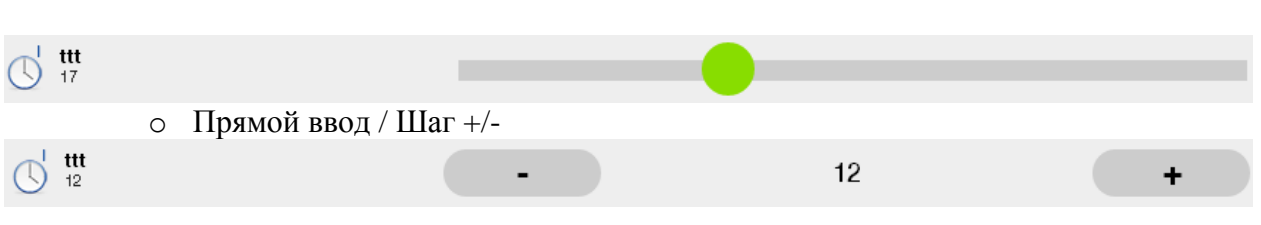

- $\bullet$  Minimum value минимальное значение
- $\bullet$  Maximum value максимальное значение

# **Изменение состояния объекта**

В списке объектов нажав кнопку, вы можете изменить состояние объекта. В поле *New value* в зависимости от типа параметров визуализации вы устанавливаете новое значение.

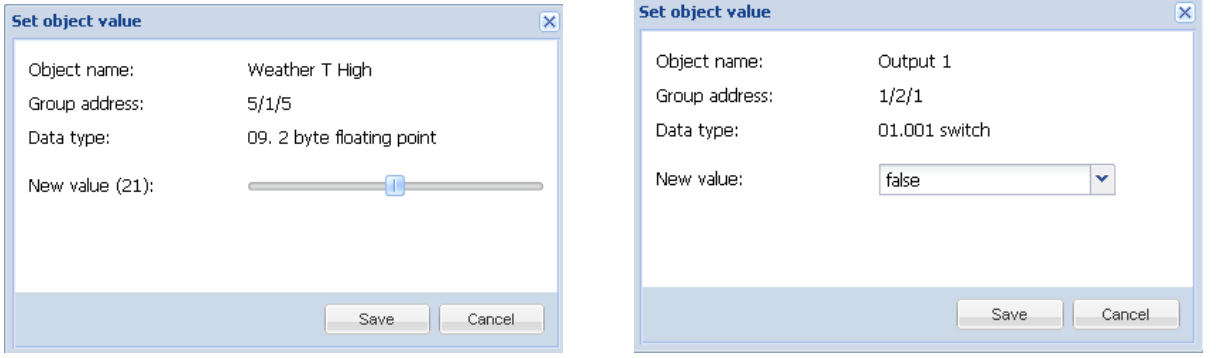

# **Журнал событий**

История телеграмм объектов отображается в меню *Object logs.* После включения данной функции для объекта, в журнале регистрируются все события связанные с этим объектом.

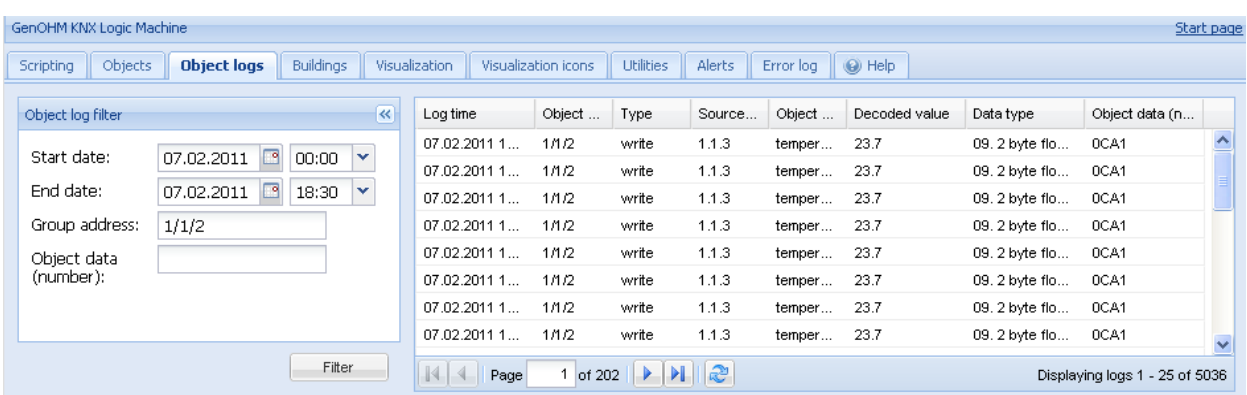

При необходимости поиска информации за определенный период времени задается фильтр.

*Start date* – дата и время начала фильтрации событий в журнале. *End date* – дата и время окончания фильтрации событий в журнале. *Group address* – групповой адрес. *Object data (number)* – данные объекта.

Для очистки **всех** телеграмм от **всех** объектов в журнале, нажмите кнопку Clear

# **Экспорт журнала**

Например

Каждый час, формируется CSV файл, хранящий все прошедшие за это время события, и посылается на внешний FTP с IP адресом 192.168.1.11, логином 'ftplogin', паролем 'ftppassword'.

Создаем скрипт по расписанию который вызывается каждый час

Москва, ул. Новочеремушкинская, д. 16 | тел: +7 (495) 988 0991 | e-mail: partner@evika.ru | web: www.evika.ru

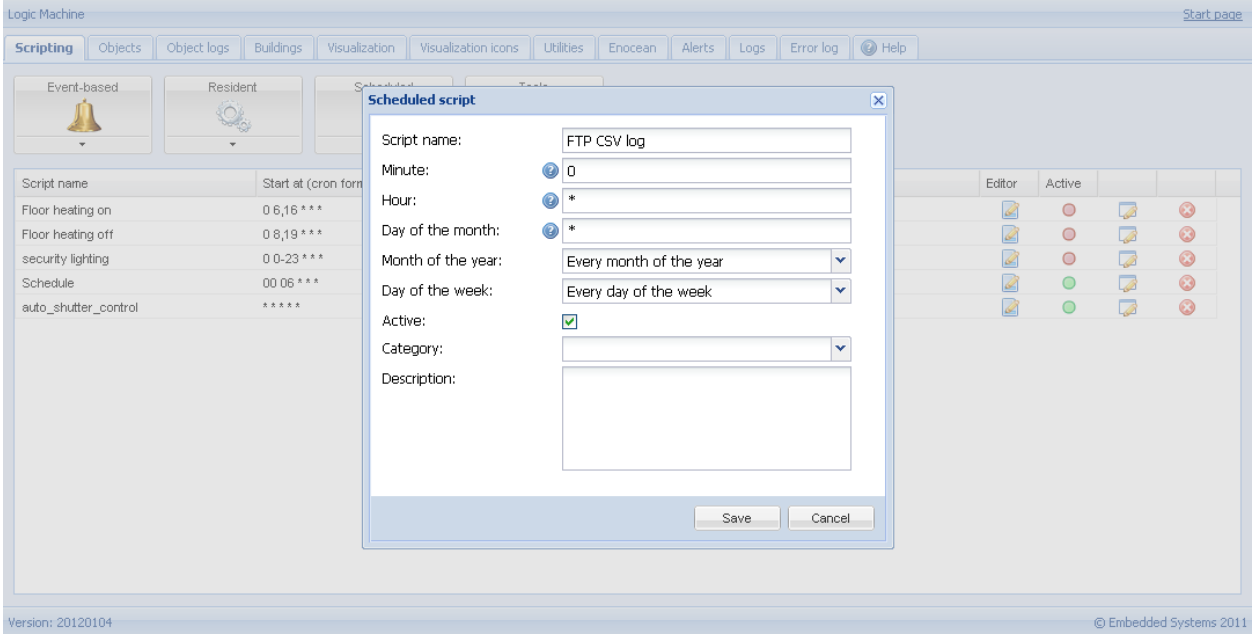

```
• И добавляем следующий код в редакторе скриптов
 1. require('socket.ftp')
 \overline{2}.
 3. - - ftp файл
 4. ftpfile = string.format('ftp://ftplogin:ftppassword@192.168.1.11/%s.csv', os.date('%Y-%m-
    %d %H-%M'))
 5. -- получаем время час назад (3600 сек)
 6. logtime = \cos .\text{time}() = 60 * 607.8. -- Список объектов по id
 9. objects = \{\}10.11. -- получаем список объектов с включенным логированием
 12. query = 'SELECT address, datatype, name FROM objects WHERE disablelog=0'
 13. for _, object in ipairs(db:getall(query)) do
 14. objects[ tonumber(object.address) ] = {
       datatype = tonumber(object.datatype),
 15.16.name = tostring(object.name or "),
 17. }
 18. end19.20. -- сѕν буфер
 21. buffer = { "date","address","name","value"' }
 22.23. -- получаем список событий за последний час
 24. query = 'SELECT src, address, datahex, logtime, eventtype FROM objectlog WHERE logtime >=
     ? ORDER BY id DESC'
 25. for _, row in ipairs(db:getall(query, logtime)) do
 26. object = objects[ tonumber(row.address) ]
 27.28.-- находим соответствие между объектами и событиями типа «write»
 29. if object and row.eventtype == 'write' then
 30.datatype = object.datatype
 31.32.-- проверяем тип объекта
 33.if datatype then
 34.
          -- декодируем данные
 35.
           data = knxdatatype.decode(row.datahex, datatype)
 36.
 37.-- удаляем пробелы и служебные символы если это строка
 38.
           if datatype == dt {\cdot} char or datatype == dt {\cdot} string then
 39.
             data = data: gsub('%z+','')40.
           -- дату конвертируем в формат DD.MM.YYYY
 41.
           elseif datatype == dt. date then
 42.data = string.format('%.2d.%.2d.%.2d', data.day, data.month, data.year)
 43-- время в HH:MM:SSelseif datatype == dt.time then
 44.
 45.
             data = string.format('%.2d:%.2d:%.2d', data.hour, data.minute, data.second)
```

```
46. end
47. else
48. data = ''49. end
50.
51. -- форматируем в строку формата csv
52. logdate = os.date('%Y.%m.%d %H:%M:%S', row.logtime)
53. csv = string.format('%q,%q,%q,%q', logdate, knxlib.decodega(row.address),
   object.name, tostring(data))
54.
55. -- добавляем в буфер
56. table.insert(buffer, csv)
57. end
58. end
59.
60. -- загружаем на ftp сервер только если есть данные в буфере
61. if #buffer > 1 then
62. result, err = socket.ftp.put(ftpfile, table.concat(buffer, '\r\n'))
63. end
64.
65. -- обработка ошибок при загрузке
66. if err then
67. alert('FTP upload failed: %s', err)
68. end
```
#### **Здания**

Во вкладке Building задается структура здания, определяются этажи, загружаются фоновые изображения. Нажмите *Add new building* для добавления нового здания.-<br>Sharbinage GenOHM KNX Logic Machine

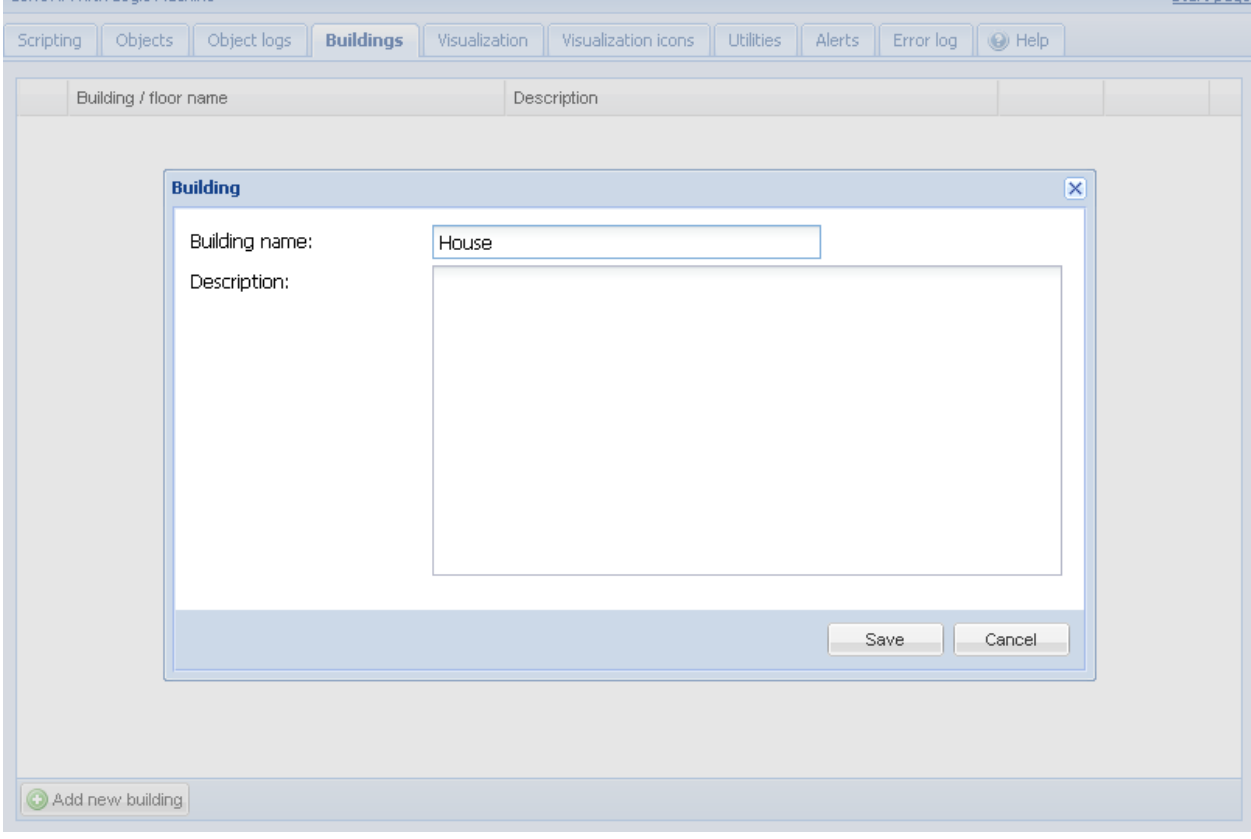

После добавления здания можно определить этажи и загрузить изображения этажей здания. Для добавления этажа нажать на зеленую пиктограмму  $\bigcirc$ ; для удаления записи нажать на красную пиктограмму $\mathbf{\Omega}$ .

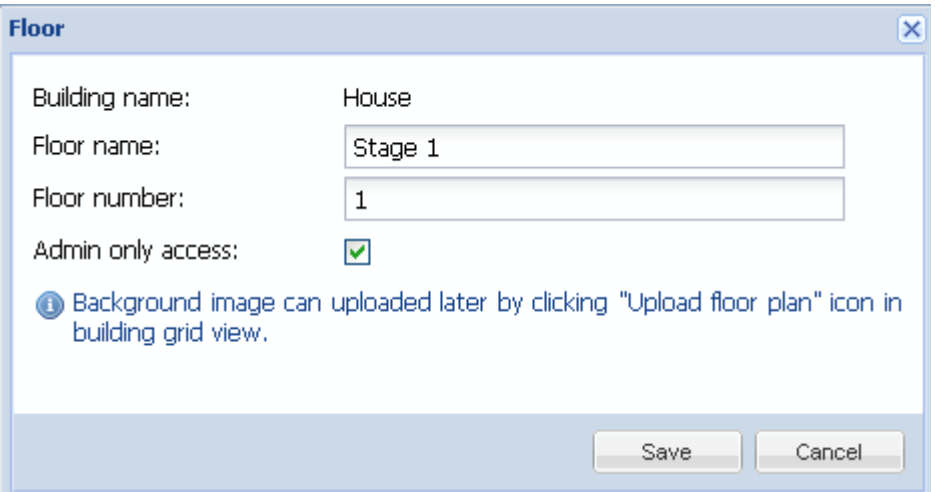

*Floor name* – название этажа.

*Floor number* – номер этажа.

*Admin access only* – установить допуск к данным этажа только для пользователей с правами администратора.

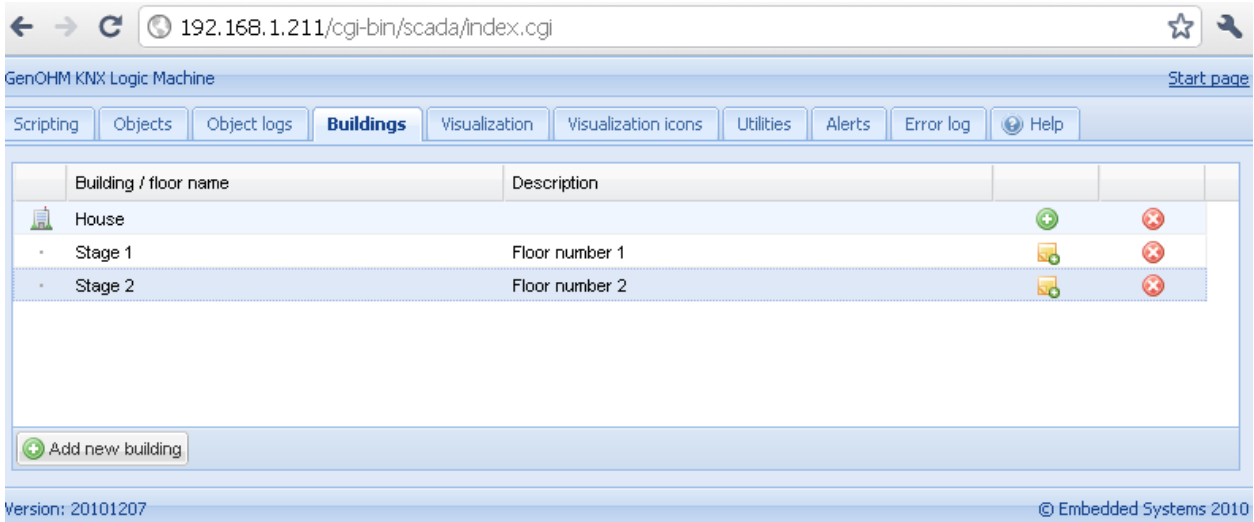

Нажать на В, чтобы добавить новое фоновое изображение для этажа; выводится следующее окно:

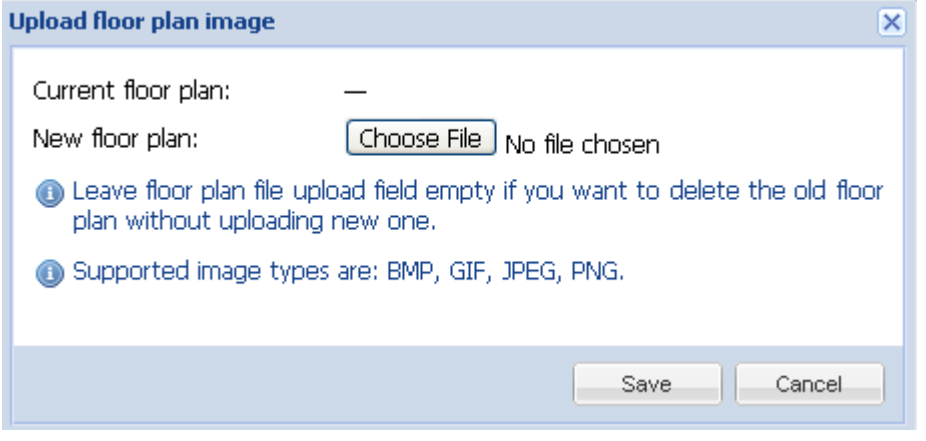

Дл загрузки можно использовать изображения в следующих форматах:BMP, GIF, JPEG и PNG. Для удаления изображения, загруженного для соответствующего этажа, нужно не заполнять поле загрузки. Для удаления выбрать сохраненный этаж и нажать  $\bullet$ .

# **Визуализация**

После ввода параметров здания и этажей во окне *Buildings* во вкладке *Visualization* появляется графическое отображение здания. Здесь мы можем добавлять и расставлять иконки объектов по этажам зданий.

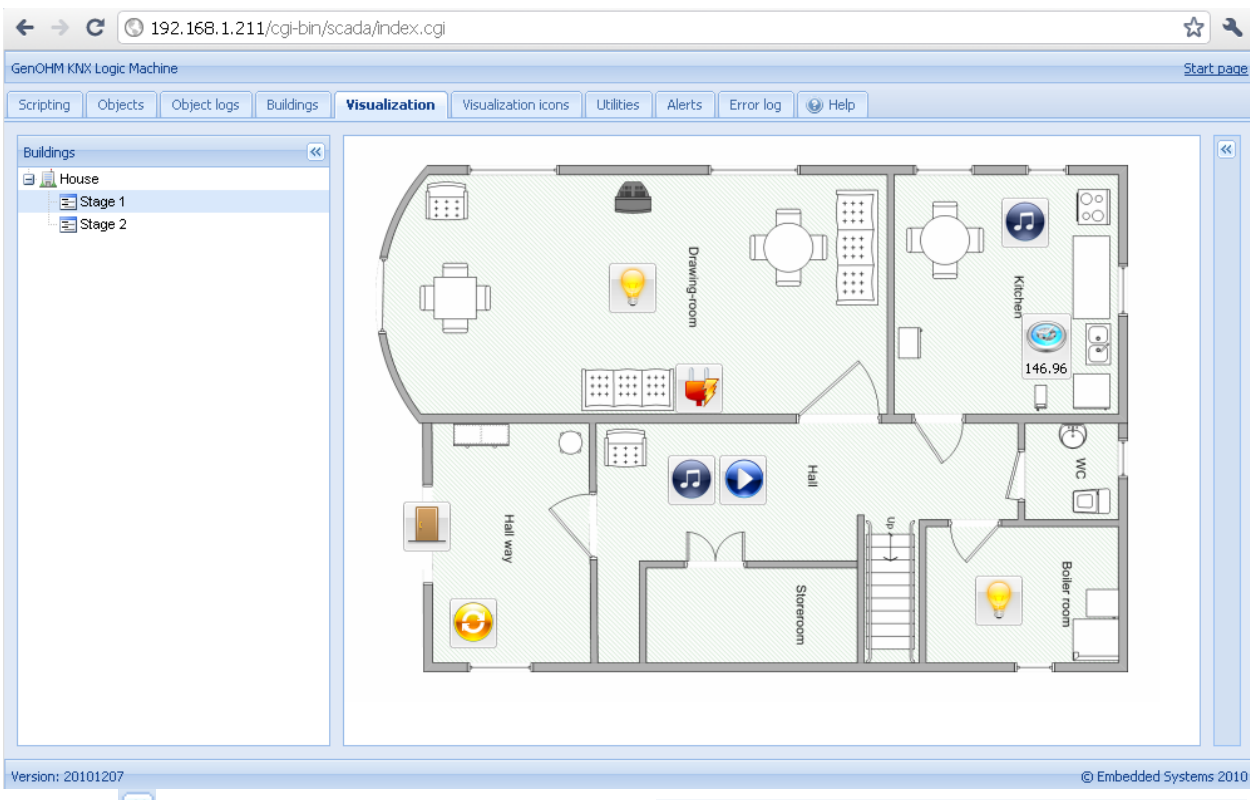

Нажав «, вы можете убрать боковые вкладки; этим увеличив область отображения. Данная функция в особенности полезна при просмотре на небольших экранах.

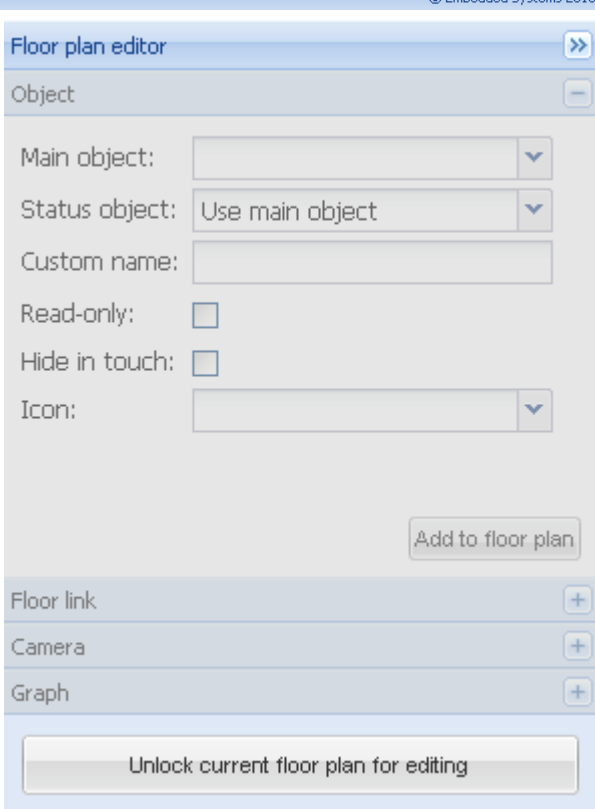

#### **Редактор плана этажа здания**

Cправа располагается окно *Floor plan editor*. Нажав на *Unlock current floor plan for editing* вы можете видеть пять пунктов меню:

*Object* – добавление нового объекта или редактирование существующего. *Floor link* – связывание нескольких этажей (используется специальная пиктограмма). *Camera* – настройка параметров цифровой IP камеры для отображение на плане этажа. *Graph* – график (в реальном времени) контроля значений объектов. *Text label* - надпись

# **Объекты системы управления (Object)**

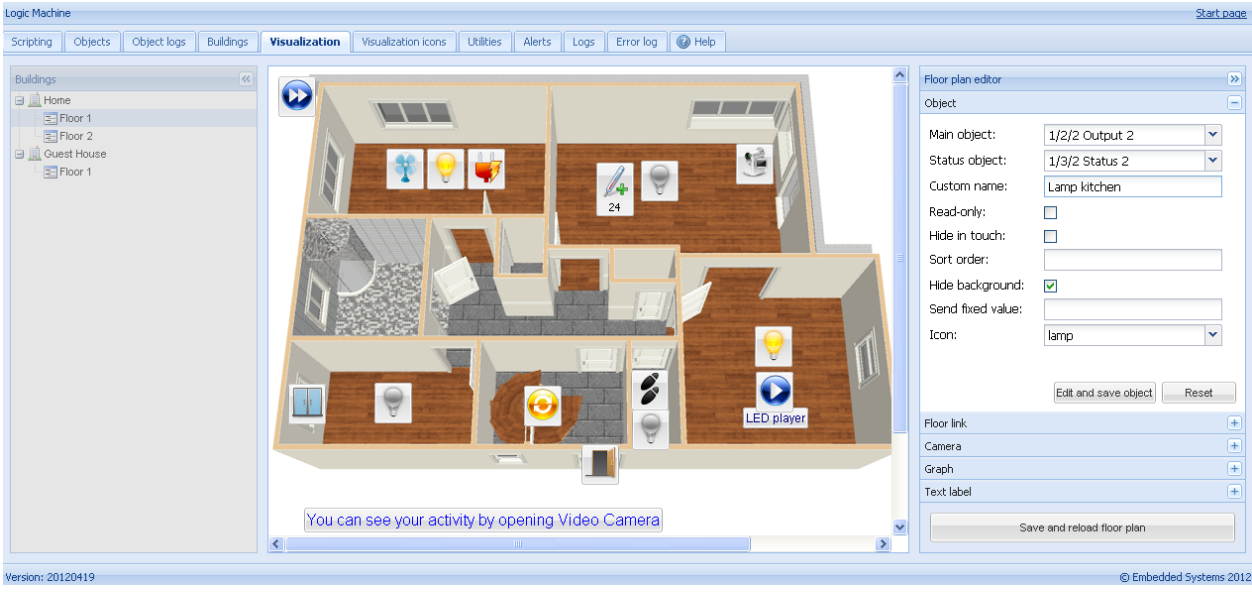

*Main object* – список существующих групповых адресов шины KNX/EIB и других объектов; данные адреса доступны для редактирования во вкладке *Objects.*

*Status object* – список статусных объектов KNX/EIB.

*Custom name* – имя объекта.

*Read-only* – объект доступен только для чтения; функция установки значения недоступна.

*Hide in touch*– не отображать объект в *Touch Visualization (не показывать на мобильных устройствах).*

Sort order – порядок сортировки в *Touch Visualization*

Hide background – скрывать фон пиктограммы

*Send fixed value* – посылать выбранное значение объекту при нажатии на иконку объекта.

*Icon* – перечень доступных пиктограмм (вкладка *Visualization icons*).

После задания параметров объекта нужно нажать на кнопку *Add to floor plan*; на плане появиться пиктограмма созданного объекта. Пользователь может переместить пиктограмму в любое место на плане. Следует помнить, что в режиме редактирования объект выключен. После добавления всех требуемых объектов нужно нажать *Save and reload floor plan;* объекты будут включены.

Для редактирования объектов нужно войти в режим редактирования (нажав на кнопку *Unlock current floor plan for editing*)
.

### **Связывание этажей (***Floor link***)**

Для более наглядного графического представления здания используется функция связывания этажей. Пользователь может добавить на план специальные пиктограммы, представляющие собой ссылки на планы других этажей

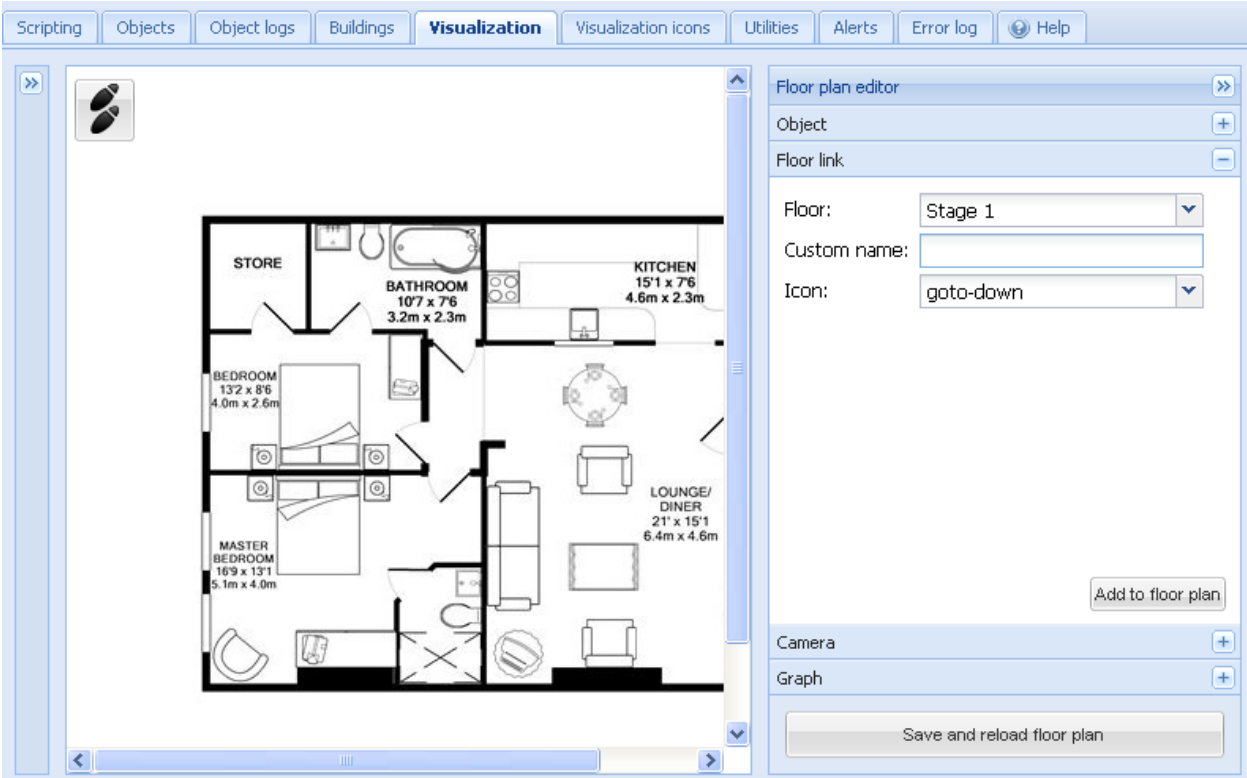

*Floor* – название этажа, к которому относится ссылка. *Custom name* – имя ссылки. *Hide background* – скрыть фон пиктограммы *Icon* – отображаемая на карте пиктограмма.

После ввода параметров для связывания этажей, нужно нажать кнопку *Add to floor plan*; на плане появиться пиктограмма созданного объекта. Пользователь может переместить пиктограмму в любое место на плане. Следует помнить, что в режиме редактирования объект выключен. После добавления всех требуемых объектов нужно нажать *Save and reload floor plan;* объекты будут включены.

## **Камера (Camera)**

Logic Machine 2 поддерживает сетевые IP веб камеры сторонних производителей

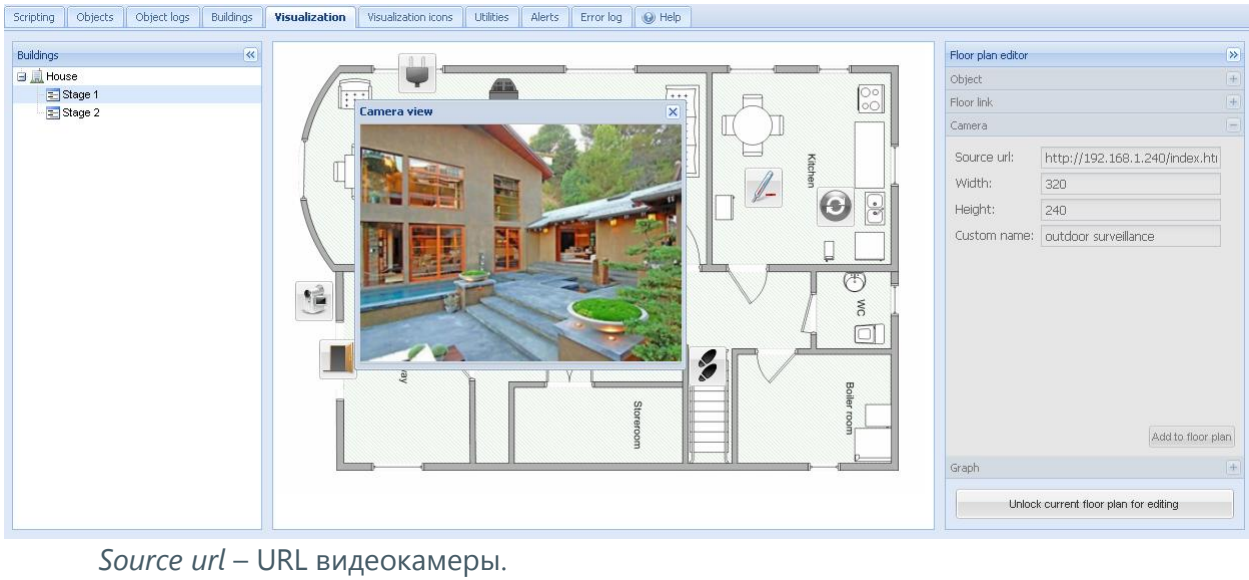

*Width* – ширина окна для просмотра изображения. *Height*– высота окна для просмотра изображения. *Custom name* – имя объекта. *Hide background* – скрыть фон пиктограммы *Sort order* – порядок сортировки камер на мобильных устройствах

После ввода параметров работы видеокамеры нужно нажать на кнопку *Add to floor plan;* после чего появиться пиктограмма видеокамеры на плане. Пользователь может переместить пиктограмму в любое место на плане. Следует помнить, что в режиме редактирования объект выключен. После добавления всех требуемых объектов нужно нажать *Save and reload floor plan;* после этого объекты будут включены. Для вывода окна с картинкой, получаемой с IP вебкамеры, нужно нажать на пиктограмму видеокамеры. Окно можно двигать таким образом, чтобы не загораживать другие объекты на плане.

## **График (Graph)**

Для контроля текущих и предыдущих значений объектов в рамках визуализации используются графики реального времени.

*Data object* – групповой адрес объекта. *Custom name* – имя объекта. *Icon* – пиктограмма для включения функции отображения графика. *Width* – ширина подокна для отображения графика. *Height* – высота подокна для отображения графика.

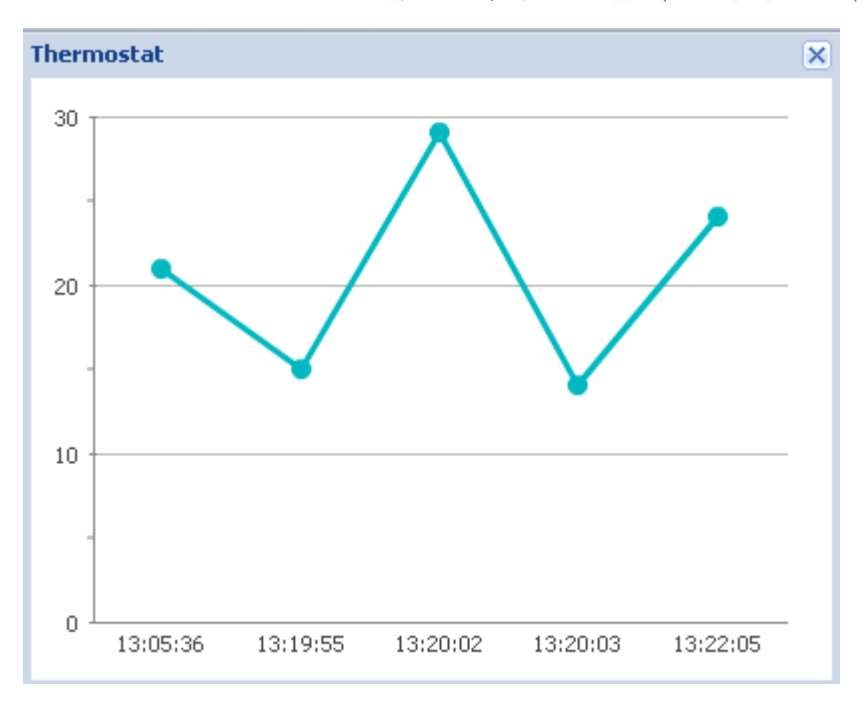

После ввода параметров графика нужно нажать кнопку *Add to floor plan;* пиктограмма графика появится на плане. Пользователь может переместить пиктограмму в любое место плана. После добавления всех графиков, нужно нажать кнопку *Save and reload floor plan;* 

## **Надпись (Text Label)**

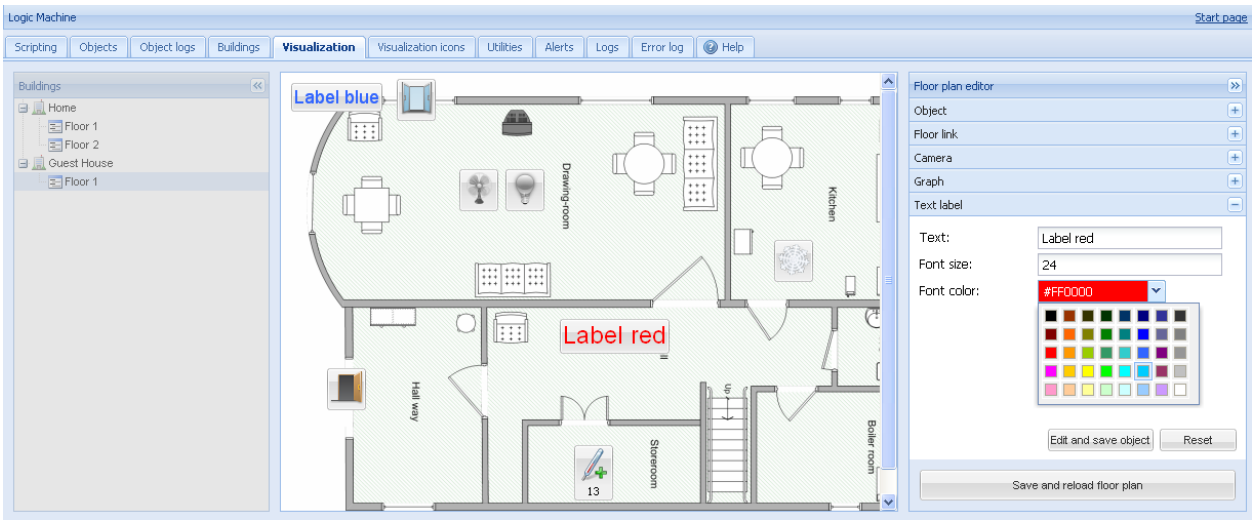

*Text* – Текст надписи *Font size* – размер шрифта *Font color* – цвет шрифта (выбирается из палитры)

После ввода параметров надписи нужно нажать кнопку *Add to floor plan;* надпись появится на плане. Пользователь может переместить надпись в любое место плана. После добавления всех надписей, нужно нажать кнопку *Save and reload floor plan;* 

### **Иконки, используемые при создании визуализации (Visualization icons)**

Для просмотра перечня заранее установленных пиктограмм нужно открыть вкладку *Visualization icons*.

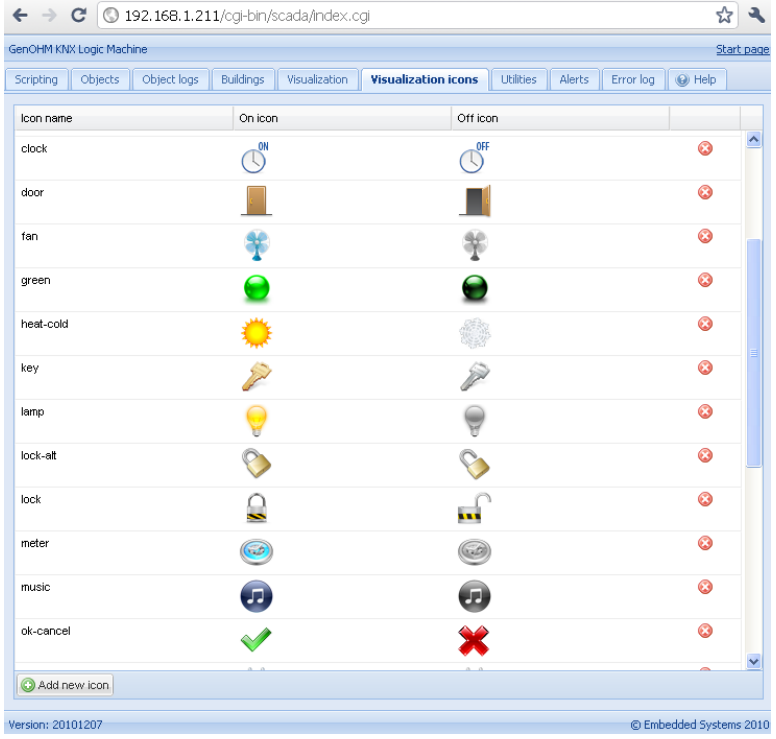

Для добавления новой пиктограммы, нужно нажать *Add new icon* и ввести требуемые параметры в появившемся окне.

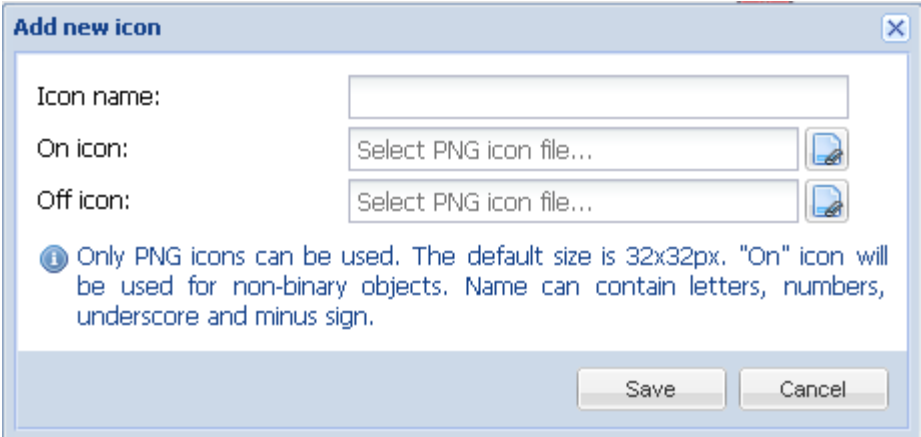

По умолчанию размер иконки: 32 x 32 пикселей, размер можно изменить. Поддерживается анимация в файлах формата GIF.

*Icon name* – название пиктограммы, отображаемое в перечне после добавления нового объекта. Допускается использовать буквенные символы, цифровые значения, нижнее подчеркивание и знак минус.

*On icon* – пиктограмма для отображения статуса «включен» для объектов, имеющих два состояния; эта пиктограмма будет использоваться для не бинарных объектов.

*Off icon* – пиктограмма для отображения статуса объекта «выключен». Только для бинарных объектов.

## **Утилиты (Utilities)**

В данной вкладке доступны следующие утилиты:

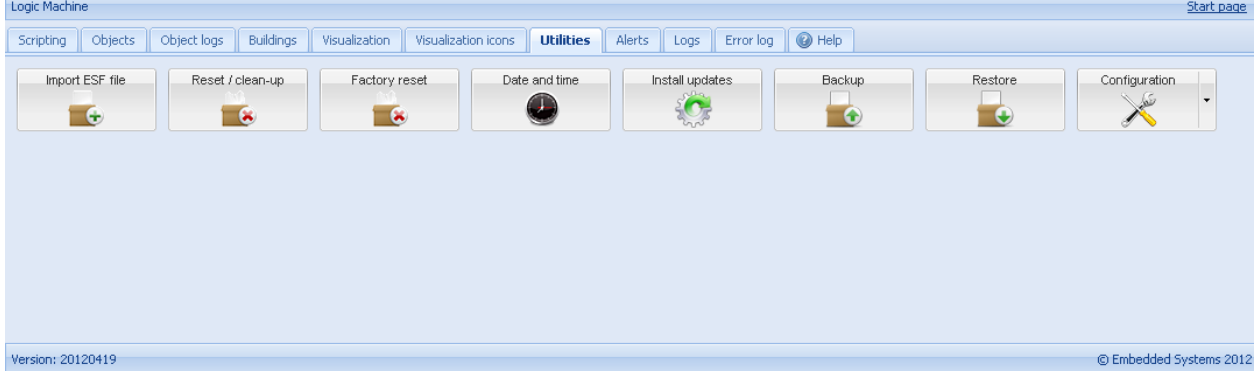

*Import ESF file* – импорт файла объектов ETS. Для корректной загрузки объектов следует задавать типы данных для импортируемых объектов. Существующие объекты не перезаписываются. Объекты, имеющие одно имя, считаются копиями и не импортируются.

*Reset object DB* – удалить все объекты из памяти Logic Machine 2; объекты также удаляются и с визуализации

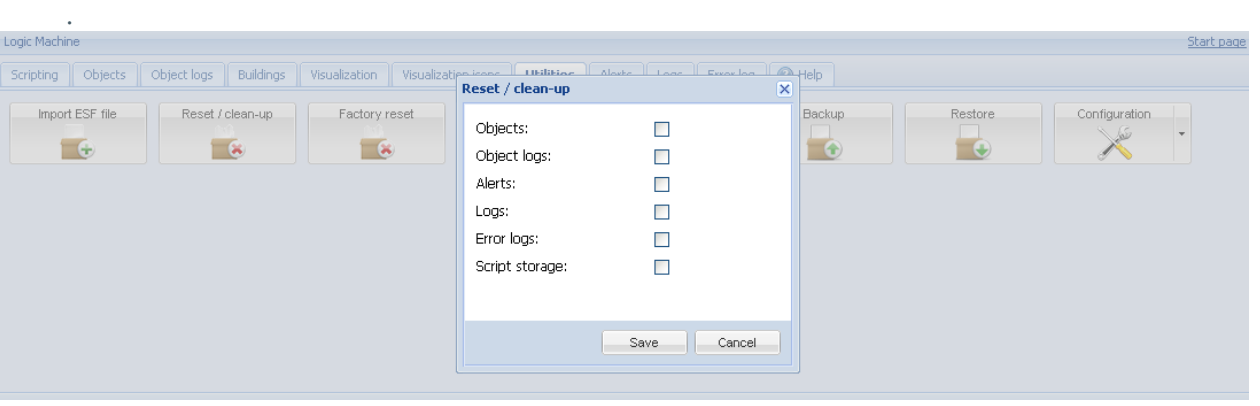

*Factory reset – удаление всех пользовательских настроек и возврат к заводским настройкам*

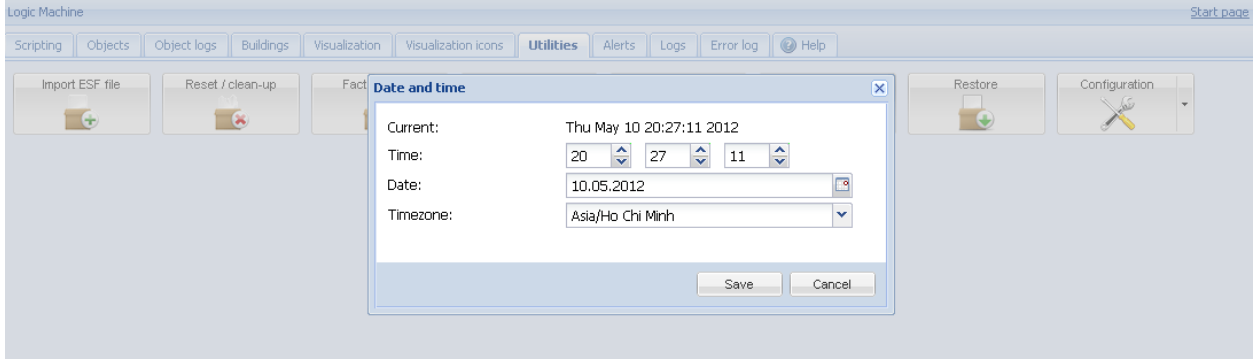

*Install updates* – загрузить файл обновления Logic Machine 2 \*.lmu. Logic Machine 2 выполняет перезагрузку после успешного обновления.

*Date and time* – настройки даты и времени.

*Backup* – резервное копирование всех объектов, журналов и скриптов. Планы этажей резервному копированию не подлежат.

*Restore* – восстановление данных из backup

*Configuration* – при нажатии на стрелку, вы можете войти в настройки KNX Connection и User Access. Если нажать на саму кнопку Configuration, появятся окно с системными настройками.

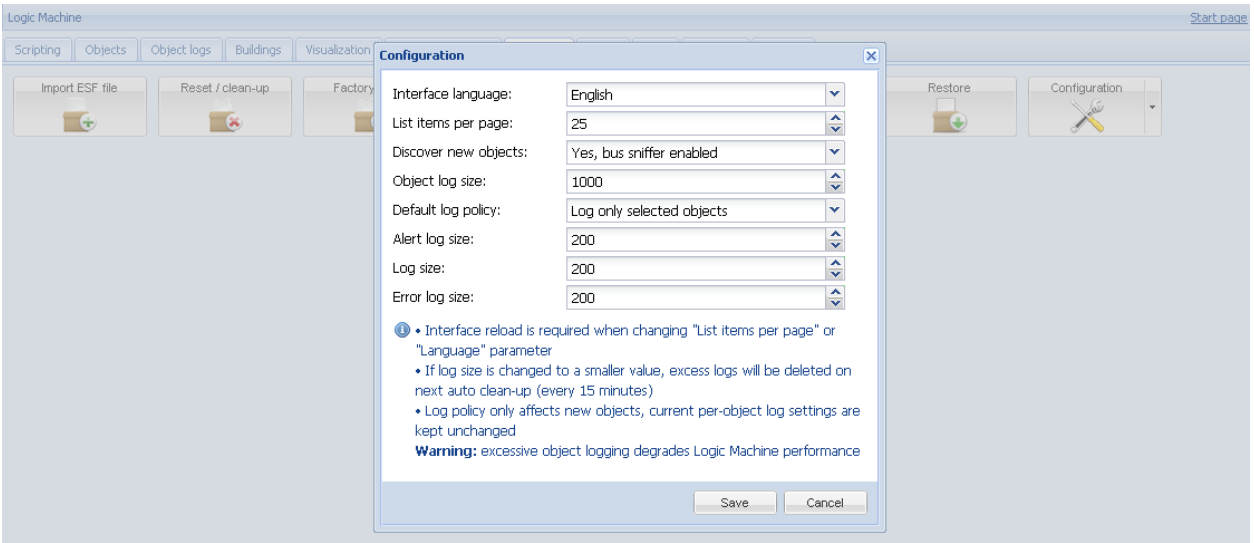

**Interface language –** язык интерфейса.

**List items per page** – кол-во строк на странице для модулей Objects, Object logs, Alerts и так далее.

**Discover new objects** – в любом случае снифер KNX объектов будет работать. Если выбрано yes, то все обнаруженные объекты будут добавляться в модуль **Objects** 

**Object log size** – максимальное кол-во записей в журнале объектов (Object logs) **Default log policy** – в журнал сохраняются события либо от всех объектов либо только от тех объектов где установлен такой флаг

**Alert log size** – максимальное кол-во предупреждений которое будет хранится в журнале (Alert)

**Log size** – максимальное кол-во записей функции log которое будет хранится в журнале (Log)

**Error log size** – максимальное кол-во ошибок которое будет хранится в журнале (Error)

Внимание! Если вы изменили параметры "List items per page" или "Language" то требуется перегрузить интерфейс LM в браузере (кнопка Refresh)

Внимание! Если новое значение размера журнала меньше чем кол-во записей журнала, то лишние будут удалены процедурой auto clean-up (которая выполняется каждые 15 минут)

Внимание! Изменение параметра *Default log policy* будет влиять на запись только новых событий, предыдущие останутся без изменений

**Предупреждение!** Включение параметра *Default log policy* на автоматическое сохранение всех объектов сильно уменьшит производительность Logic Machine

## **EnOcean**

Существует возможность организации беспроводного управления KNX сетью. Во вкладке EnOcean ( зайти в Logic Machine > EnOcean) отображаются элементы управления, работающие по радио-каналу.

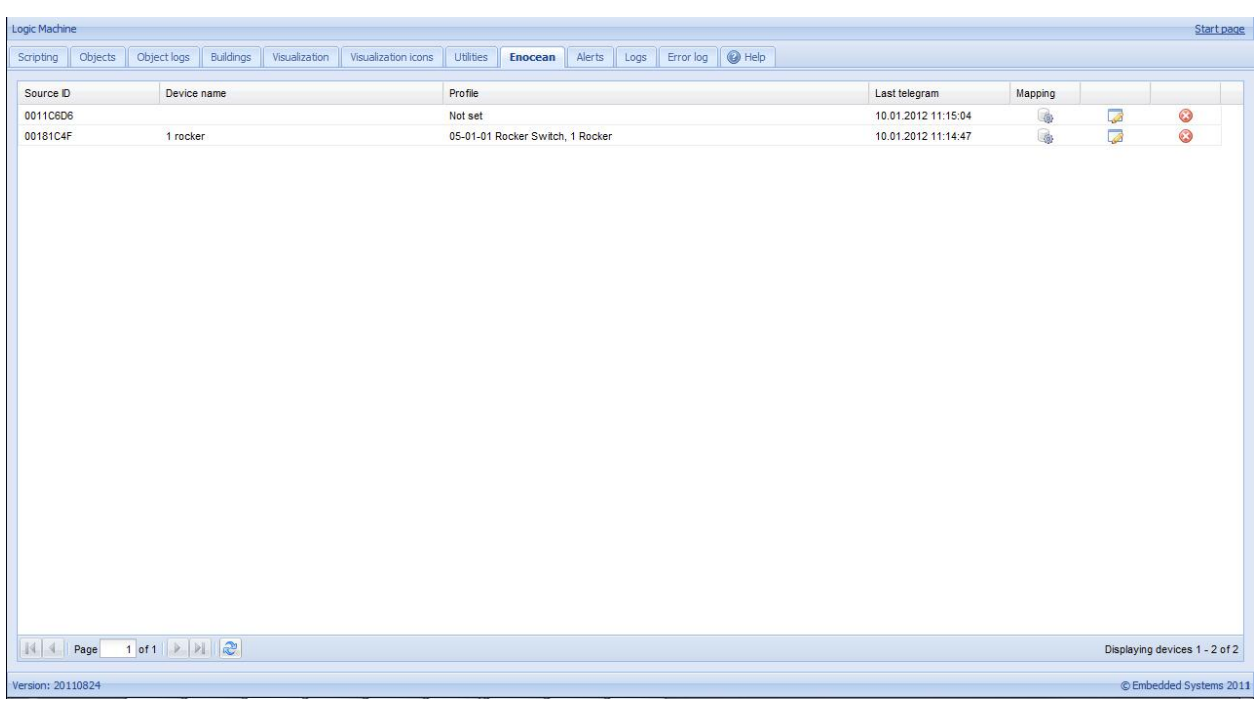

Здесь отображаются устройства EnOcean с которых были отправлены телеграммы. Зеленым цветом выделены устройства, передавшие телеграмму.

При нажатии на строку открывается окно настройки устройства.

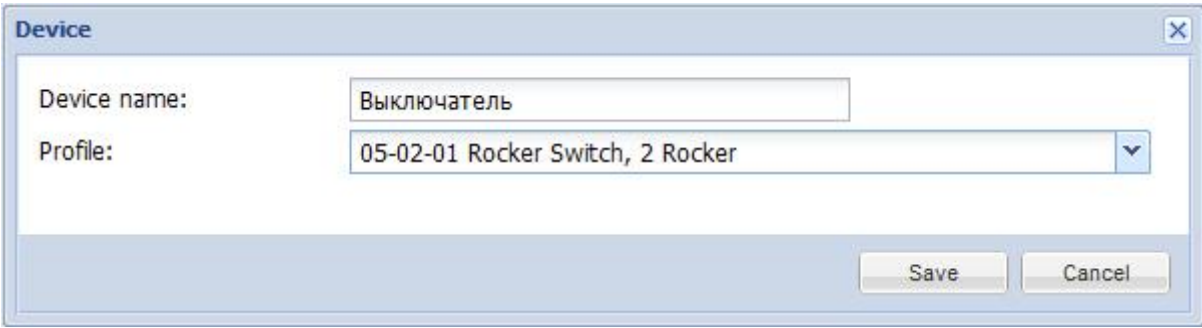

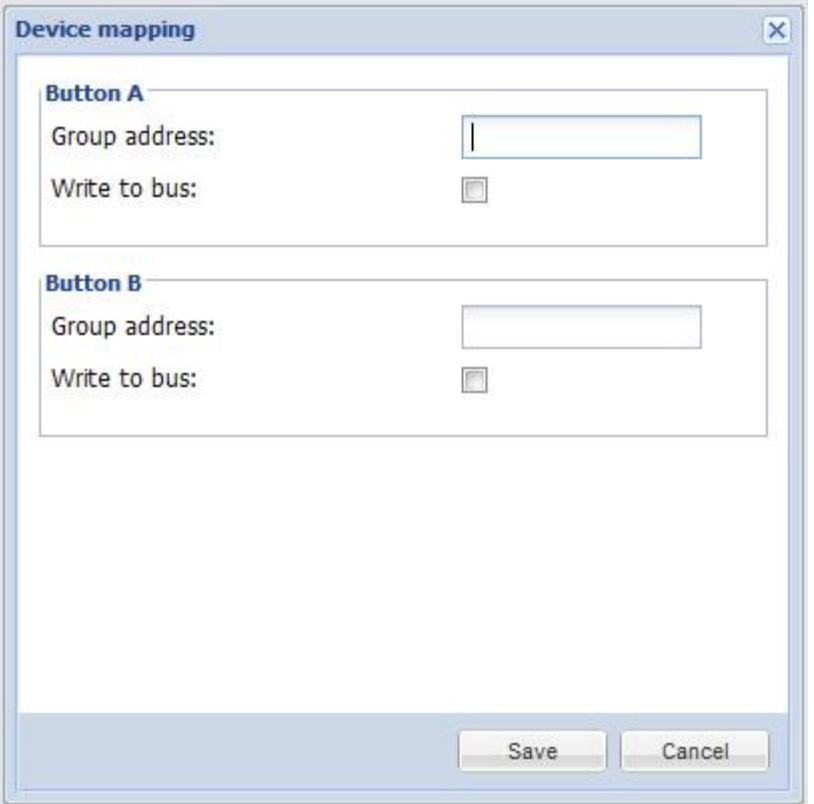

### **Предупредительные сообщения (Alerts)**

Во вкладке *Alert* содержится перечень заданных с использованием функции *alert* предупредительных сообщений для соответствующих скриптов. Сообщения хранятся на карте памяти.

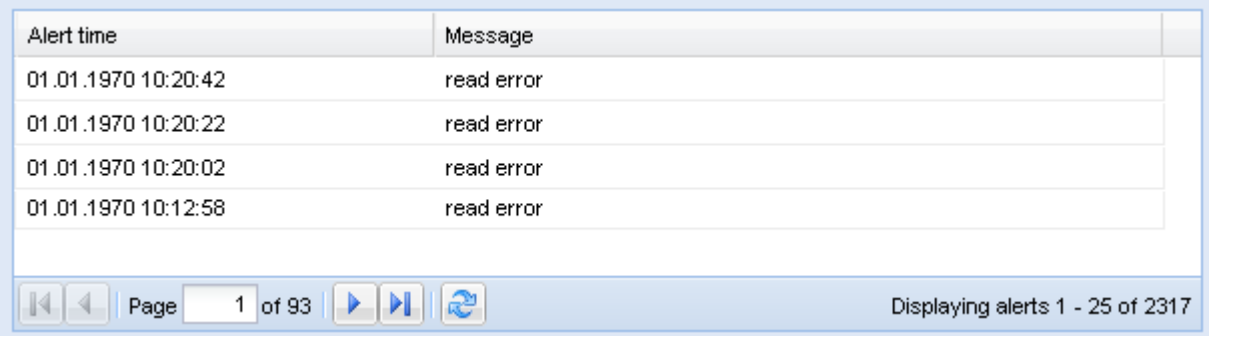

Используя панель управления, пользователь  $\|\cdot\| \cdot \| \cdot \|$  Page 1 of 93  $\|\cdot\| \cdot \| \cdot \|$ возможность перемещаться и перезагружать страницы.

Предупредительное сообщение (пример):

```
1.temperature = 25.3 
2.
```
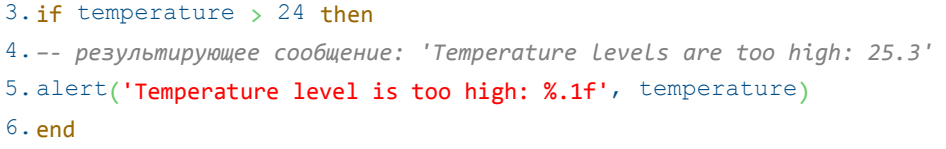

## **Журнал (Logs)**

Во вкладке *Logs* содержится перечень заданных с использованием функции log сообщений для соответствующих скриптов. Обычно используется при отладке скриптов

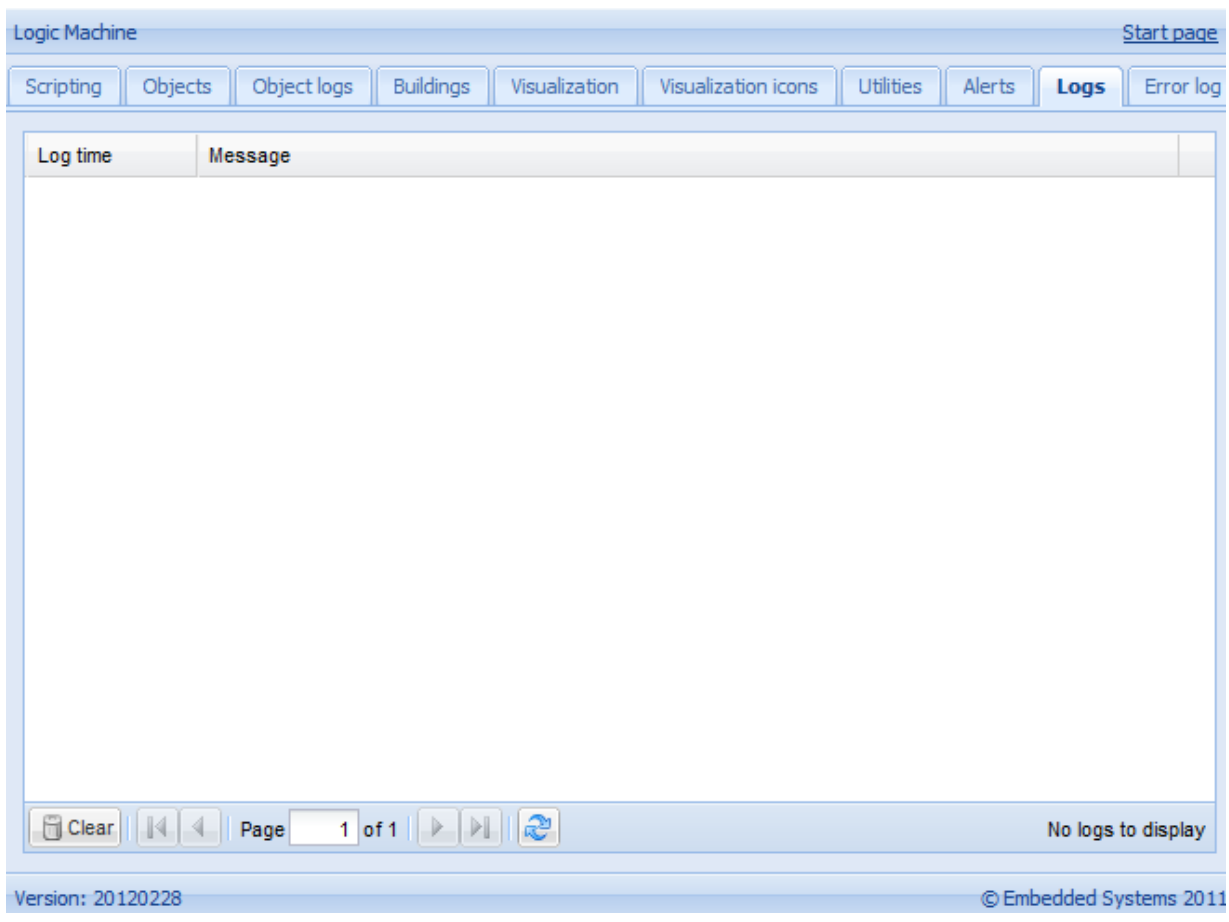

## **Журнал ошибок (Error logs)**

Сообщения об ошибках, обнаруженных в скриптах, отображаются во вкладке *Error log*.

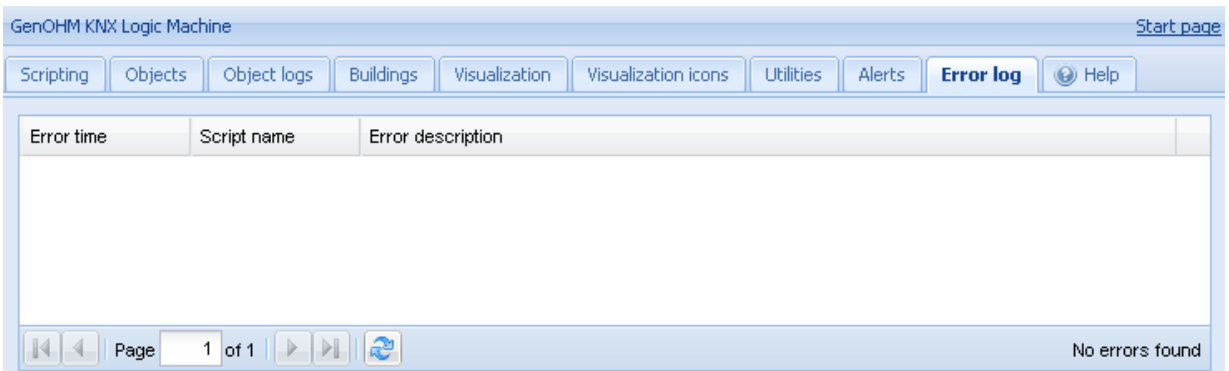

# **Справка**

Во вкладке *Help* содержится справочная информация по синтаксису скриптов.

# *WEBI User mode visualization (Управление объектами визуализации, нормальный)*

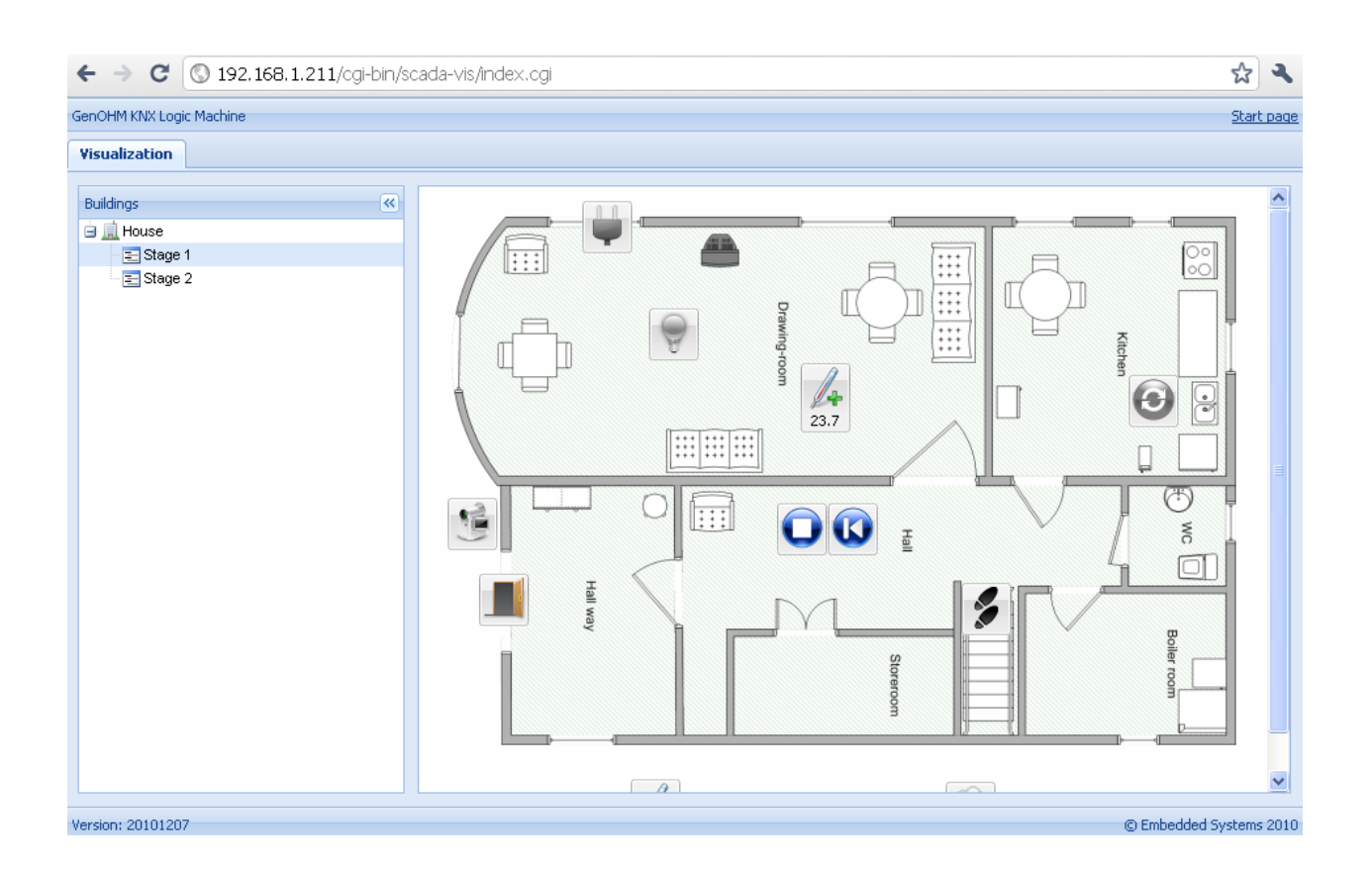

## **Touch visualization – режим графического представления данных с использованием сенсорных устройств**

Данный режим предназначен для сенсорных устройств (iPhone/iPod/iPad/Android). Все объекты конфигурации *Logic Machine 2* по умолчанию доступны в данном режиме (если не включена функция *Hide in touch*).

Logic Machine 2 поддерживает три уровня доступа: чтение, редактирование и администрирование.

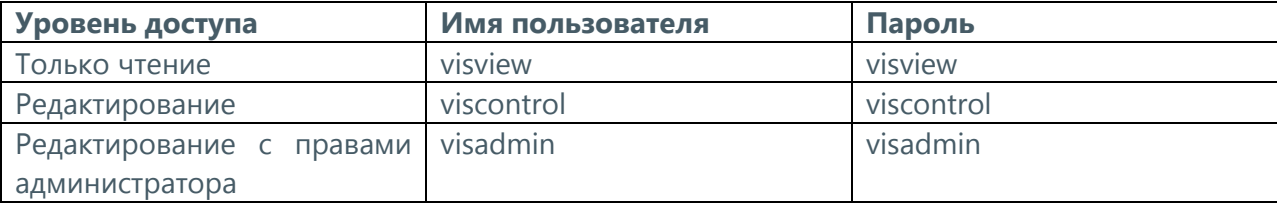

Главное окно – Building; пользователь выбирает этаж и здание для внесения изменений (просмотра). После этого на экран выводится перечень всех объектов, связанных с выбранным этажом; управление осуществляется при помощи круглой пиктограммы справа или слева (для двоичных объектов) или направляющей (для масштабированных объектов).

# *WEBI Touch visualization (Управление объектами визуализации мобильный)*

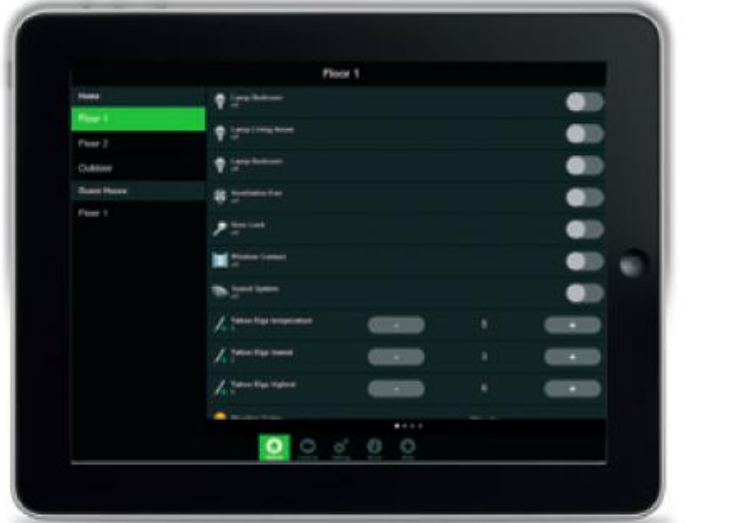

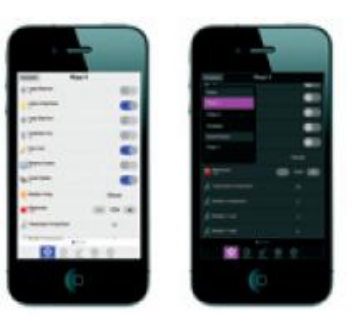

Настройка визуализации на сенсорном устройстве (iPad в этом случае)

- Проверьте есть ли беспроводное соединение между вашим iPad и Logic Machine (через  $\bullet$ точку доступа).
- Введите в браузере IP адрес Logic Machine (по умолчанию 192.168.0.10).
- Нажмите на пиктограмму Touch Visualization.
- Сохраните ярлык на домашнем экране Вашего iPad

### **Взаимодействие Modbus RTU/TCP с LM2**

Modbus RTU поддерживается через интерфейс RS485. Modbus TCP поддерживается через интерфейс Ethernet. Взаимодействие с Modbus происходит с помощью скриптов (обычно используется резидентный скрипт который читает значение переменных Modbus через определенный промежуток времени и сохраняет в KNX объект).

После того как создан скрипт вы можете добавить код в Script Editor. Для вашего удобства вы можете воспользоваться множеством предопределенных фрагментов кода скриптов в окне Helpers, которые вы можете вставить в свой скрипт.

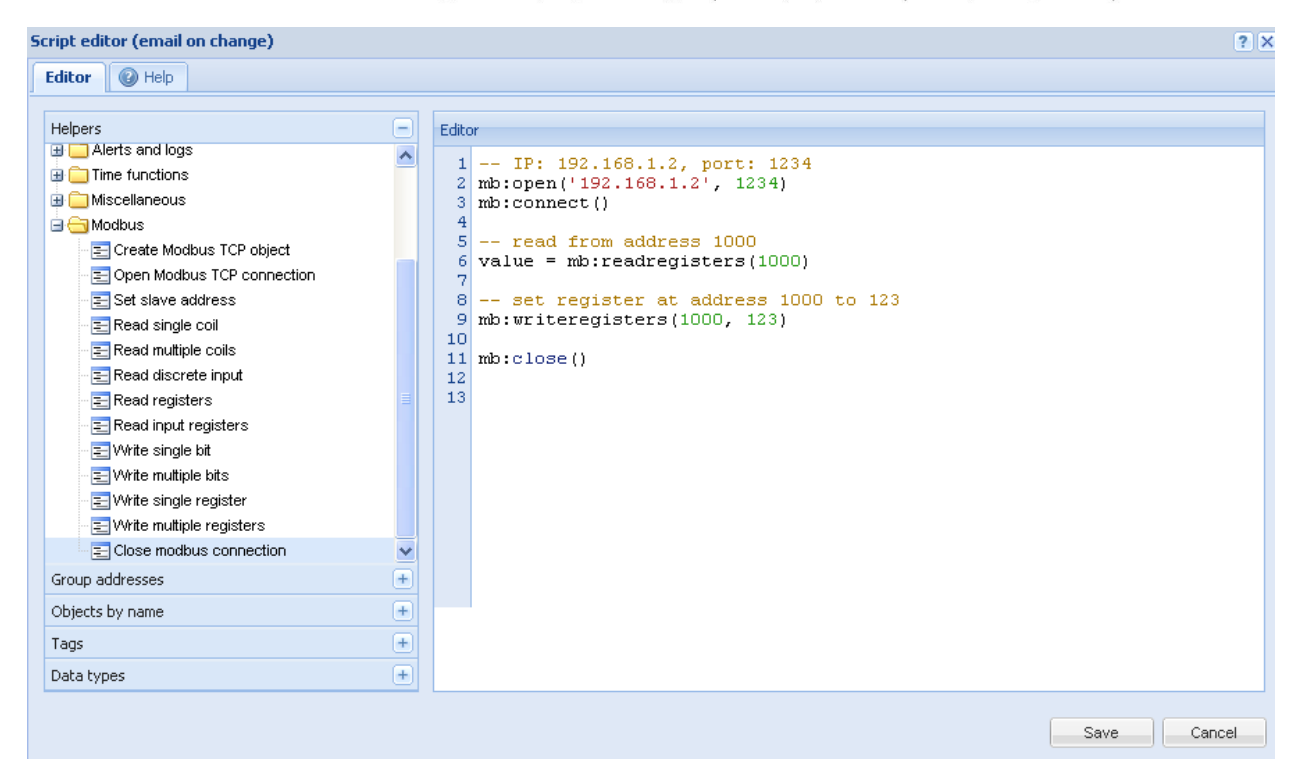

#### **Master functions**

*mb:setslave(slaveid)* установка slaveid для чтения/ записи данных

*mb:readcoils(start, count)*

*mb:readdiscreteinputs(start, count)*

*mb:readregisters(start, count)*

#### *mb:readinputregisters(start, count)*

прочитать кол-во(count) регистров (registers/coils)начиная со стартового адреса (start). При успешном выполнении возвращаются все значения иначе nil и описание ошибки

*mb:writebits(start, v1, [v2, [v3, ...]])*

#### *mb:writeregisters(start, v1, [v2, [v3, ...]])*

записать значения в регистры(registers/coils) начиная со стартового адреса (start)в случае ошибки возвращает nil и описание ошибки

#### *mb:reportslaveid()*

читает внутренние данные подчиненного (slave) устройства. В случае ошибки возвращает nil и описание ошибки

```
-- init modbus on first script execution
if not mb then
       require('luamodbus')
       mb =luamodbus.tcp()
```
end

```
-- prepare connection to given ip and port
mb:open('192.168.1.100', 1502)
-- open connection and check the result
if mb:connect() then
       -- read 3 input registers, function returns 3 variables
       local x, y, z = mb:read input registers(1, 3)-- first variable will be nill if read failed
       if x then
               local message = string.format('1: %d; 2: %d; 3: %d', x, y, z)
               alert(message)
       end
       -- end session
       mb:close()
else
       alert('connection failed')
end
```
#### **Визуализация Modbus объектов**

Используйте *grp.write()*для связывания объектов Modbus c KNXобъектами и используйте новый KNX объект для визуализации

#### **Пример использования (residentscript)**

Задача: прочитать три регистра из Modbus TCP и записать результат в Alerts.

```
1.-- инициализация modbus при первом запуске скрипта
2. if not mb then
3. require('luamodbus')
4. mb = 1uamodbus.tcp()
5. end
6.
7. -- подготавливаем соединение по заданному адресу и порту
8. mb:open('192.168.1.100', 1502)
9.
10. -- устанавливаем соединение и проверяем результат
11. if mb:connect() then
12. -- читаем 3 входных регистра, функция возвращает 3 переменные
13. local x, y, z = mb:readinputreqisters (1, 3)14.
15. -- первая переменная будет равно nill если операция чтения не отработала
16. if x then
17. local message = string.format('1: d; 2: d; 3: d', x, y, z)
18. alert(message)
19. end
20.
21. -- закрываем соединение
```

```
22. mb:close()
23. else
24. alert('connection failed')
25. end
```
Задача: Прочитать два параметра (напряжение и силу тока) из Modbus мультиметра и сохранить данные в объекте KNX. Будьте внимательны соединяя LM2 c Modbus устройством, RS485 A нужно соединить с минусом, RS485 B соединить с плюсом.

```
1.-- инициализируем Modbus при первом запуске скрипта
2.if not mb then
3. require('luamodbus')
4. mb = luamodbus.rtu()
5. mb:open('/dev/ttyS2', 9600, 'E', 8, 1, 'H')
6. mb:connect()
7.end
8.
9.-- устанавливаем slave ID для чтения и записи данных
10. mb:setslave(20)
11.
12. -- читаем значение напряжения из 32-bit регистра
13. r1, r2 = mb:readregisters(0x1000, 2)14. result = bit.lshift(r1, 16) + r2
15. grp.write('5/5/1',result)
16.
17. -- читаем значение силы тока из 32-bit регистра
18. r1, r2 = mb:readregisters(0x100E, 2)19. result = bit.lshift(r1, 16) + r2
20. grp.write('5/5/2',result)
```
#### Взаимодействие BACnet IP с LM2

Определите BACnet *Device ID* и *Password* см. [FlashSys\Network\BACnet](#page-30-0) (подключение к сети [BACnet\)](#page-30-0) (стр. [31\)](#page-30-0).

(обычно используется для удаленной перезагрузки) в **Network Configuration Network BACnet.**

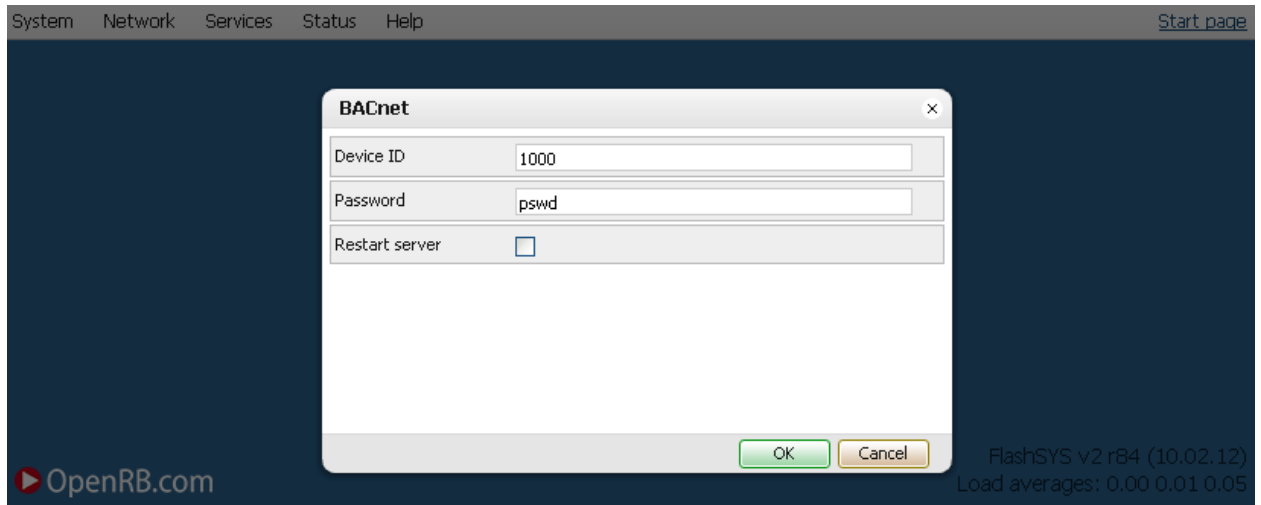

Установите флаг Export object для тех объектов KNX/EIB в Logic Machine которые должны быть видны в сети BACnet для операций чтения и записи. Двоичные объекты будут видны как Binary Values, другие числовые типы как Analog Values. Другие типы в данный момент не поддерживаются. Запись в шину KNX управляется через свойство Relinquish Default property

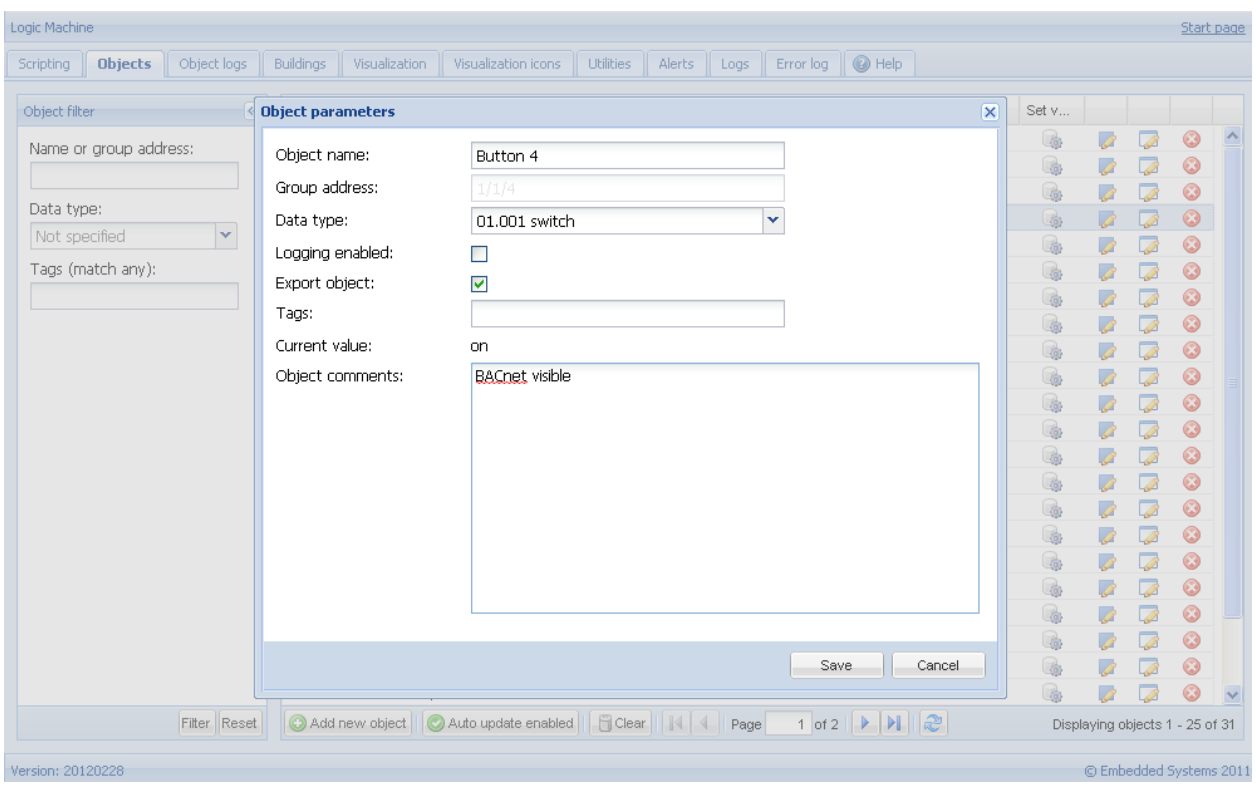

Внимание! При перезагрузке сервиса BACnet будет посланы запросы Reinitialize Device которые перезагрузят все объекты, список приоритетов будет установлен в NULL.

# **Взаимодействие со встроенными портами ввода- вывода**

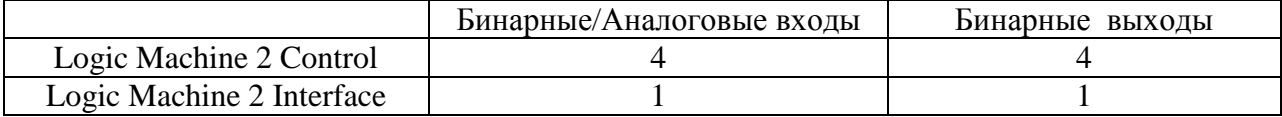

Прочитать статус бинарного выхода номер 1

status =  $digital.read(1)$ 

Записать в выход номер 1 значение "1"

digital.write(1, true)

Прочитать значение из аналогового входа номер 2

value =  $analog.read(2)$ 

Прочитать значение напряжения из аналогового входа номер 2

value = analog.voltread(2)

Прочитать значение из аналогового входа номер 2, и если напряжение меньше 5V вернуть false иначе true

```
value = analog.binread(2)
```
# **Взаимодействие с последовательным портом RS232**

Открыть соединение RS232

```
1.require('serial')
2.port = serial.open('/dev/ttyS2', {
3. baudrate = 38400,
4. databits = 8,
5. stopbits = 1,
6. parity = 'even',
7. duplex = 'half'
8.})
```
#### Запись в порт

```
port:write('test data')
```
Чтение с блокировкой (скрипт будет ждать пока не прочитает 10 символов)

 $data = port:read(10)$ 

Чтение с прерыванием по времение (Timeout) (скрипт будет ждать 10 символов 20 секунд)

```
data = port:read(10, 20)
```
Закрыть соединение

port:close()

# *WEBI User mode Shedulers (Управление запланированными событиями системы)*

Раздел в разработке

# *WEBI Trend log (Просмотр стандартных отчѐтов системы)*

Раздел в разработке

# *Стандартные схемы подключения*

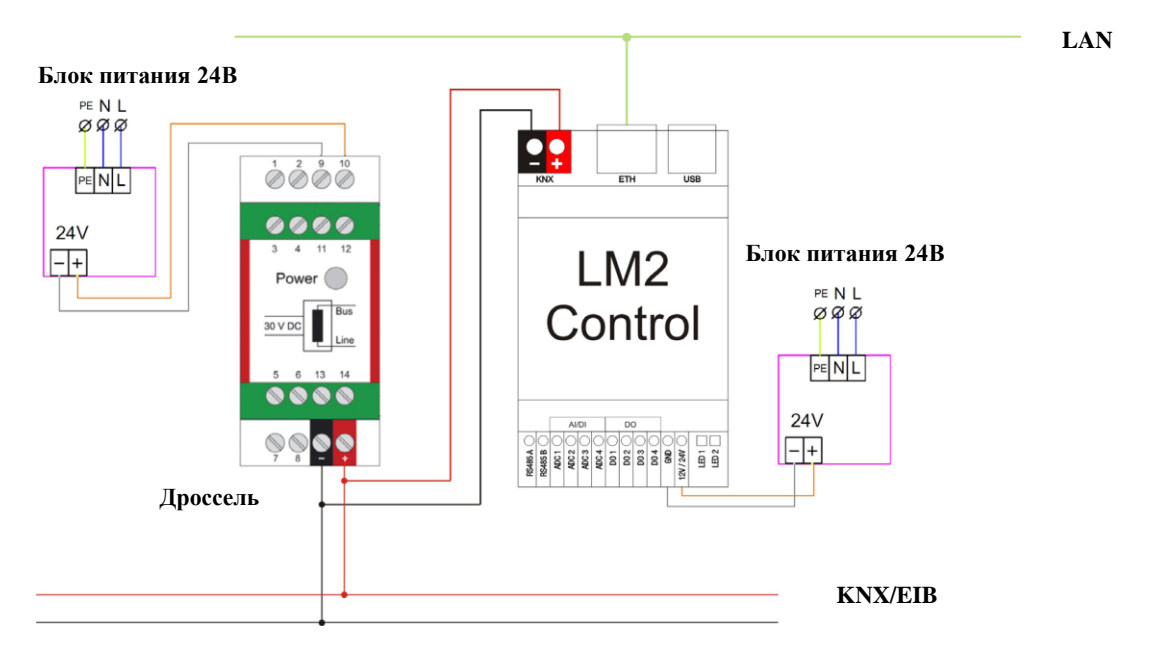

Подключение Logic Machine 2 Control к LAN и шине KNX

Подключение Logic Machine 2 Interface к LAN и шине KNX

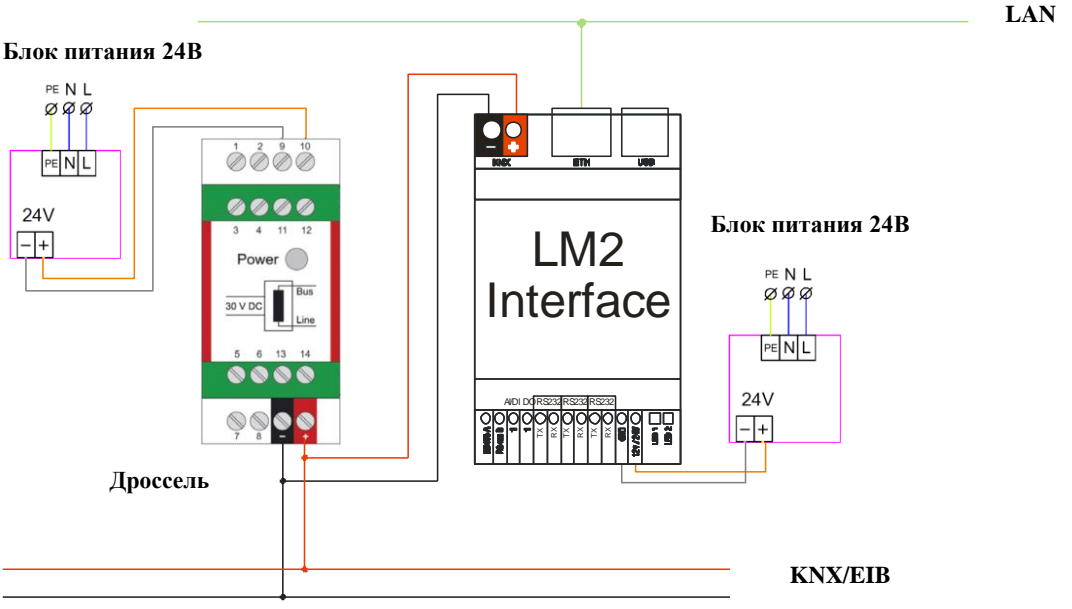

Функции:

- Управление устройствами, подключенными к шину KNX
- Визуализация, SCADA  $\bullet$
- Управление с помощью скриптов

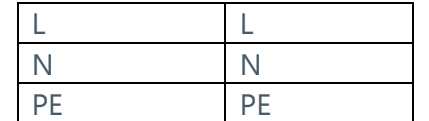

Для работы EVIKA Logic Machine 2 необходимо подать напряжение от 5 до 36 вольт (в комплекте идѐт блок питания на 24В) на клеммы 12/24В и GND. Для работы шины KNX подключаем блок питания через EVIKA KNXCHOKE. Шина KNX подключается с помощью клемм WAGO (имеются в комплекте) на соответствующее место. Подключение к локальной сети производится с помощью стандартного разъѐма RJ-45.

Москва, ул. Новочеремушкинская, д. 16 | тел: +7 (495) 988 0991 | e-mail: partner@evika.ru | web: www.evika.ru

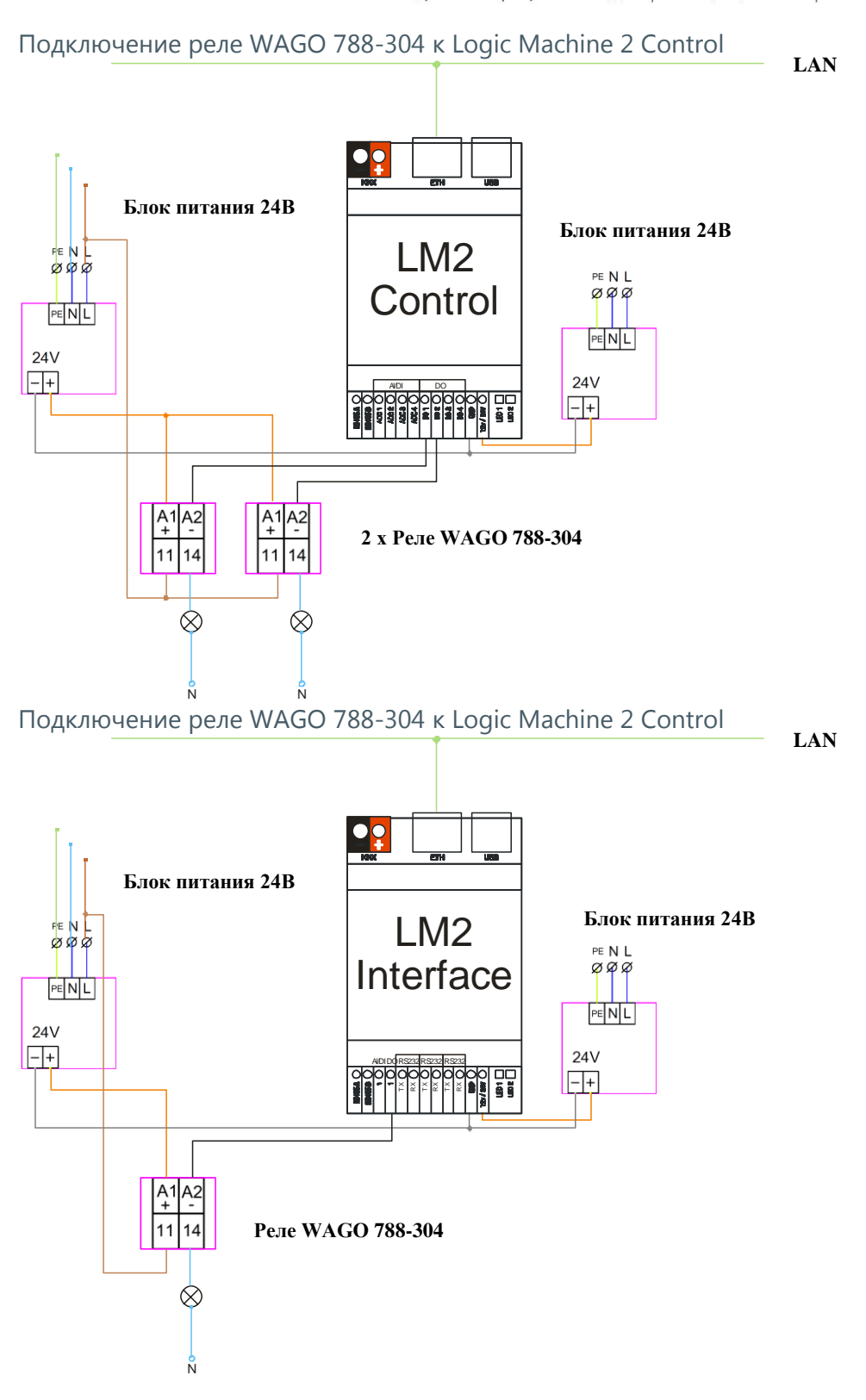

Функции: Включить/выключить нагрузку

Для подключения релейного модуля необходим дополнительный блок питания на 24В. Минусовая клемма 24В дополнительного блока питания соединяется с минусовой клеммой блока питания Logic Machine2. Плюсовая клемма 24В блока питания заводится на клемму А1 релейных модулей, клемма А2 релейного модуля заводится на соответствующий канал EVIKA Logic

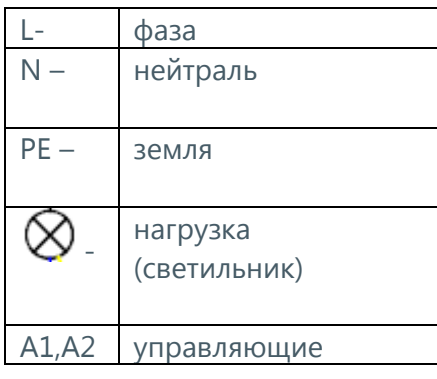

Machine2 (в нашем примере выходы DO1 и DO2).

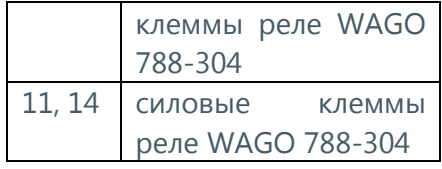

Получение данных с датчиков с напряжением от 0 до 30B Logic Machine 2 Control

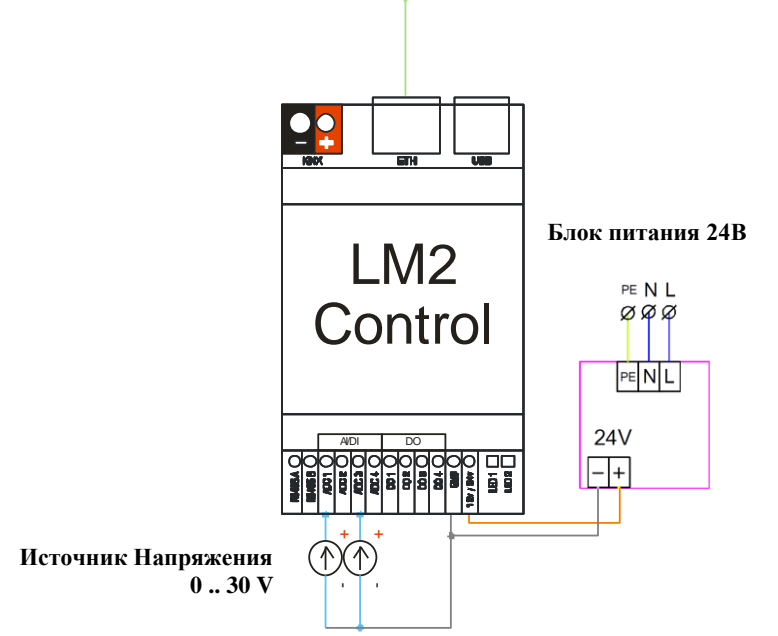

Получение данных с датчиков с напряжением от 0 до 30В Logic Machine 2 Interface **LAN**

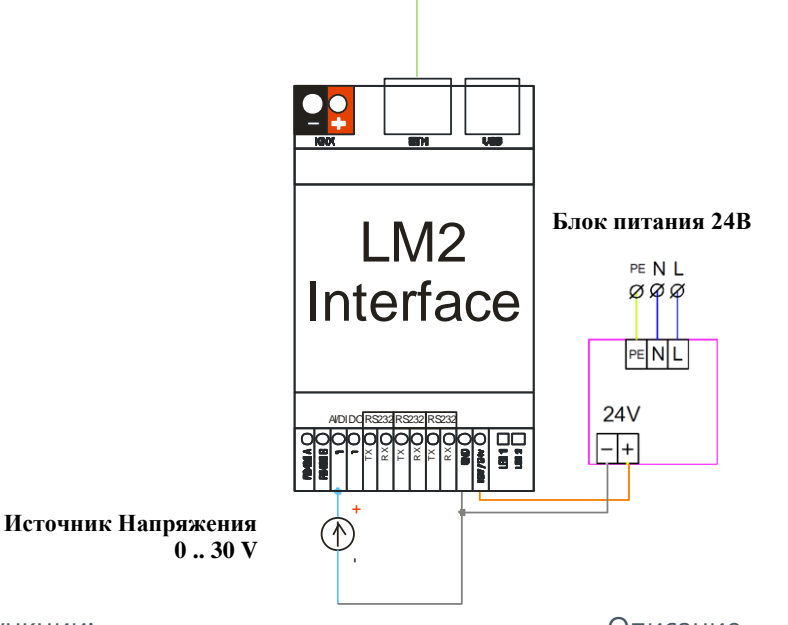

Функции:

Передача пропорционального значения напряжения (от 0 до 30В в процентах) Выход за пороговое значение

#### Обозначения

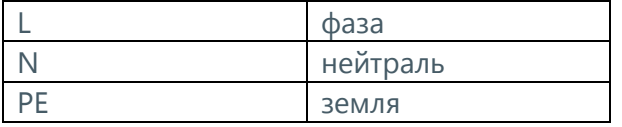

Описание

Для подключения датчика 0-10В (возможно до 30В) необходимо одну клемму выключателя соединить минусовой клеммой блока питания Logic Machine2, а другую с входом EVIKA Logic Machine2 (в нашем примере вход ADC1, ADC3).